## **VMware AirWatch Mobile Content Management Guide**

End-to-end information for configuring secure mobile access to your organization's content Workspace ONE UEM v9.6

#### **Have documentation feedback?** Submit a Documentation Feedback support ticket using the Support Wizard on [support.air-watch.com.](http://support.air-watch.com/)

Copyright © 2018 VMware, Inc. All rights reserved. This product is protected by copyright and intellectual property laws in the United States and other countries as well as by international treaties. VMware products are covered by one ormore patents listed at http://www.vmware.com/go/patents.

VMware is a registered trademark or trademark of VMware, Inc. in the United States and other jurisdictions. All other marks and names mentioned herein may be trademarks of their respective companies.

## Table of Contents

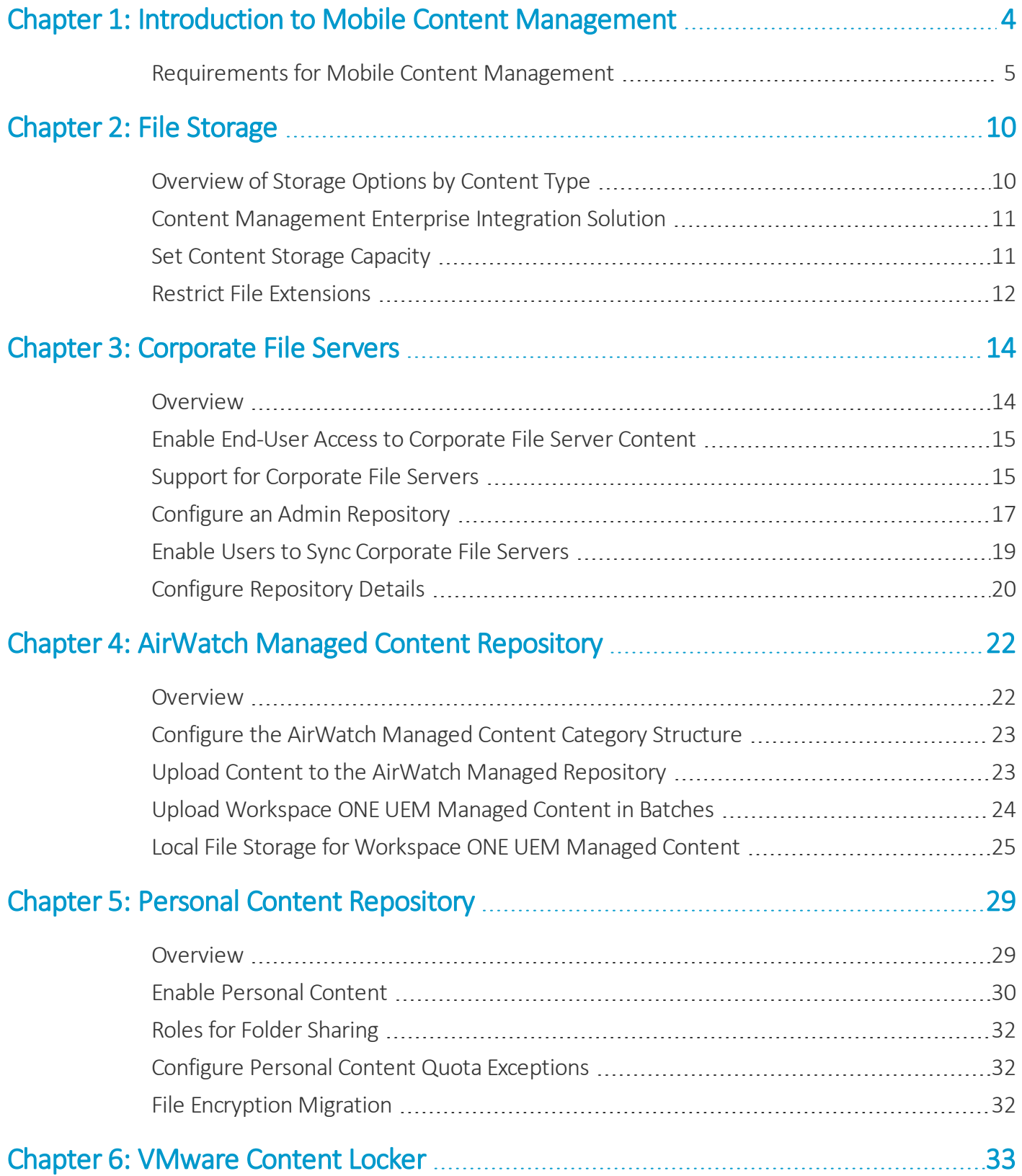

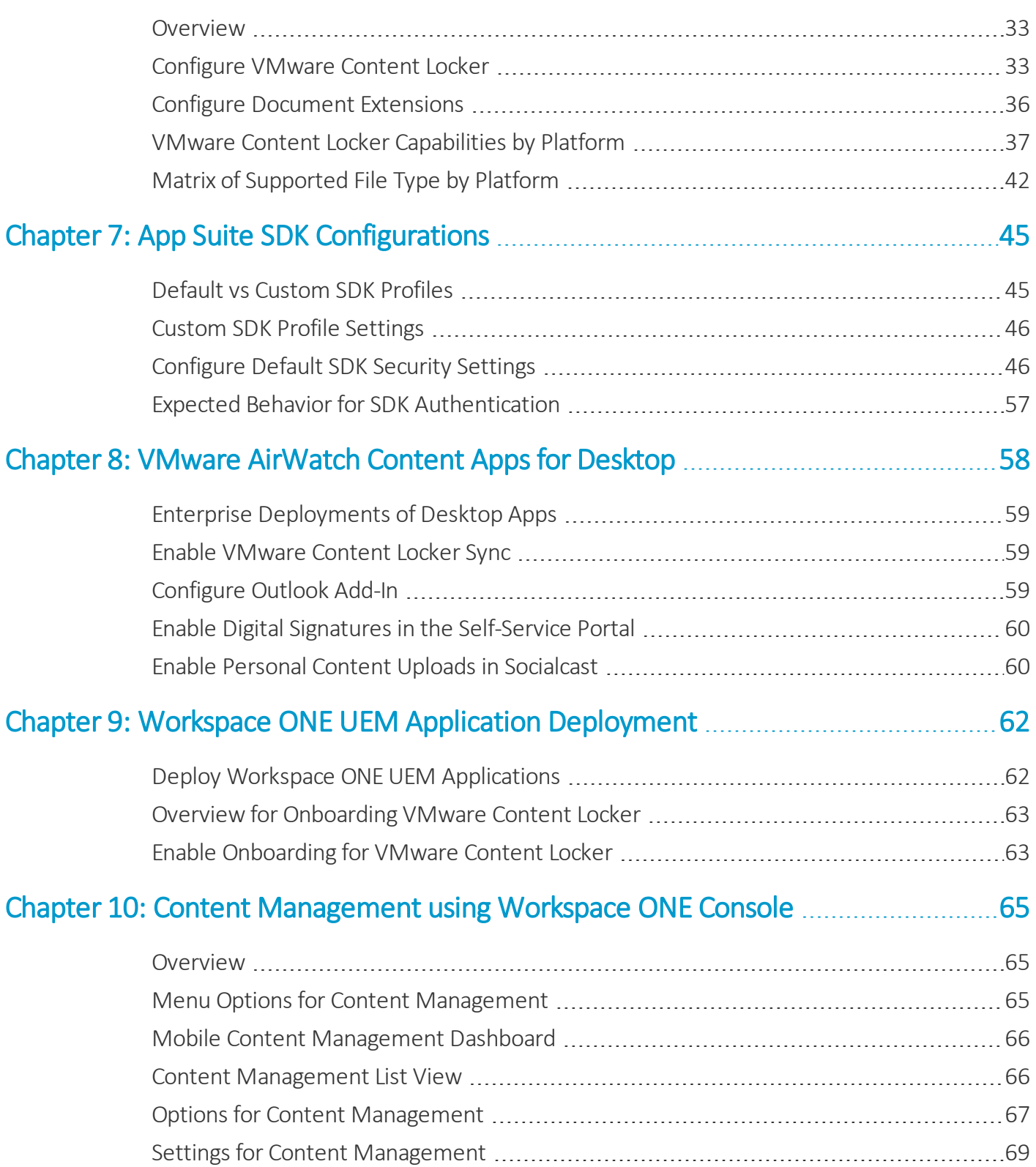

3

## <span id="page-3-0"></span>Chapter 1: Introduction to Mobile Content Management

The Mobile Content Management™ (MCM) solution helps your organization address the challenge of securely deploying content to a wide variety of devices using a few key actions. Use the Workspace ONE UEM console to create, sync, or enable a file store known as a repository. Once configured this content deploys to end-user devices with the VMware Content Locker.

To understand how the content management works, review the following outline.

**Copyright©2018 VMware, Inc. Allrights reserved.**

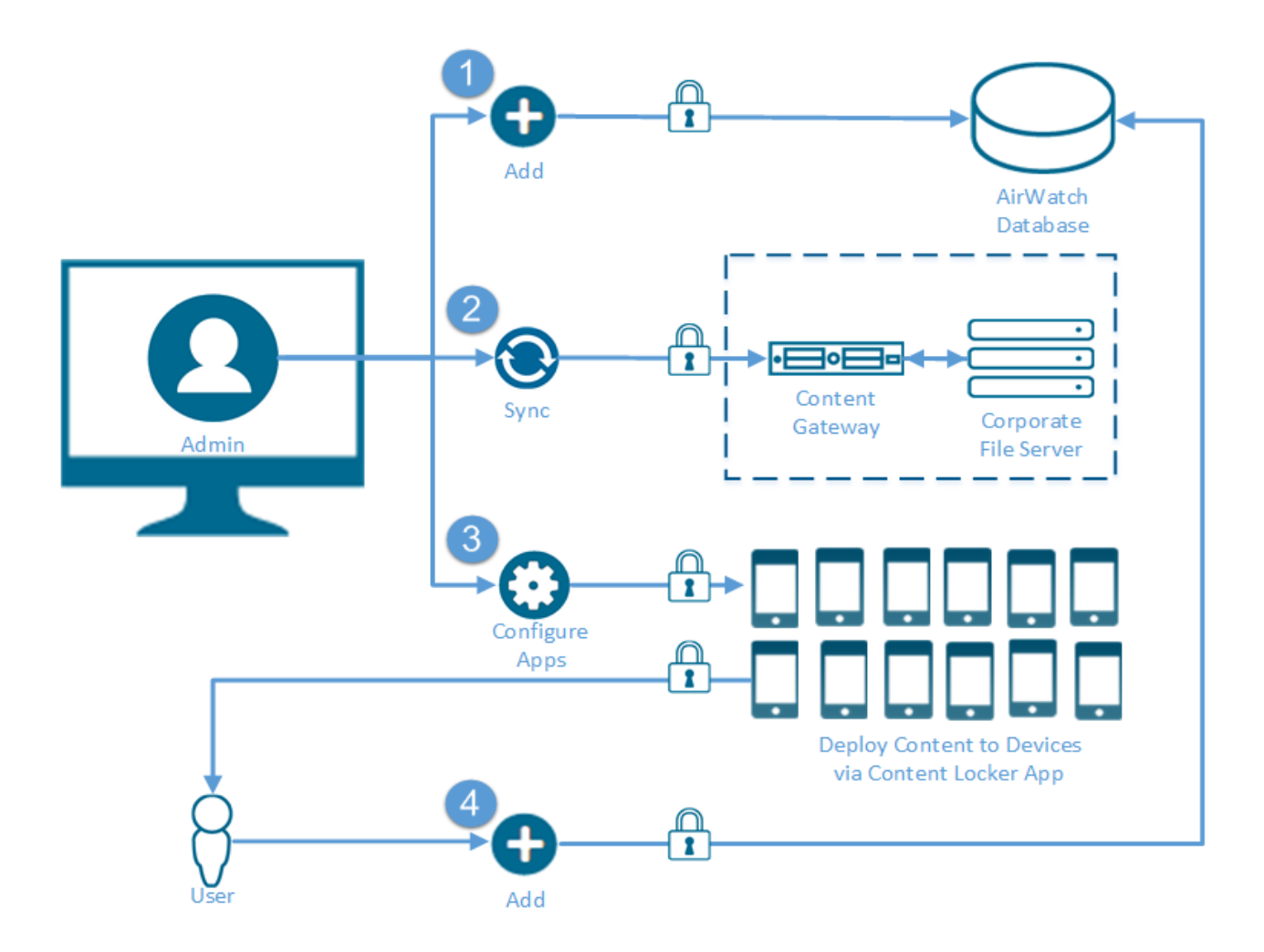

- 1. **AirWatch Managed Content Repository** Refers to a repository where Workspace ONE UEM administrators with the appropriate permissions have complete control over the files that get stored within it.
- 2. **Corporate File Server** Refers to an existing repository that resides within an organization's internal network. Depending on an organization's structure, the Workspace ONE UEM administrator might or might not have administrator permissions for the corporate file server.
- 3. **VMware Content Locker** Refers to the app that deploys to end-user devices, enabling access to content within the configured set of parameters.
- 4. **Personal Content** Refers to a location where end users have complete control over the files that get stored within it.

## <span id="page-4-0"></span>**Requirements for Mobile Content Management**

Mobile Content Management (MCM) provides a flexible array of services to implement. Each service has its own unique set ofrequirements. Before configuring MCM, it is important to review the services you want to configure, and meet their basic requirements.

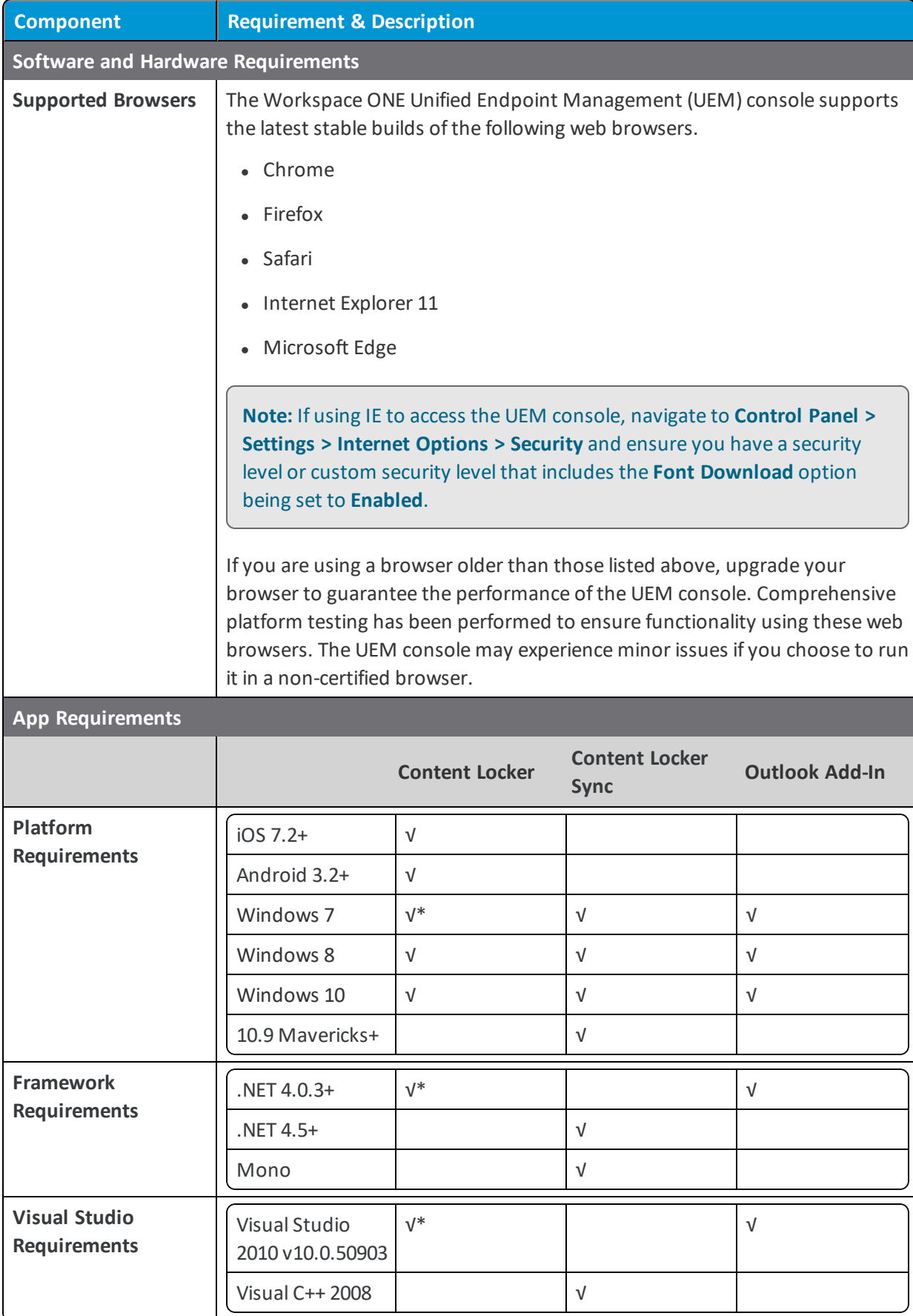

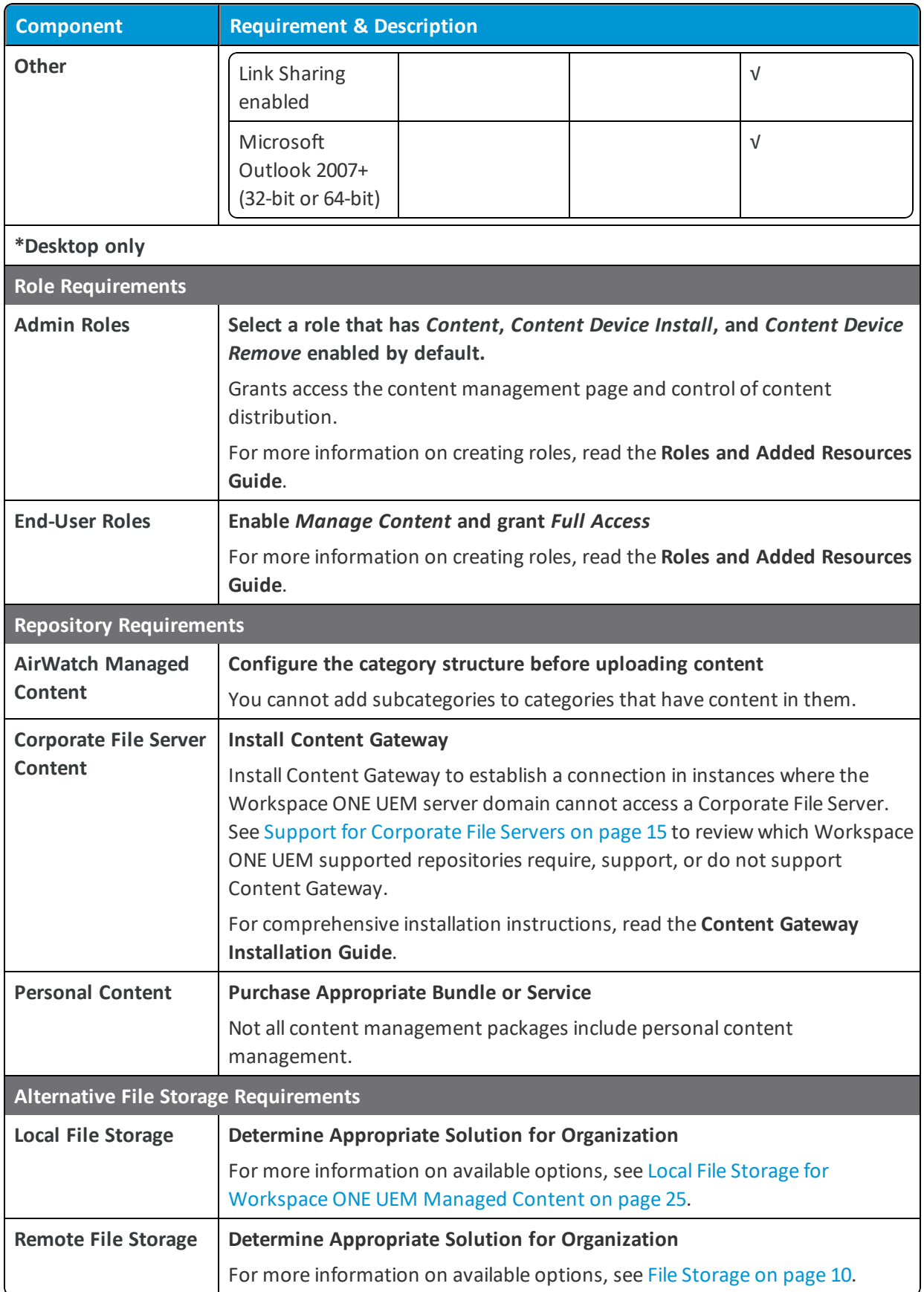

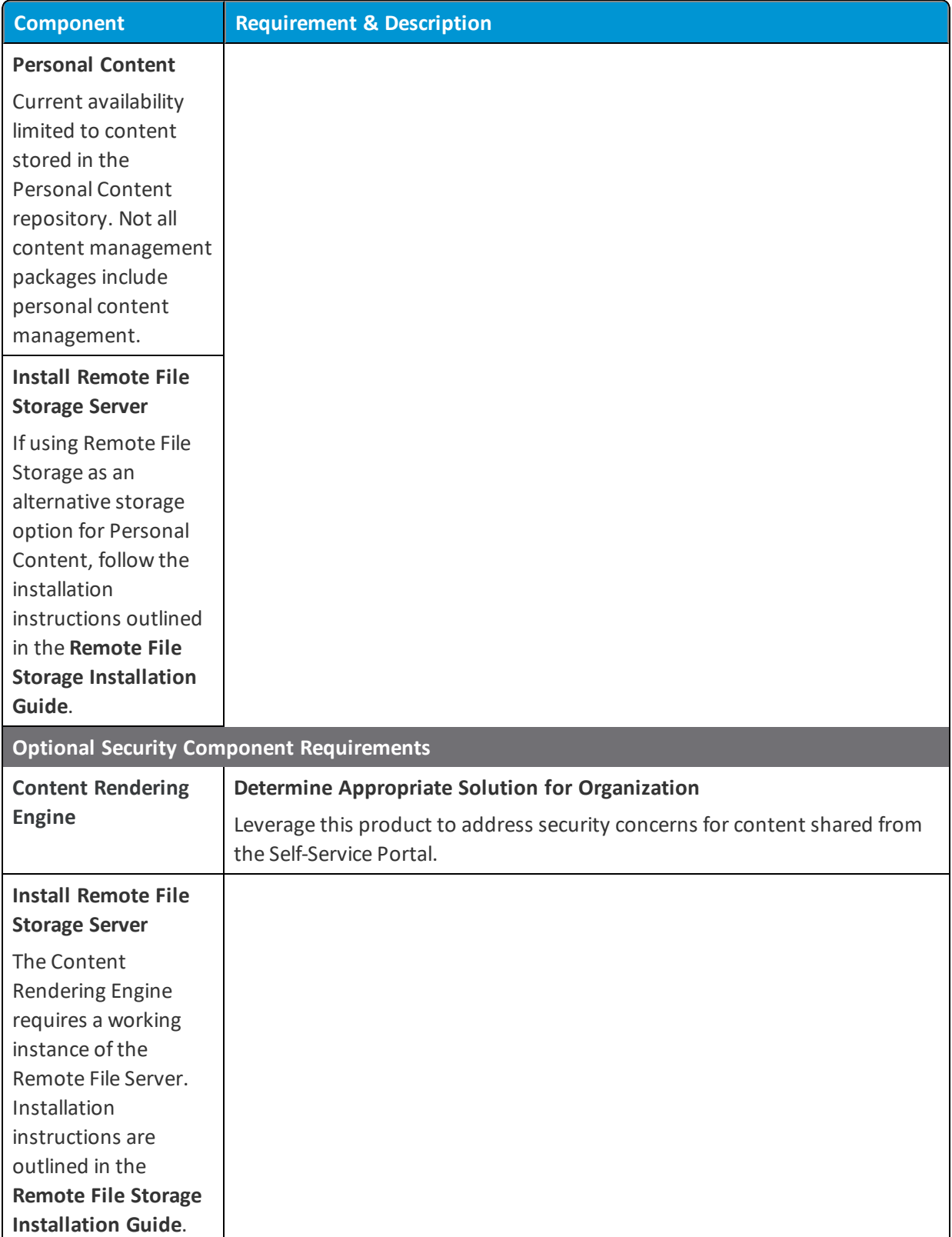

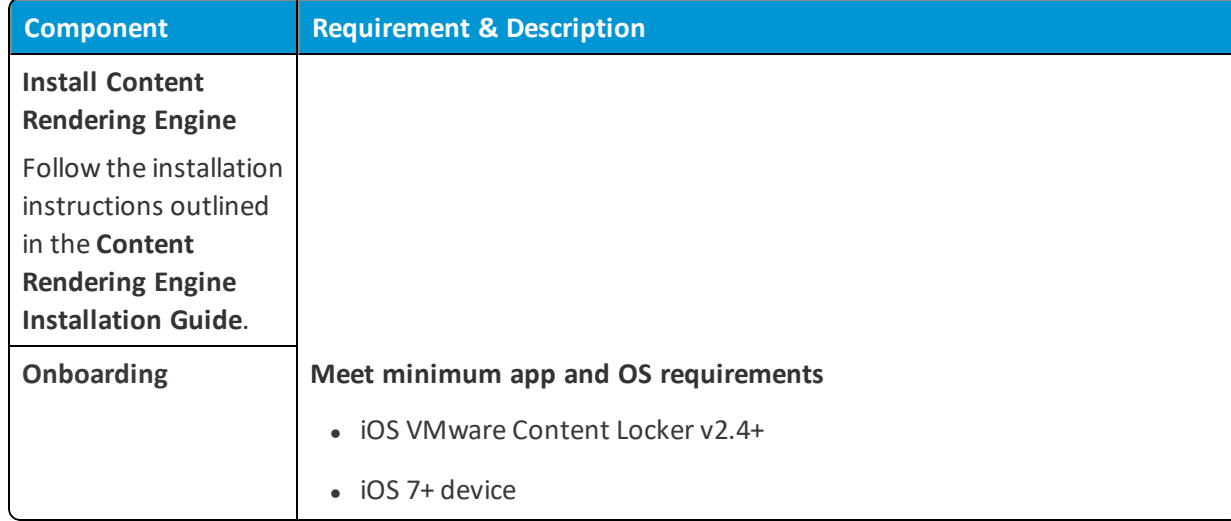

# <span id="page-9-0"></span>Chapter 2: File Storage

## <span id="page-9-1"></span>**Overview of Storage Options by Content Type**

Various content types are available for configuration in the Workspace ONE UEM console that can be deployed to the VMware Content Locker app on end-user devices. Although the content type does not impact the deployment location, back end storage varies by content type.

To gain insight about the storage options available for each content type, review the following chart. Learn about the additional configuration and components requirements for each storage option.

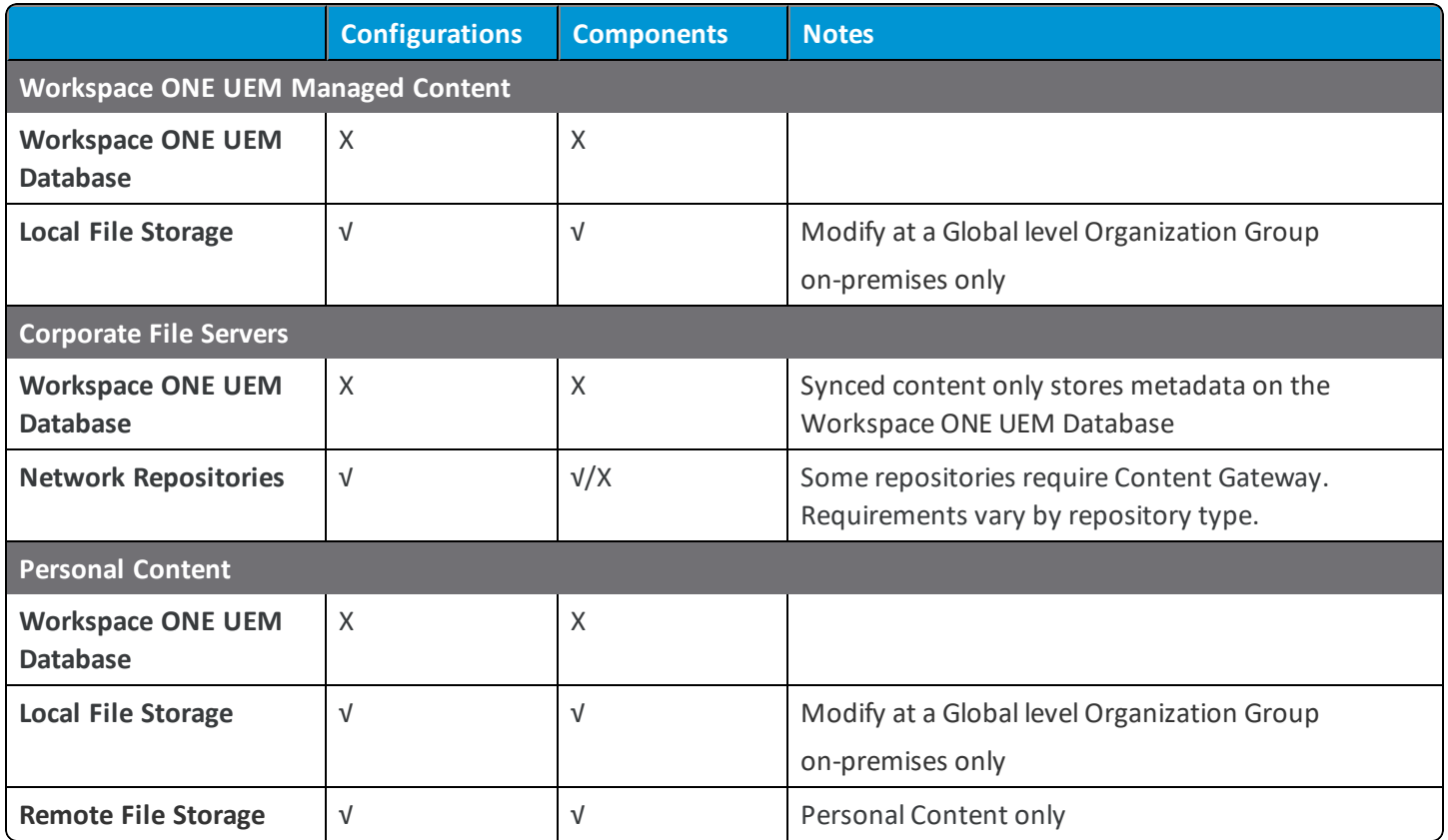

## <span id="page-10-0"></span>**Content Management Enterprise Integration Solution**

#### **Overview**

The Content Management solution provides a suite of enterprise integration components designed to address the unique challenge ofsecuring the content on mobile devices. The available Content Management components include Content Gateway, Remote File Storage (RFS), and Content Rendering Engine (CRE).

#### **Content Gateway**

The Content Gateway, together with VMware Content Locker, lets your end users securely access content from an internal repository. This means that your users can remotely access their documentation, financial documents, board books, and more directly from content repositories or internal file shares. As files are added or updated within your existing content repository, the changes will immediately be reflected in VMware Content Locker, and users will only be granted access to their approved files and folders based on the existing access control lists defined in your internal repository. Using the Content Gateway with VMware Content Locker allows you to provide unmatched levels of access to your corporate content without sacrificing security.

#### **Remote File Storage**

Remote File Storage provides an on-premises storage alternative for Personal Content. Personal Content refers to a repository consisting of files uploaded and managed by end users. End users add files on their devices with VMware Content Locker, from any supported web browser with the Self-Service Portal, and from their personal computer with Content Locker Sync. By default, this content is stored in the Workspace ONE UEM database. For SaaS customers, that means Personal Content stores in the cloud by default. In some use cases, storing certain types of content in the cloud poses a security risk. Use Remote File Storage (RFS) to store Personal Content in a dedicated on-premises location.

#### **Content Rendering Engine**

The Content Rendering Engine (CRE) integrates with Remote File Storage to secure shared Personal Content. When an end user shares Personal Content from the Self-Service Portal, CRE converts the shared content into a rendered image of the source file. These shared images eliminate the need to download shared content, and enforce read-only permissions.

CRE enforces read-only permissions for the following file types.

- $Word$  (doc, docx)  $RMP$
- Power Point (ppt, pptx)  $\bullet$  PNG
- Excel (xls, xlsx)  $\cdot$  PDF
- <sup>l</sup> JPEG, JPG • Text

## <span id="page-10-1"></span>**Set Content Storage Capacity**

Storage capacity refers to the amount of space allocated for managed and personal content in an Organization Group and its child groups.

To set storage capacity:

- 1. Navigate to **Groups & Settings > All Settings > Admin > Storage** at a *Customer* or *Global* organization group level.
- 2. Select **Content** from the **Type** drop-down menu.

3. Select the **Edit** icon. Complete the settings.

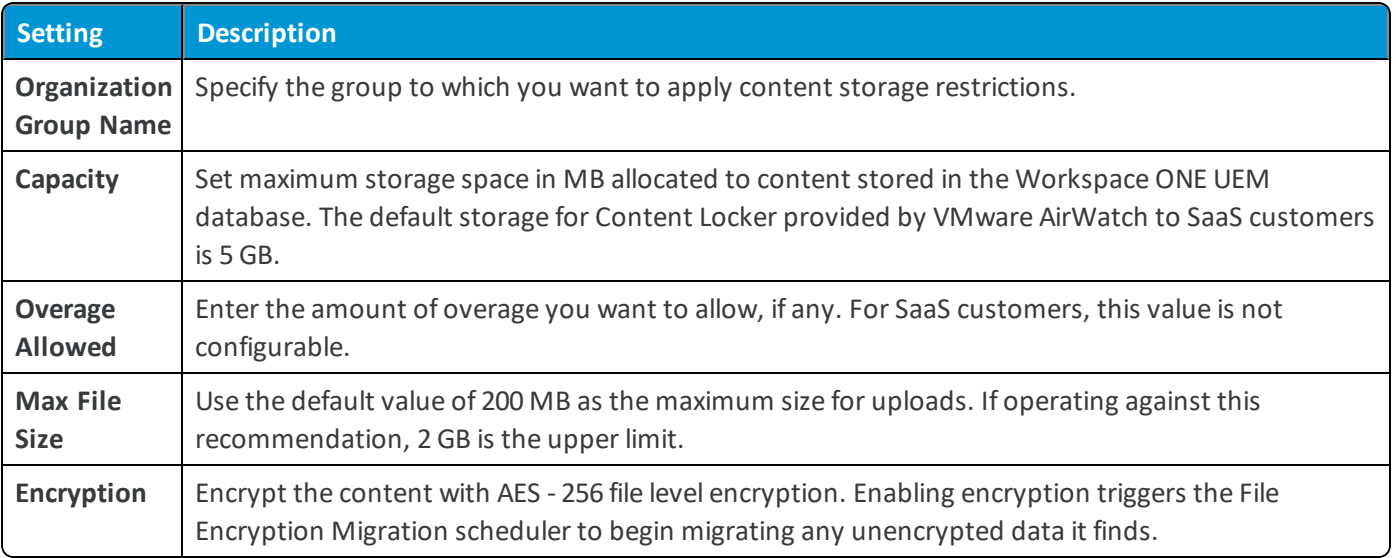

<span id="page-11-0"></span>4. Select **Save**.

## **Restrict File Extensions**

Specify file type permissions by creating a whitelist or blacklist for Managed, Corporate File Server, and Personal content. This restriction hides blocked file types based on their extension from being visible in the UEM console or within Content Locker and so prevents them from being downloaded or uploaded to Content Repositories.

- 1. Navigate to **Content > Settings > Advanced > File Extensions**.
- 2. Set the **Allowed File Extensions**.

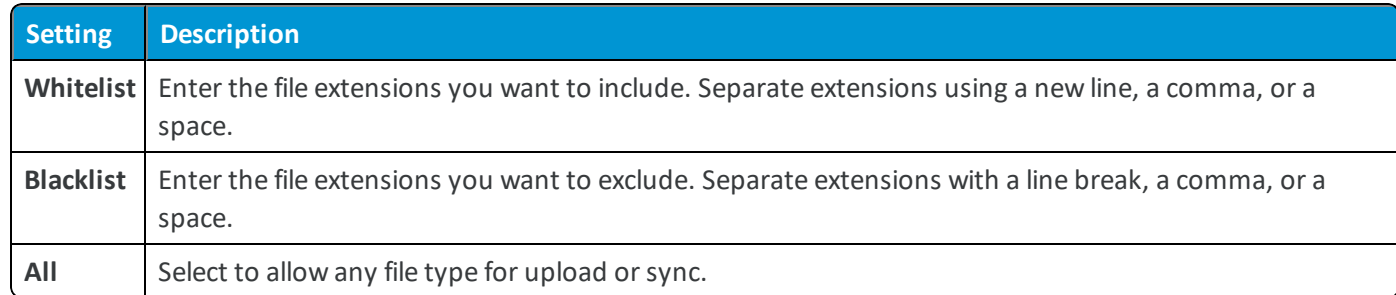

3. Select **Save** to apply the configuration.

Once restrictions are applied, you can anticipate the following responses.

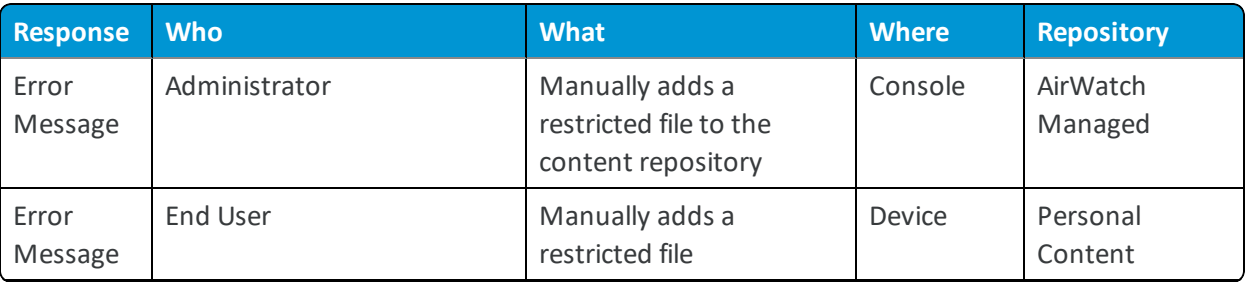

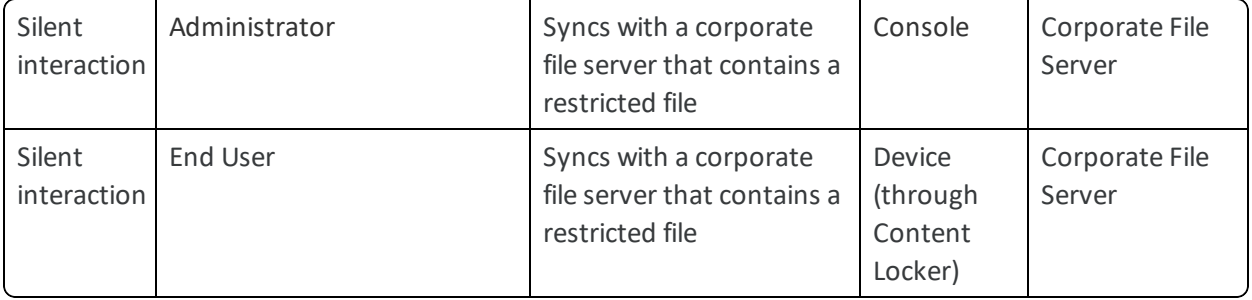

**Copyright©2018 VMware, Inc. Allrights reserved.**

## <span id="page-13-0"></span>Chapter 3: Corporate File Servers

## <span id="page-13-1"></span>**Overview**

The Content Management solution supports integration with your Corporate File Servers (CFS). Corporate File Servers refer to existing repositories that reside within an organization's internal network.

### **Features**

Corporate File Server integration supports the following features:

- Secure integration
- Protect access to organization's internal network
- Advanced integration options using Content Gateway and Remote File Storage

#### **Security**

The Content Management solution provides the following security options:

- SSL encryption for data transit
- Control access and download rights of Workspace ONE UEM administrators
- Content stored within organization's network
- Only metadata stored in Workspace ONE UEM database. Support for review and management of the stored metadata.

#### **Deployment**

Depending on an organization's structure, the Workspace ONE UEM administrator might or might not have administrative permissions for a CFS. After the Content Management solution is integrated with CFS, the end-user devices can sync the content from the servers using VMware Content Locker.

## <span id="page-14-0"></span>**Enable End-User Access to Corporate File Server Content**

Sync your network's existing corporate file servers with Workspace ONE UEM by configuring an Admin Repository, an Automatic User-Added Repository, or a Manual User-Added repository. The available configurations impact the "trigger" that initiates the syncing of content to devices.

Use this macro-level configuration overview to gain insight into the start-to-finish process of enabling end-users access to the Corporate File Server content.

- 1. Configure a repository in the UEM console.
- 2. Download the configured Content Gateway installer.
- 3. Run the Content Gateway installer.
- 4. Verify connectivity between the UEM console and Content Gateway.
- 5. Evaluate your organization's need for multiple Content Gateway nodes. Global organizations with concerns about latencies caused by geographical separations can use this functionality.
- 6. Configure an Admin repository or sync Corporate File Servers (CFS) in the UEM console. If configuring an Admin Repository, select **Test Connection** to ensure connectivity.
- 7. Configure VMware Content Locker in the UEM console.
- <span id="page-14-1"></span>8. Deploy Workspace ONE UEM Applications to your device fleet.

## **Support for Corporate File Servers**

Workspace ONE UEM supports integration with various corporate file servers. The syncing method support and requirement of the Content Gateway component vary by repository type.

#### **Available Sync Methods**

Review the available syncing methods for repositories:

- Admin Refers to a repository that gets fully configured and synced by an administrator in the UEM console.
- <sup>l</sup> **Automatic** Refers to a repository that gets configured by an administrator in the UEM console, but gets synced by end users on their devices.
- Manual Refers to a repository that gets configured in the UEM console, but relies on the end user to add the link manually and sync the repository on their device.

#### **Corporate File Server Matrix**

Use the matrix to determine the supported syncing methods and Content Gateway requirements by repository type:

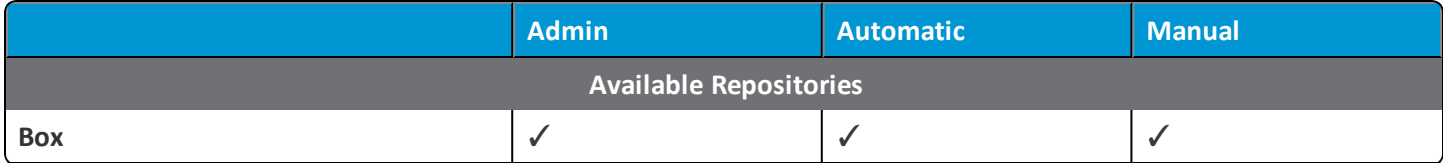

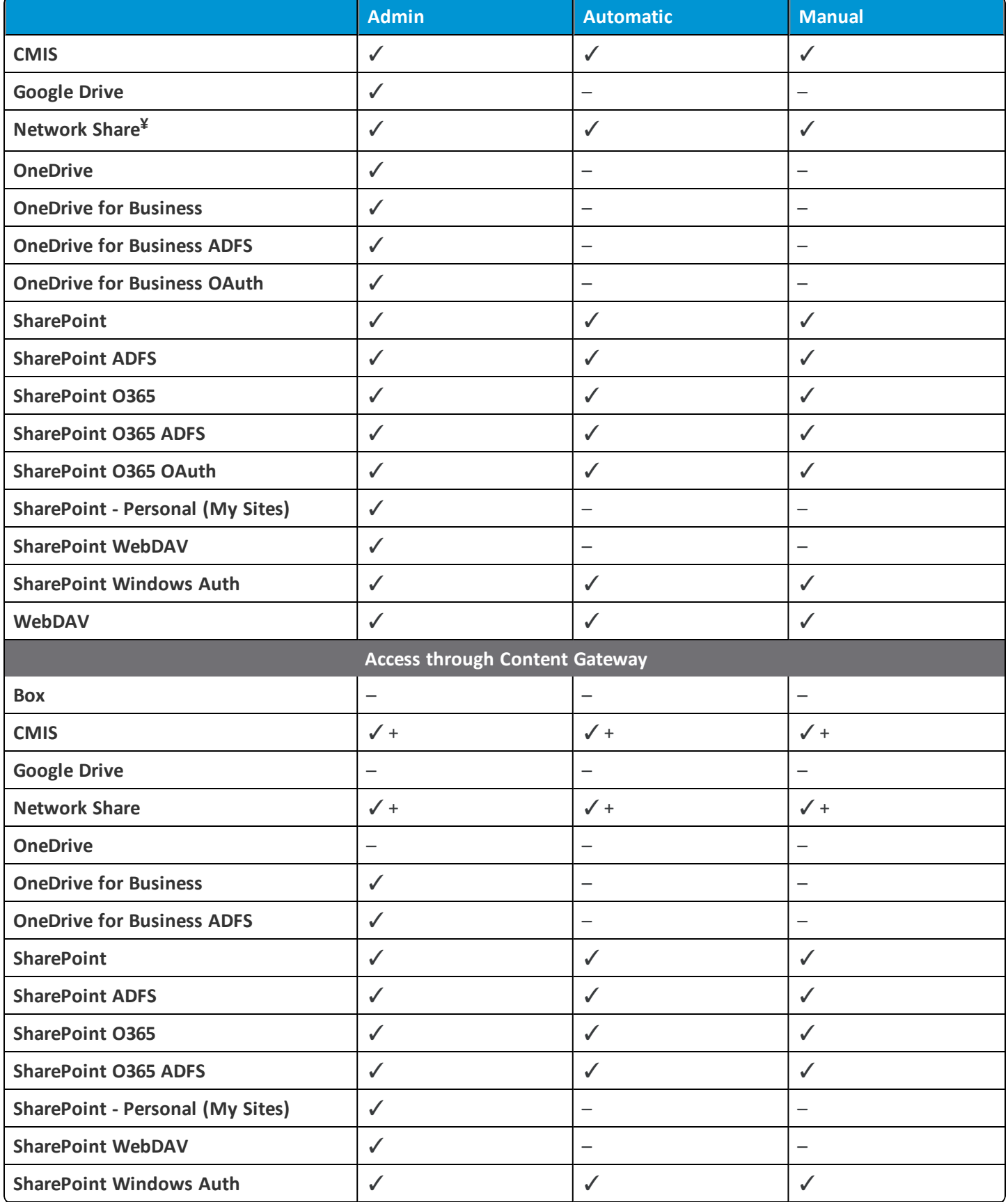

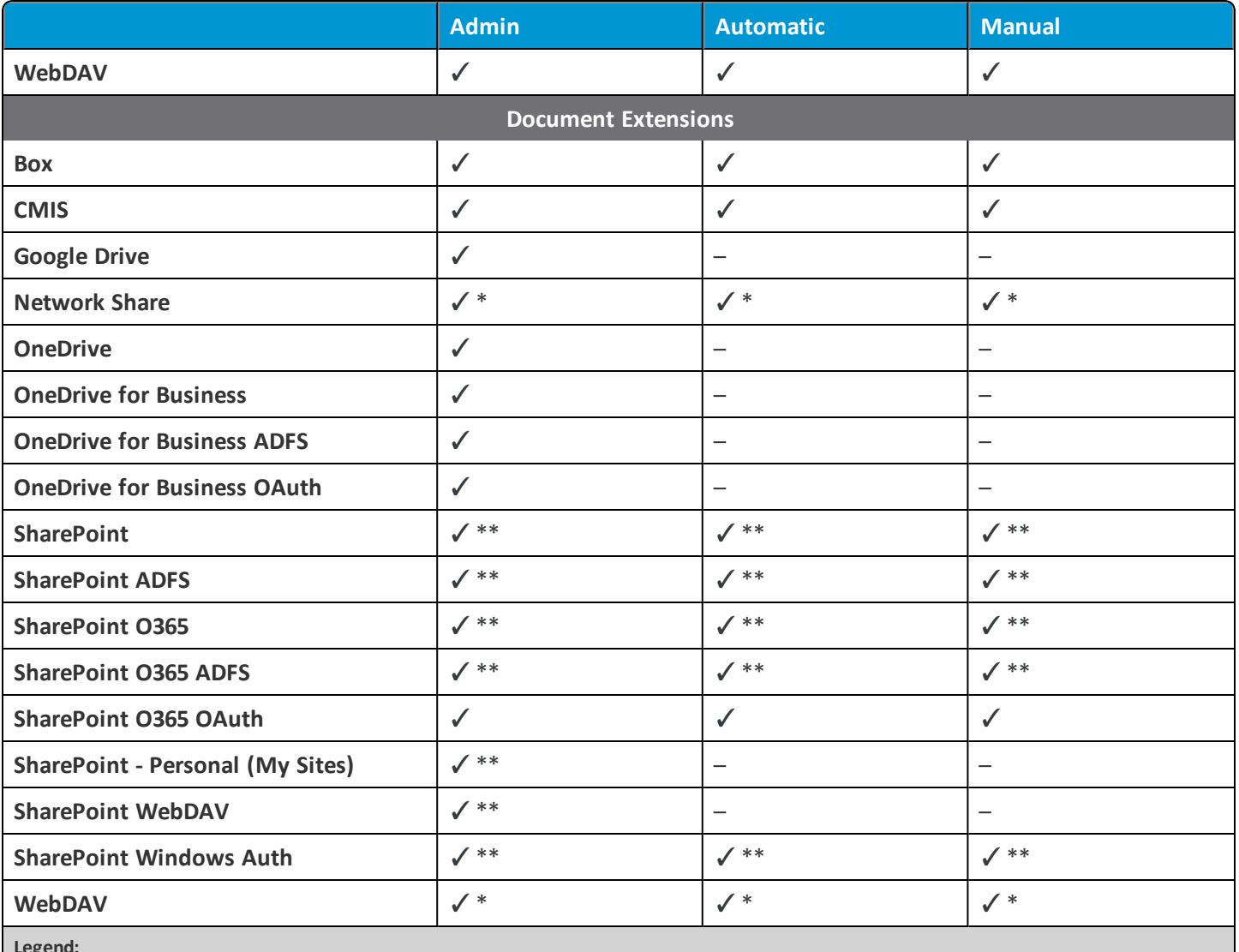

**Legend:**

¥ =The VMware Content Gateway on Linux servers supports only SMB v2.0 and SMB v3.0. The defaultsupported version is SMB v2.0.

 $\checkmark$  + = Required

 $\checkmark$  = Supported

**–** = Not Supported

✓\* = Supported, with limitations. Access limited to files from repositories previously opened in the Content Locker.

<span id="page-16-0"></span>✓\*\* = Supported, with limitations. Access limited to files previously downloaded in the Content Locker.

## **Configure an Admin Repository**

Configure an Admin Repository to sync your network's existing corporate file servers with Workspace ONE UEM. After the sync, end users can access the Corporate File Server content from their devices.

To configure an Admin Repository:

- 1. Navigate to **Content > Repositories > Admin Repositories** in the UEM console.
- 2. Select **Add**.
- 3. Configure the settings that appear:

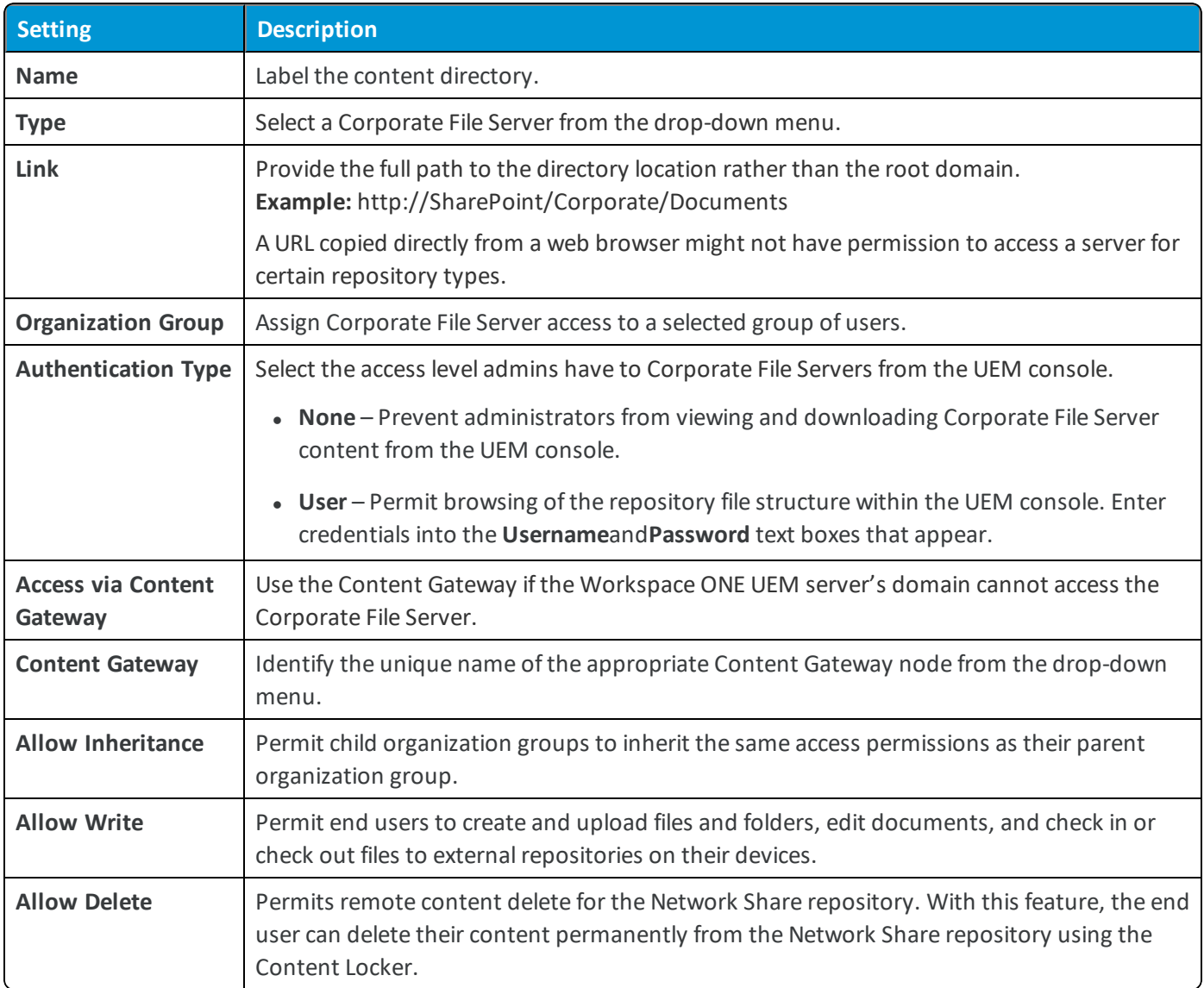

- 4. Select **Test Connection** to verify connectivity. A successful test result indicates the corporate file server integrated successfully.
- 5. Enter the values in the remaining text boxes under the Security, Assignment, and Deployment tabs. Select**Save**.

#### **Link Configuration Best Practices**

This specific rule applies to SharePoint 2013, Office 365, and the later versions. Some URLs cannot be accessed using applications and services, and can only be accessed using a web browser. If a 'browser only' URL gets entered as the link when configuring Content Gateway, the connection fails.

To ensure that Content Gateway gets configured with the correct link, follow the procedure:

- 1. Enter the URL in the browser.
- 2. Navigate to **PAGE > Edit Properties > View Properties**.
- 3. Right click and copy link address.
- <span id="page-18-0"></span>4. Paste the address into the **Link** text box in the UEM console.

## **Enable Users to Sync Corporate File Servers**

Integrate Workspace ONE UEM with existing content repositories by configuring an Automatic or Manual Template that end users sync to from their devices. After the sync, end users access the Corporate File Server content from their devices.

The steps can vary when configuring an Automatic or Manual Template. The differences are marked in *italics*.

1. Navigate to the appropriate page in the UEM console:

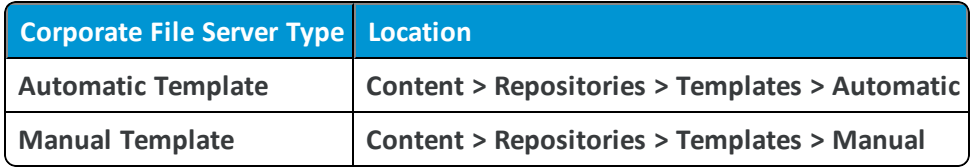

- 2. Select **Add**.
- 3. Complete the text boxes that appear. The text boxes can change when configuring an Admin Repository, an Automatic Template, or a Manual Template. The differences are marked in *italics*.

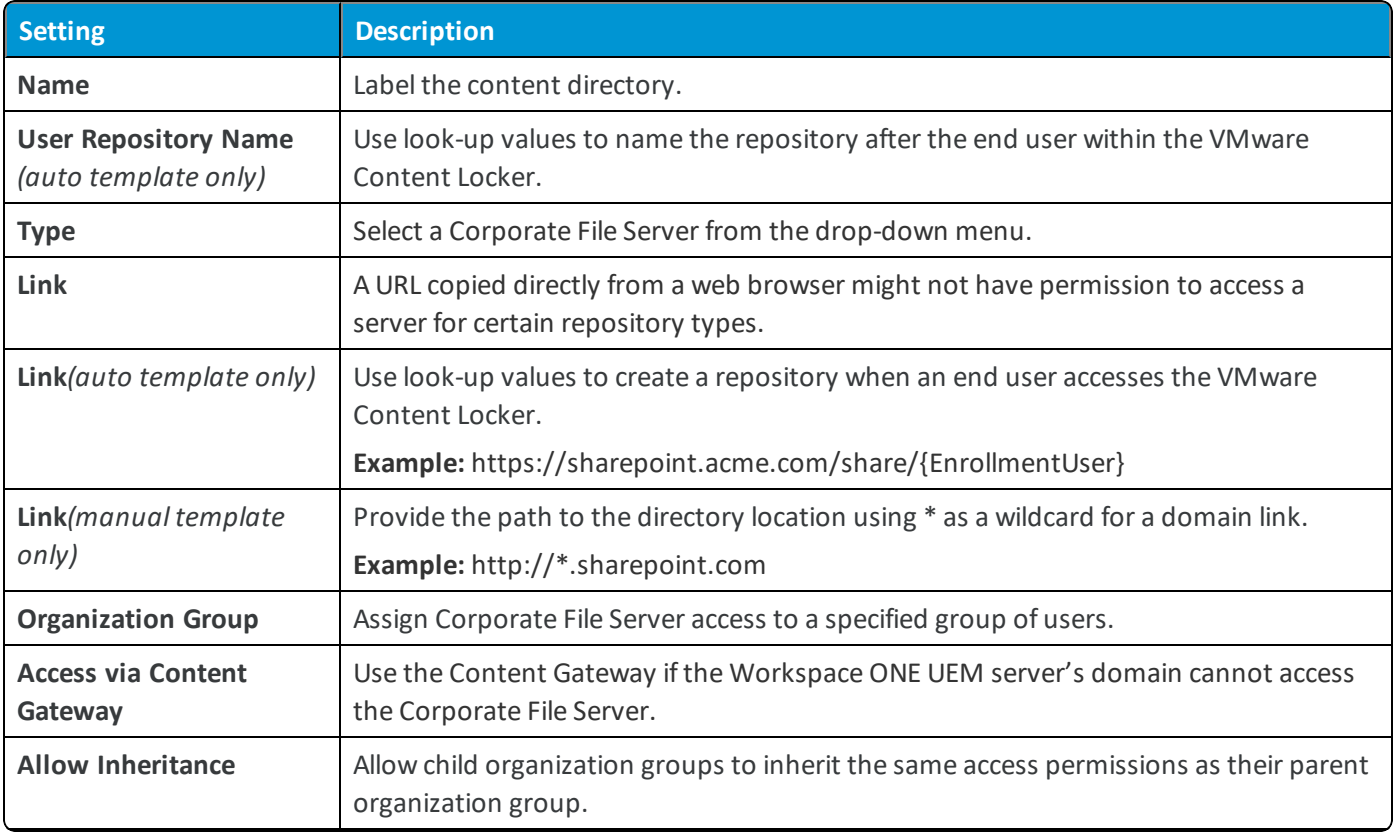

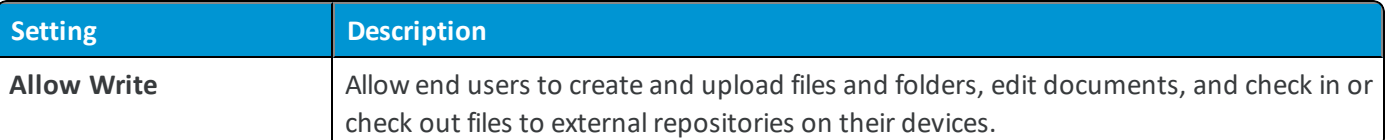

- 4. Complete the remaining Security, Assignment, and Deployment tabs and select **Save**.
- 5. *If configuring a Manual Template*, direct end users to the Self Service Portal where they can manually add and access their repository.

## <span id="page-19-0"></span>**Configure Repository Details**

Configure the Security, Assignment, and Deployment details to ensure the content in the Managed and the Corporate File Server repositories remain secure.

1. On the Security tab, complete the text boxes to control how the end users share and move sensitive documents outside of corporate mediums. The Force Encryption setting has been removed since Workspace ONE UEM console version 9.5. The VMware Content Locker app encrypts all the files by default, whether the setting is available or not.

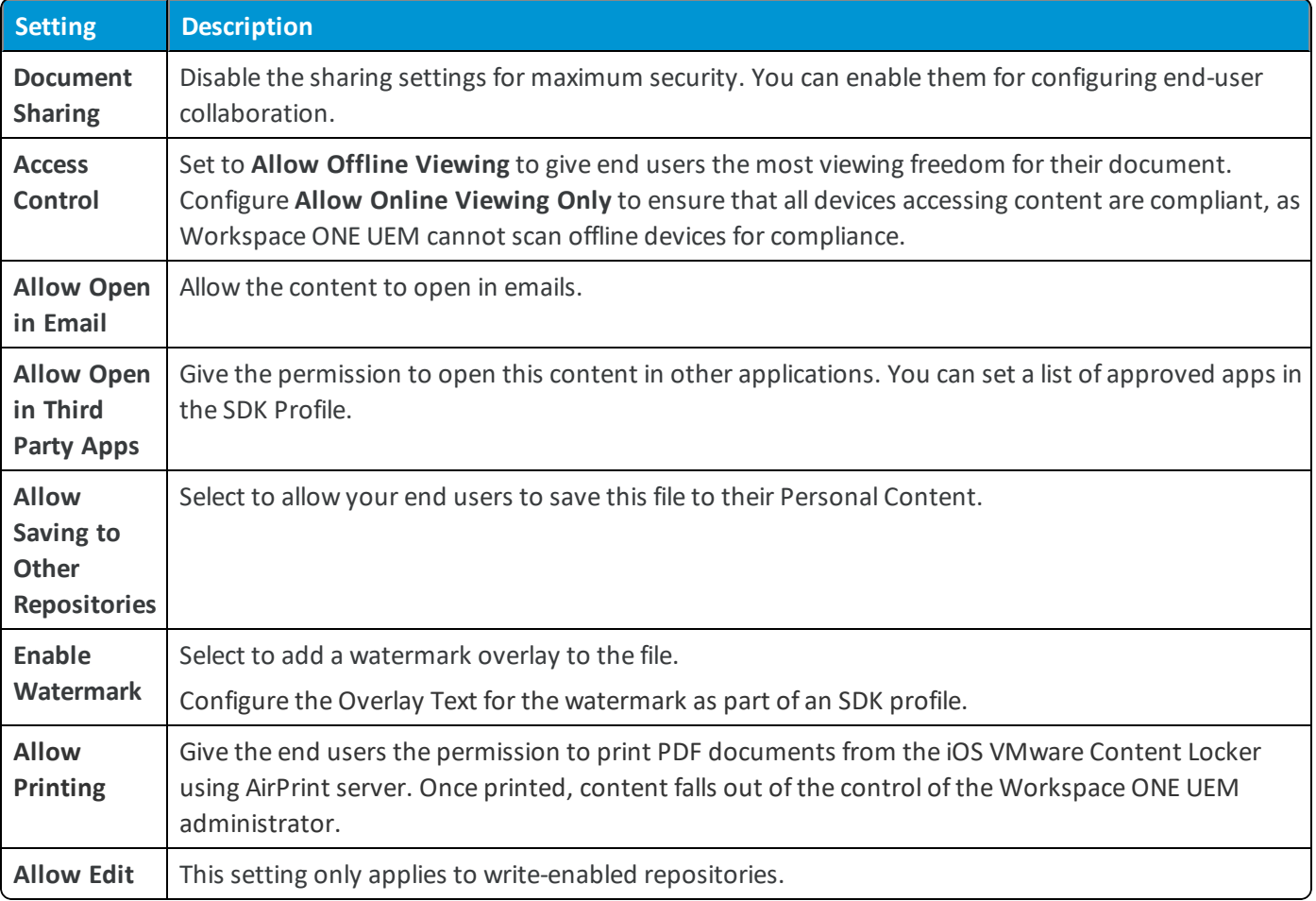

2. Configure the **Assignment** settings to control which users have access to content. This function ensures that only authorized employees have access to confidential or sensitive material and allows you to set up a tiered hierarchy of content access.

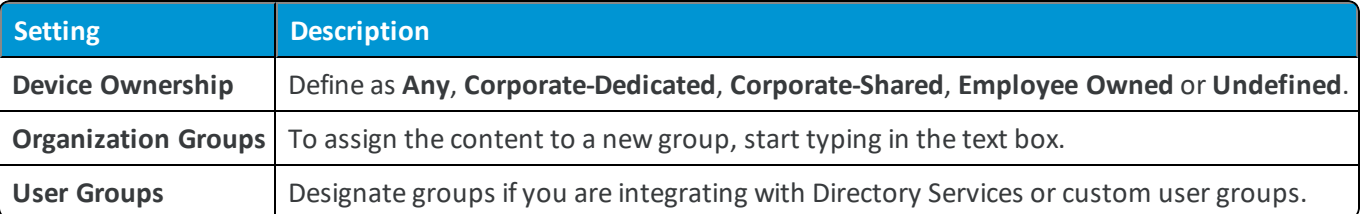

3. Use the **Deployment** settings to control how and when your end users access content.

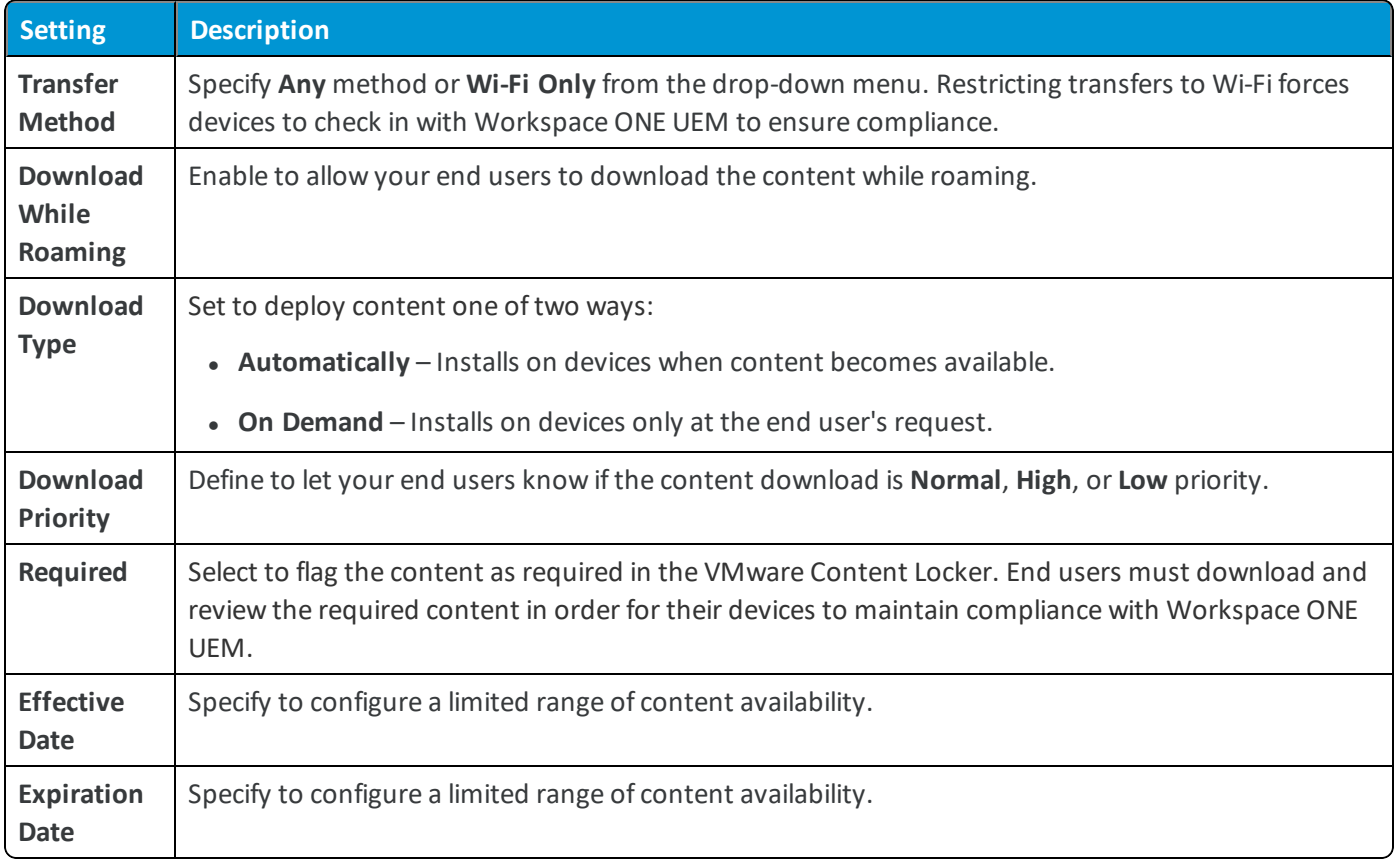

4. Select **Save**.

## <span id="page-21-0"></span>Chapter 4: AirWatch Managed Content Repository

## <span id="page-21-1"></span>**Overview**

The Workspace ONE UEM Managed Content repository refers to a location where administrators with the appropriate permissions have complete control over the files that gets stored within it. The end users can access the added content using VMware Content Locker in the repository labeled AirWatch Managed.

#### **Features**

Managed Content repository provides the following features:

- Uploading of files manually
- Options to configure and provide permissions for individual files
- Sync options to control content accessed on end-user devices
- List View for advanced file management options

#### **Security**

To protect the content that is stored and synced from the repository to end-user devices, the following security features are available:

- SSL encryption secures data during transit between the UEM console and end-user devices
- Roles with the security pin for controlled access to the content

#### **Deployment**

The Managed repository content is stored in the Workspace ONE UEM database. You can choose to host the database in the Workspace ONE UEM cloud or on-premises, depending on your deployment model. For more information, se[eConfigure](#page-22-0) the AirWatch Managed Content Category Structure on page 23.

## <span id="page-22-0"></span>**Configure the AirWatch Managed Content Category Structure**

Content categories help keep the AirWatch Managed repository content organized in the UEM console and the Content Locker. Configure the category structure for the Workspace ONE UEM Managed content before uploading content to the UEM console.

To add a category:

- 1. Navigate to **Content > Categories** > **Add Category**.
- 2. Configure the settings that appear and **Save**.

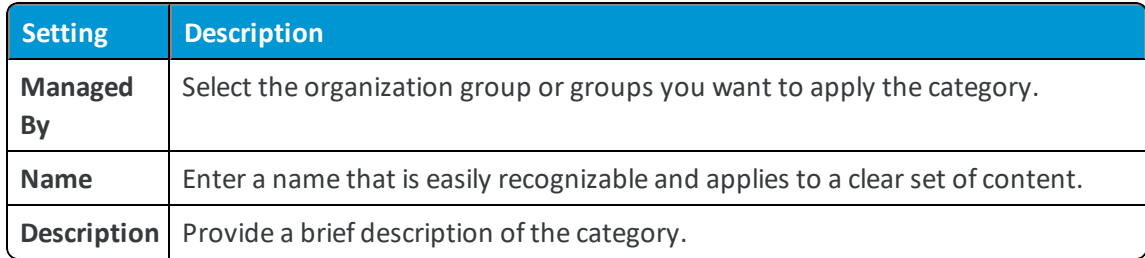

To add a subcategory to your category structure:

- 1. Select **Add** from the **Action Menu**.
- 2. Configure the settings that appear and **Save**.

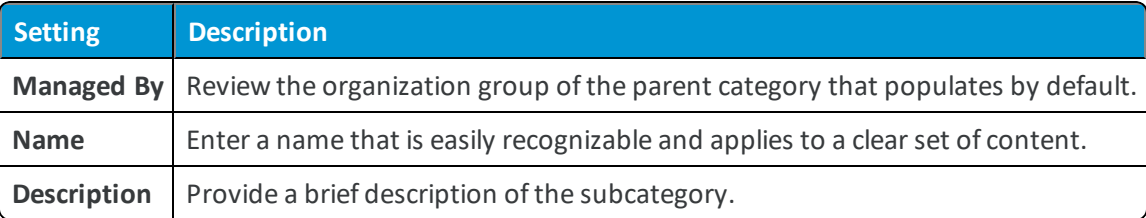

## <span id="page-22-1"></span>**Upload Content to the AirWatch Managed Repository**

Add files to the Managed Content repository by manually uploading and configuring them in the UEM console. The repository stores its content in the Workspace ONE UEM database by default, and syncs with the VMware Content Locker app, delivering content to end users' devices.

To upload files:

- 1. Navigate to **Content > List View**.
- 2. Select **Add Content** and choose **Select Files**.
- 3. Select an individual file for the upload from the dialog box.
- 4. Configure content **Info** settings.

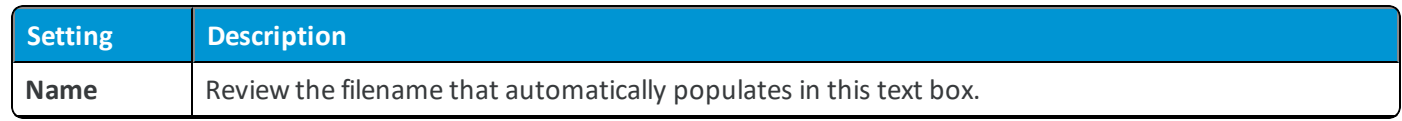

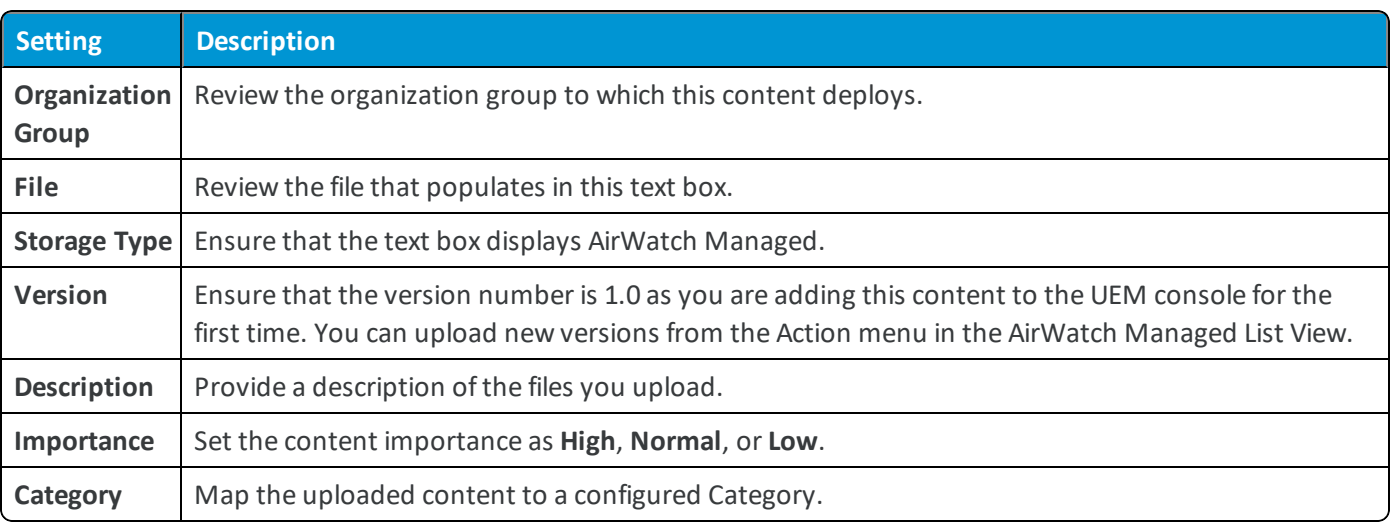

5. Provide additional metadata about the content in the **Details** settings.

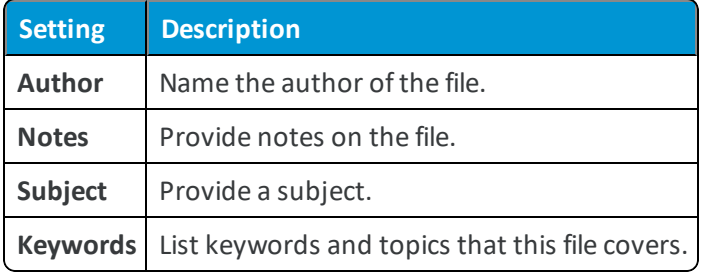

<span id="page-23-0"></span>6. Configure the content.

## **Upload Workspace ONE UEM Managed Content in Batches**

Use batch imports to bypass external file share integration in a dedicated SaaS or on-premises deployment with a hardened network.

To upload a batch import:

- 1. Navigate to **Content** > **Batch Status**.
- 2. Select **Batch Import**.
- 3. Provide a **Batch Name** and a **Batch Description**.
- 4. To download a .csv template file, select the information icon  $\left( \bullet \right)$ .
- 5. Fill out the CSV file with the file path and other information for content you want to upload.
- 6. Select **Choose File** and choose the .csv that you created.
- 7. Select **Open** to select the .csv.
- 8. Select **Save** to upload your populated Batch File.

## <span id="page-24-0"></span>**Local File Storage for Workspace ONE UEM Managed Content**

Local File Storage separates the managed content from the Workspace ONE UEM database, storing it in a dedicated, onpremises location with a connection to the Workspace ONE UEM instance.

Managed content is stored in the Workspace ONE UEM database by default. However, uploading a large volume of managed content can cause issues with the database performance. In this case, on-premises customers can free up space in the database by moving the managed content to an integrated Local File Storage solution.

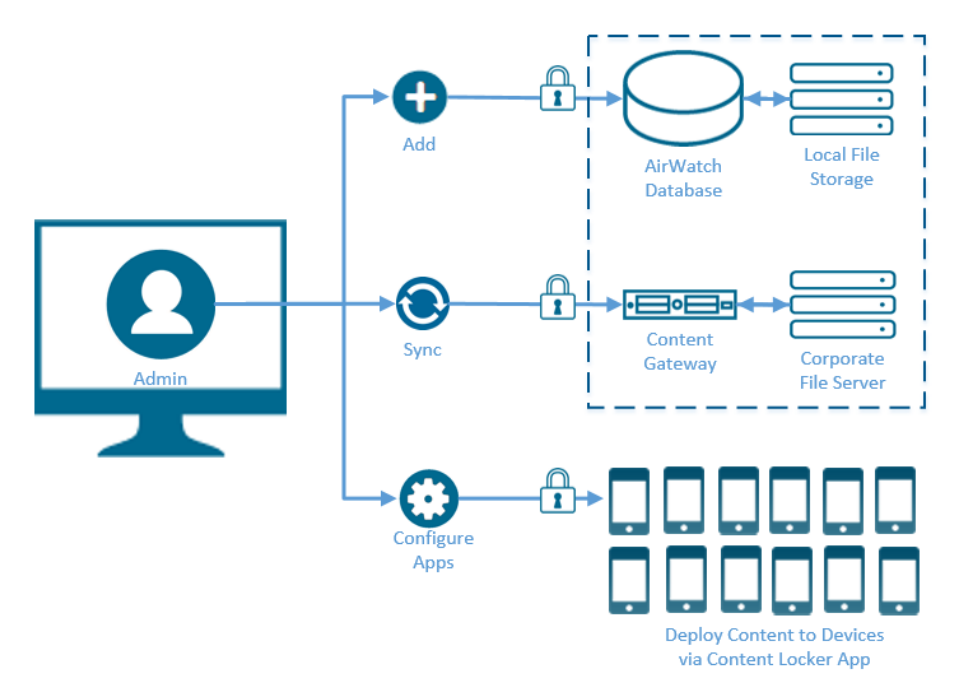

#### **File Storage**

Certain Workspace ONE UEM functionality uses a dedicated file storage service to handle processing and downloads, which reduces the overall burden on your Workspace ONE UEM database and increases its performance. It also includes certain Workspace ONE UEM reports, internal application deployment, and Workspace ONE UEM-managed content. When you enable file storage for any of these functionalities, it is applied to the others automatically. Setting up file storage causes all reports, all internal applications, and all managed content to be stored there.

**Configuring file storage manually is only applicable to on-premises customers.** It is automatically configured for SaaS customers.

#### **Workspace ONE UEM Reports**

As of console version 9.0.2, three new reports were added that appear the same as existing reports but use a revamped back-end framework. This new framework generates reports with greater reliability and faster download times. To take advantage of these benefits, you must set up file storage.

For more information about these reporting updates, see the following Knowledge Base article: <https://support.air-watch.com/articles/115002346928>.

#### **Internal Applications**

When file storage is enabled, all internal application packages that you upload through the UEM console are stored in a file storage location.

File storage is required to deploy Win32 applications (IPA, PAK, APPX, MSI, EXE, and so on) and macOS applications (.dmg, .pkg, .mpkg, and so on) from the Apps & Books area of the UEM console. This feature is called software distribution.

#### **Workspace ONE UEM Managed Content**

You can separate the managed content from the Workspace ONE UEM database by storing it in a dedicated file storage location. Uploading large amounts of managed content might cause issues with database performance. In this case, onpremises customers can free up space in the database by moving the managed content to an integrated local file storage solution.

Personal content also moves to the file storage solution is enabled. By default, personal content is stored in the SQL database. If you have a Remote File Storage enabled, personal content is stored in the RFS and not in the file storage or SQL database.

#### <span id="page-25-0"></span>**File Storage Requirements**

To set up local file storage, you must meet the following requirements.

#### **Important:** File Storage is required for Windows 10 Software Distribution.

#### **Create the Shared Folder on a Server in Your Internal Network**

- File storage can reside on a separate server or the same server as one of the other AirWatch application servers in your internal network. It is only accessible to components that require access to it, such as the Console and Device Services servers.
- <sup>l</sup> If the Device Services server, Console server, and the server hosting the shared folder are not in the same domain, then establish Domain Trust between the domains to avoid the authentication failure. If the Device Services server or Console server is not joined to any domain, then supplying the domain during service account configuration is sufficient.

#### **Configure the Network Requirements**

- <sup>l</sup> **If using Samba/SMB** TCP: 445, 137, 139. UDP: 137, 138
- <sup>l</sup> **If using NFS** TCP and UDP: 111 and 2049

#### **Allocate Sufficient Hard Disk Capacity**

Your specific storage requirements may vary depending on how you plan to use file storage. The file storage location should have enough space to accommodate the internal apps, managed content, or reports you intend to use. Take into the account the following considerations.

<sup>l</sup> If you enable caching for internal apps or content, then a best practice is to size the Device Services server for 120 percent of the cumulative size of all the apps/content you need to publish.

• For storing reports, your storage requirements depend on the number of devices, the daily amount of reports, and the frequency with which you purge them. As a starting point, you should plan to allocate at least 50 GB for deployment sizes up to 250,000 devices running about 200 daily reports. Adjust these numbers based on the actual amount you observe in your deployment. Apply this sizing to your Console server as well if you enable caching.

#### **Create a Service Account with Correct Permissions**

- Create an account with read and write permissions to the shared storage directory.
- Create the same local user and password on the Console, Device Services, and the server that is being used for File Storage.
- <sup>l</sup> Give the local user read/write/modify permissions to the file share that is being used for the File Storage Path.
- Configure the File Storage Impersonation User in AirWatch with the local user.

You can also use a domain service account instead of a local user account.

#### **Configure File Storage at the Global Organization Group**

Configure file storage settings at the Global organization group level in the UEM Console.

For information about configuring Local File Storage, see Configure Local File Storage.

#### **Enable File Storage for Content**

Configure file storage for content by using the following procedure.

- 1. At the Global organization group level, navigate to **Groups & Settings > All Settings > Installation > File Path** and scroll to the bottom of the page.
- 2. Select the **File Storage Enabled** slider and configure the settings. When file storage is enabled, you can configure an external repository in which files are stored. A disabled setting means that files are stored as binary large objects in the database.

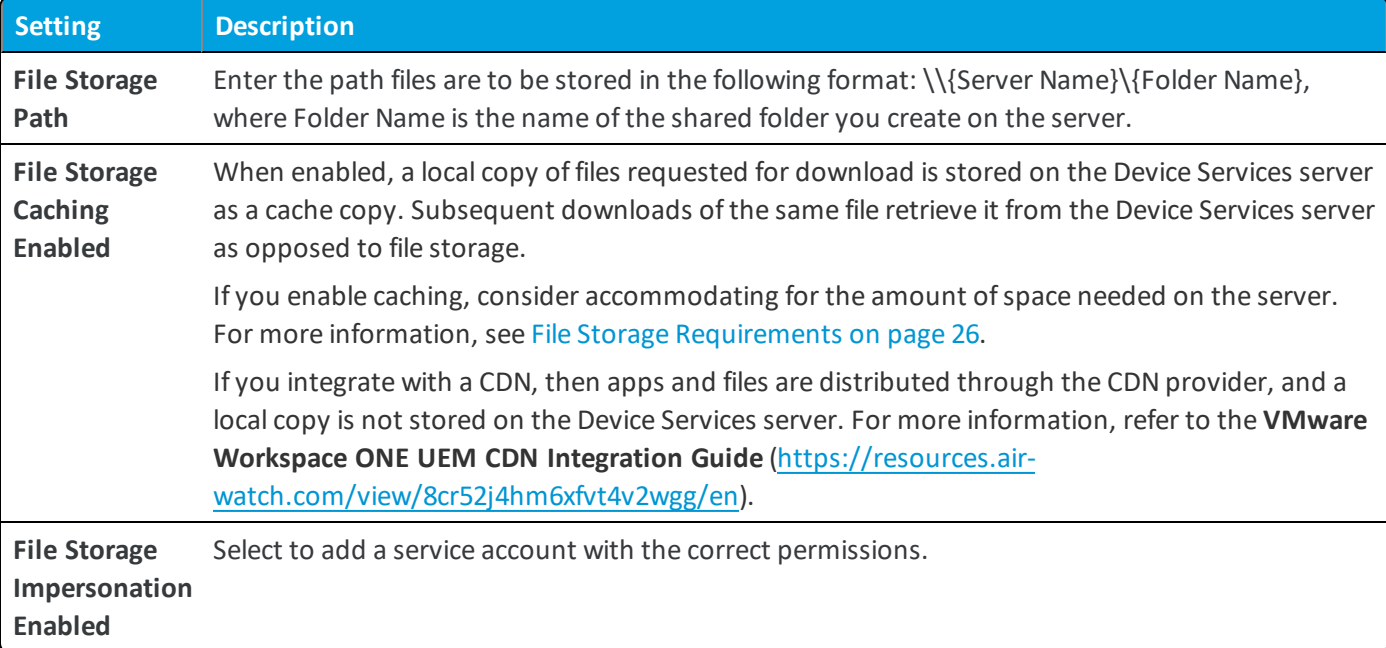

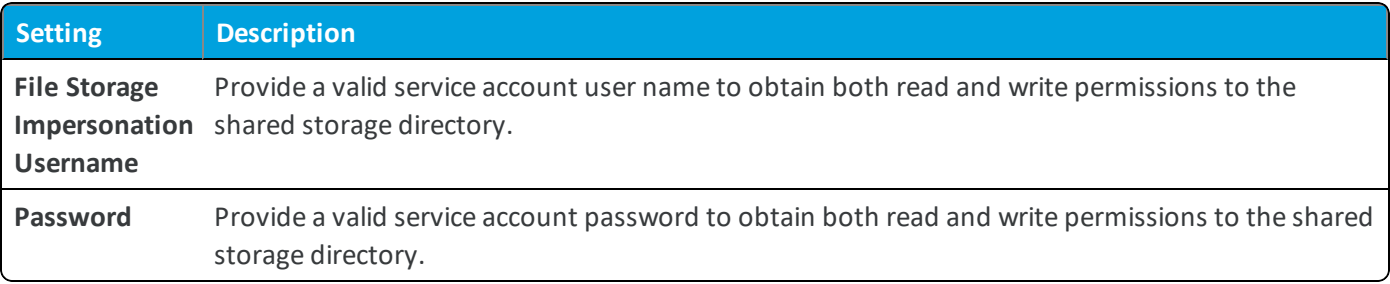

3. Select the **Test Connection** button to test the configuration.

# <span id="page-28-0"></span>Chapter 5: Personal Content Repository

## <span id="page-28-1"></span>**Overview**

The Content Management solution provides the end users with options to manage their personal content on enrolled devices. The Personal Content repository is a location where end users have complete control over the files that are stored within it. Only the deployments that purchased the appropriate licenses can configure the security permissions that enable this repository for end users.

#### **Features**

When the Personal Content repository is enabled, the end users are provided with the following capabilities:

- Upload and download the personal content to the repository.
- Access repository content from multiple mediums.
- Manage the personal content stored in the repository.

#### **Accessibility**

The end users can access and upload the content to the repository using:

- VMware Content Locker application
- Supported web browser with the Self-Service Portal
- Personal computer with VMware Content Locker Sync

#### **Security**

To protect the personal content of end users, Content Management solution provides the following security features:

- The data in transit is secured using SSL encryption.
- The content that is stored and deployed in the Personal Content repository is protected with AES 256-bit encryption.
- VMware Content Locker v2.2 and later for iOS uses the NSFileProtectionComplete class to store the content.

29

#### **Deployment**

Depending on the deployment model, you can store Personal Content repository files in the Workspace ONE UEM database that is hosted on-premises or in the cloud. Alternatively, you can use the Remote File Storage to store the personal content on-premises, regardless of the deployment model.

#### **Storage**

The Content Management solution provides you the options to allocate and manage the storage quota for the Personal Content repository. You can also configure individual user storage quotas in the UEM Console at**Groups & Settings > All Settings > Content > Personal Content**.

## <span id="page-29-0"></span>**Enable Personal Content**

Enable the Personal Content repository to serve as a dedicated storage location for the content uploaded by the end user.

- 1. At a Customer level Organization Group, navigate to **Groups & Settings > All Settings > Content > Personal Content**.
- 2. Set Personal Content to **Enabled** to create a personal content repository, and configure the available fields.
- 3. Configure **Storage Allocations**.

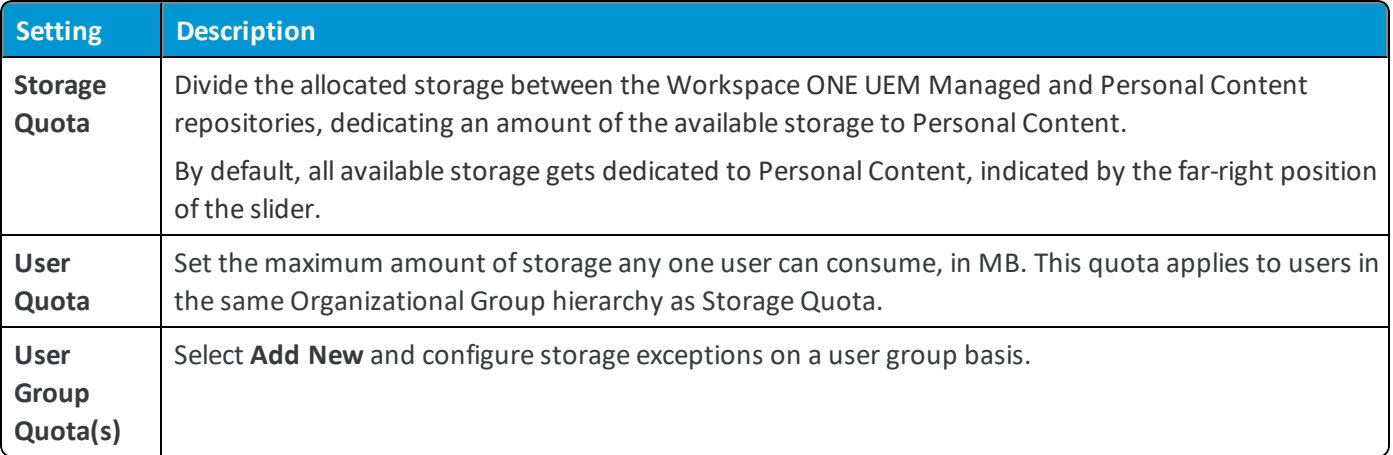

4. Configure Shared Links by setting Link Sharing to **Enabled** and enabling the options that appear. Once enabled, end users can share files as links from the VMware Content Locker and the Self-Service Portal.

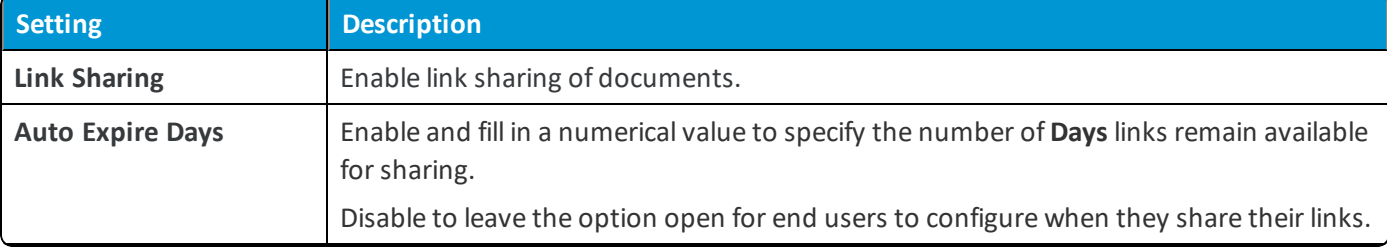

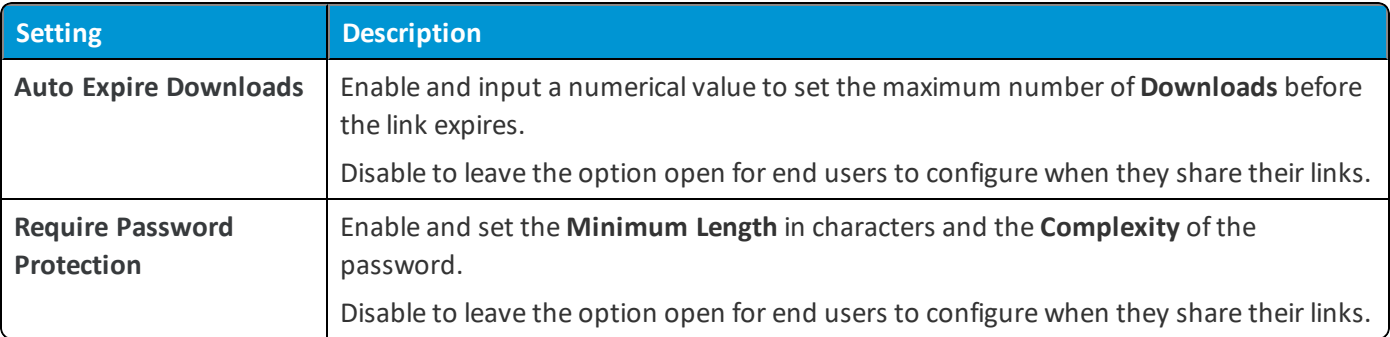

5. Configure Shared Folders by setting Folder Sharing to **Enabled** and enabling the options that appear. Once enabled, end users can share folders from the VMware Content Locker and the Self-Service Portal.

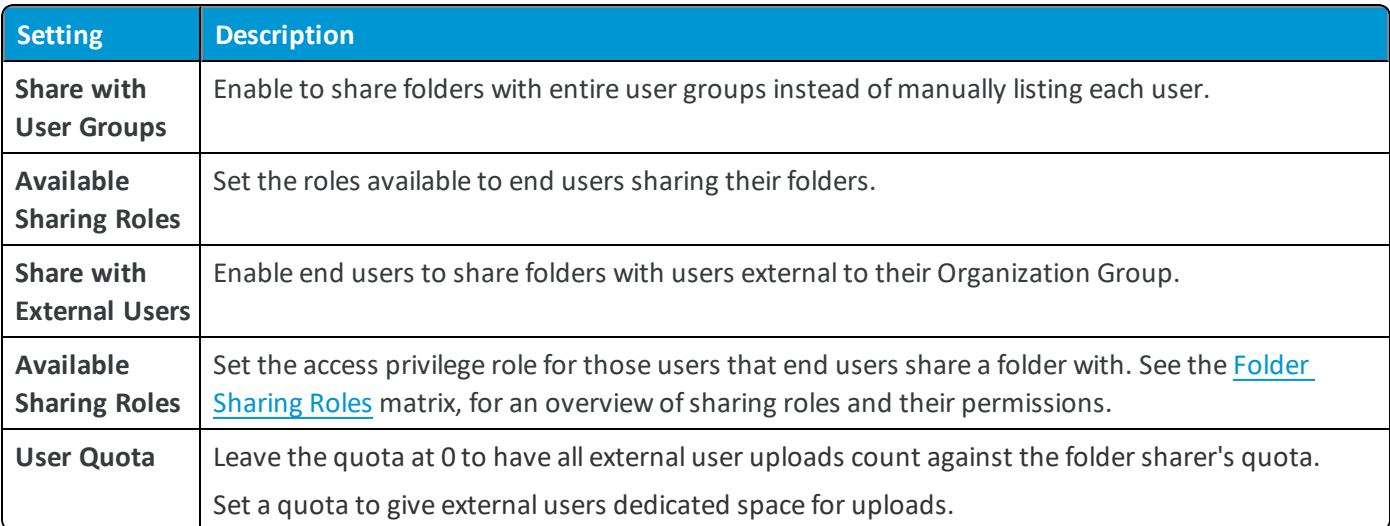

#### 6. Configure **Email Notifications**.

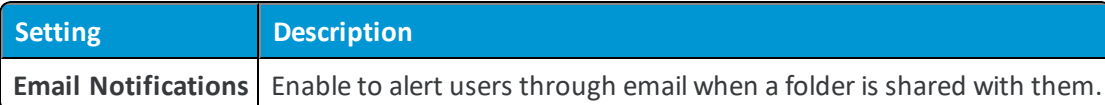

7. Set the Data Loss Prevention settings to **Disabled** for maximum security, or set it to **Enabled** for collaboration.

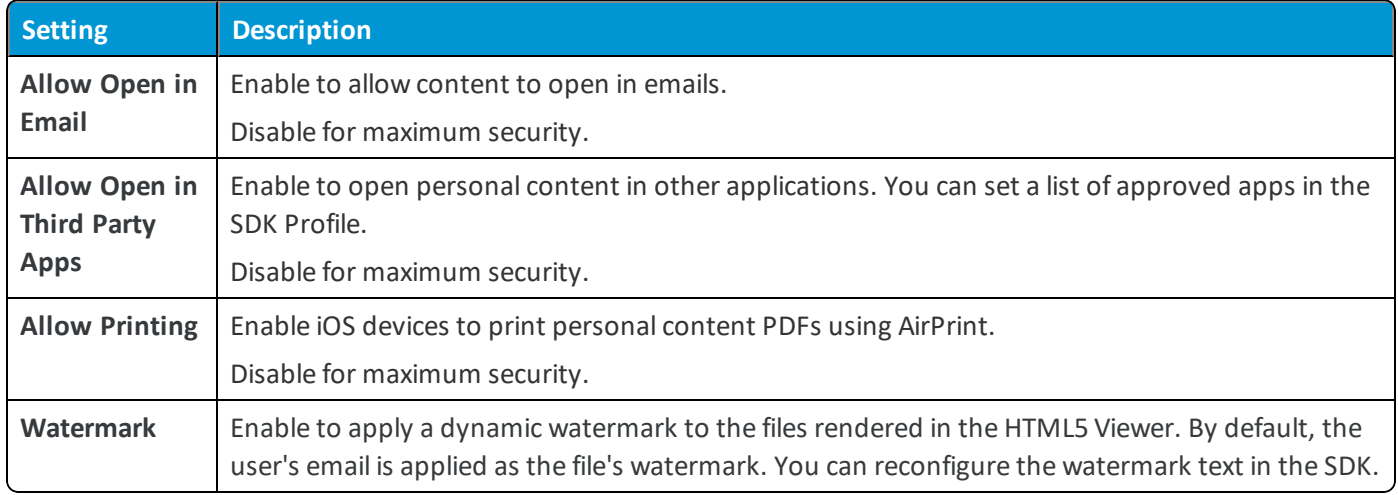

8. Select **Save** to complete your configuration.

## <span id="page-31-0"></span>**Roles for Folder Sharing**

Folder sharing roles refer to the permissions that end users can assign when sharing a folder. These permissions apply to the user group or external user with whom an end user shares a folder.

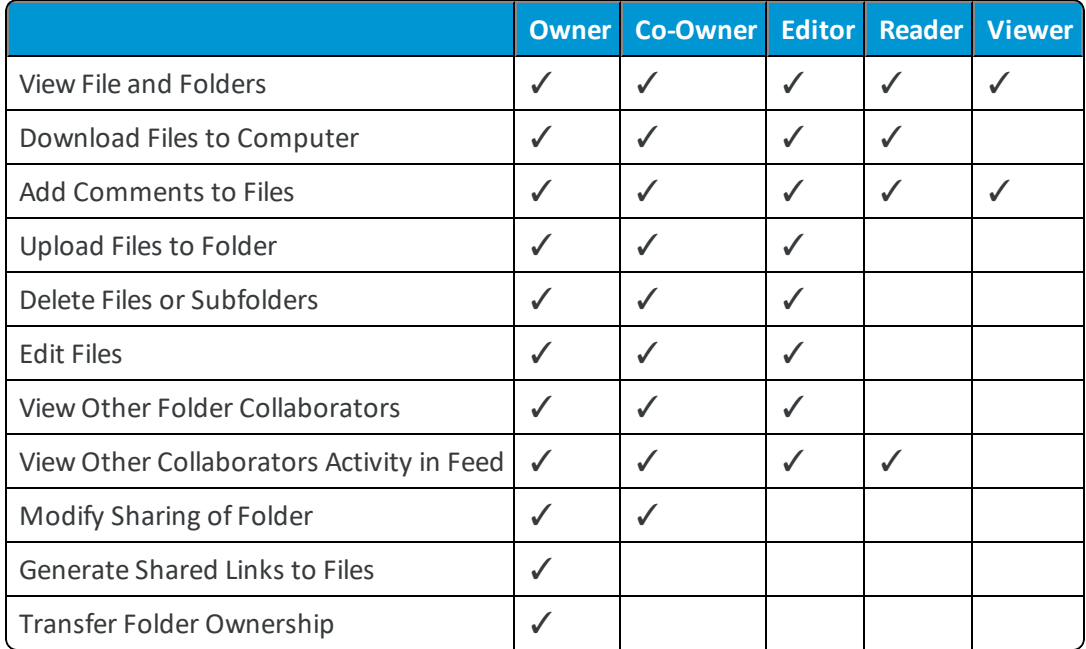

## <span id="page-31-1"></span>**Configure Personal Content Quota Exceptions**

Use the User Storage screen to edit storage quotas for end users on an individual basis, and perform additional management actions. These edited settings provide a final layer of granularity, and override any limits set when configuring Personal Content.

- 1. Navigate to **Groups & Settings > All Settings > Content > User Storage**.
- 2. To override user storage on an individual level, select **Edit**. It takes precedence over Organization group or user group storage quota configurations.
- 3. Select **Delete** to enter a PIN and delete a user's content. A PIN configuration is in place to protect the user content from administrators who might unintentionally delete it.

## <span id="page-31-2"></span>**File Encryption Migration**

Collect the unencrypted content and migrate it to an encrypted state on a scheduled basis using the File Encryption Migration scheduler. Use the default schedule values that are populated.

However, administrators with the correct roles, can access and change these settings. To set a custom migration schedule:

- 1. Navigate to **Groups & Settings > All Settings > Admin > Scheduler** in a *Tenant* Organization Group.
- 2. Review the default schedule. If necessary, you can also configure a custom schedule.

# <span id="page-32-0"></span>Chapter 6: VMware Content Locker

## <span id="page-32-1"></span>**Overview**

The Content Management solution provides you the VMware Content Locker app to enable the end users to access the managed content. The VMware Content Locker app is deployed to end-user devices and the managed content is accessed in the app within the configured parameters.

#### **Features**

- Content settings to set unique app behaviors.
- Use default SDK settings when configured as part of the AirWatch app suite.
- Content Management Dashboard and list views to manage the content deployment from the UEM console.

#### **Security**

- SSL encryption for secure data transit.
- AES 256-bit encryption to protect the deployed content.
- <span id="page-32-2"></span>• VMware Content Locker v2.2 and later for iOS uses the NSFileProtectionComplete class to store the content.

## **Configure VMware Content Locker**

Provide end users with device side access to the corporate content using the VMware Content Locker app. The configurations set in the UEM console determine the level of freedom provided to end users accessing corporate content from their devices.

- 1. Navigate to **Groups & Settings > All Settings > Content > Applications > Content Locker**.
- 2. Configure the **Settings and Policies** settings.

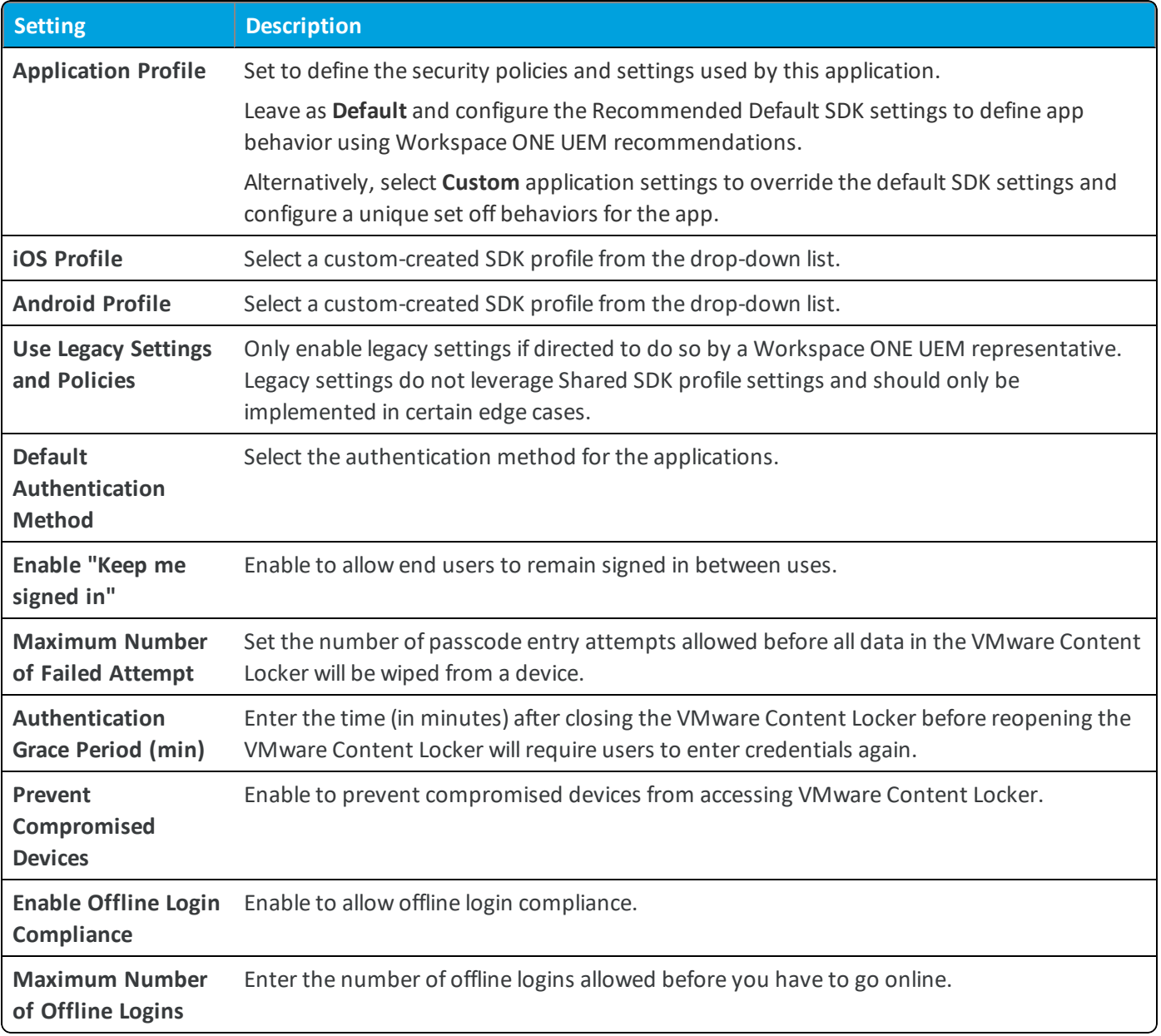

#### 3. Configure the **General** settings.

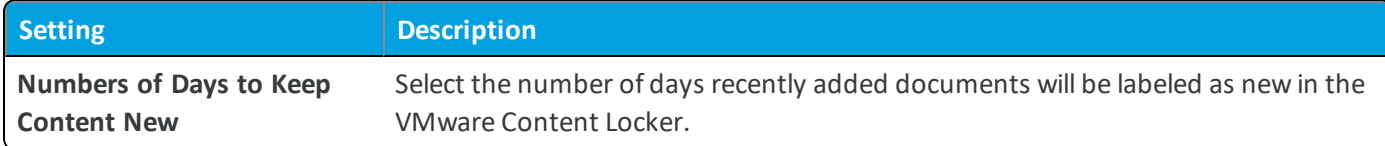

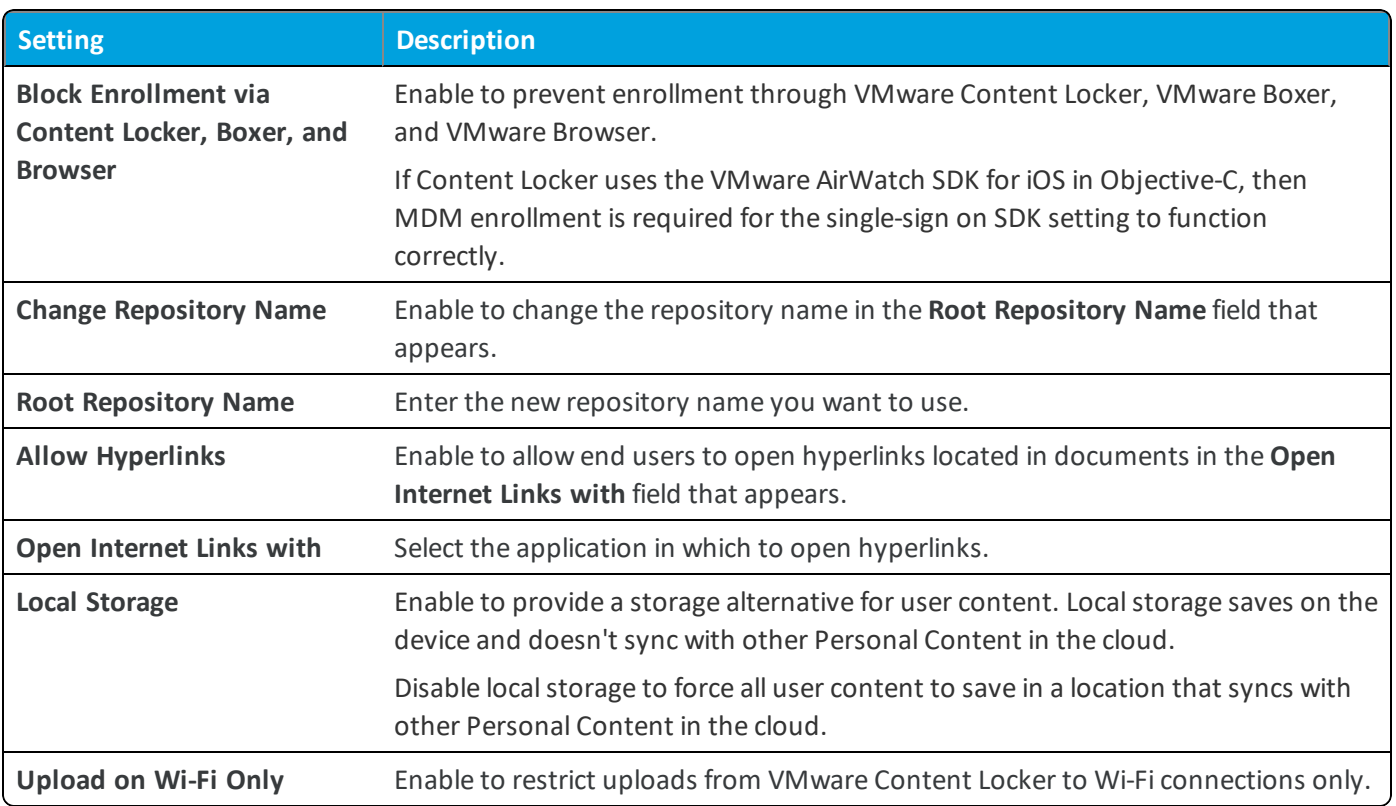

- 4. Implement the **Terms of Use** agreement for your app.
- 5. Assign **Notifications** to Content Locker applications for the specified platform:

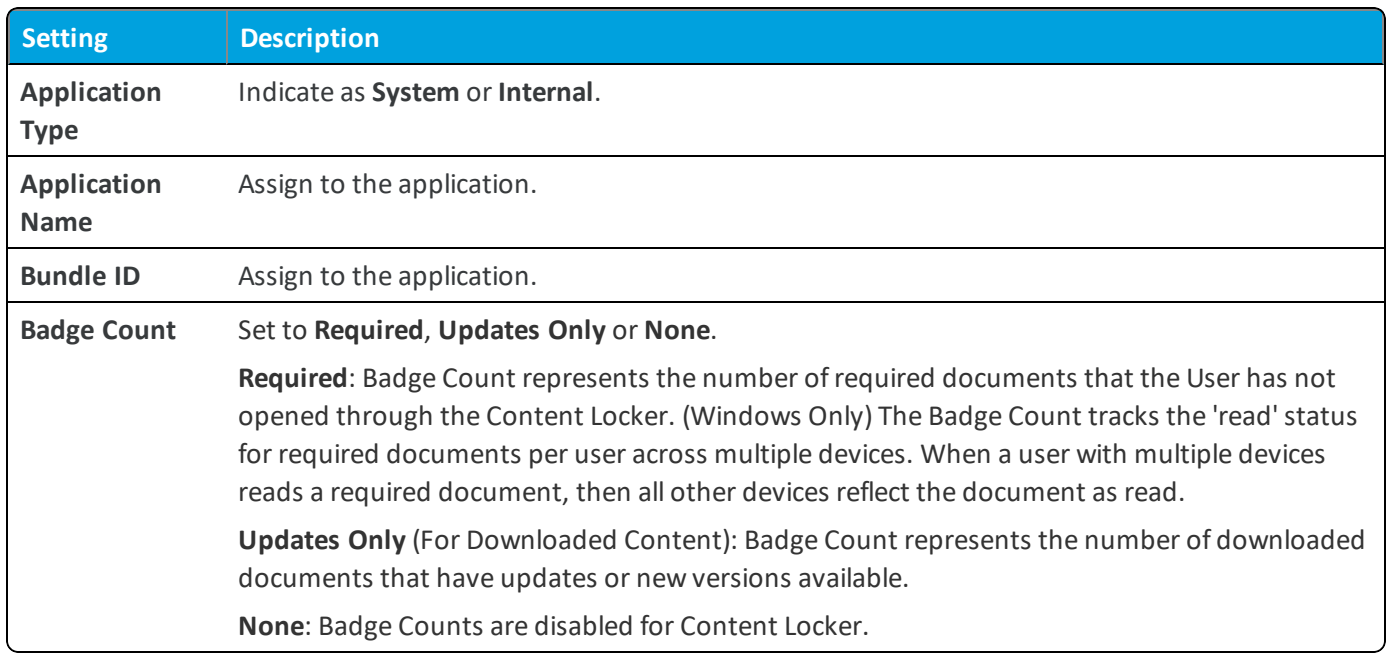

6. Set the **Client Download** for **VMware Content Locker for Windows PC** to **Enabled** to allow your end users to download the Content Locker for their desktop from the **Self-Service Portal**.

Leave **Disabled** if your organization uses an enterprise deployment of VMware Content Locker for Windows PC.

7. Select **Save**.

## <span id="page-35-0"></span>**Configure Document Extensions**

Document extensions enable end users to interact with the Content Locker files from within third-party applications. This functionality requires specific configurations within the UEM console and special consideration for certain types of corporate file servers.

Ensure that document extension functionality appears on devices with VMware Content Locker v3.1 and later by completing the required configurations in the UEM console.

#### **Disable Application Whitelisting**

- 1. Navigate to **Apps > Settings and Policies > Security Policies**.
- 2. Set **Limit Documents to Open Only in Approved Apps** to **No**.
- 3. Select **Save**.

### **Enable Open Into**

Open Into option must be enabled for the end users to use the export functionality within Microsoft Office 365 apps.

- 1. Navigate to **Content > Repositories > Admin Repositories**.
- 2. Select the **Edit** icon next to the Corporate File Server that syncs to end-user devices.
- 3. On the **Security** tab, select **Allow Open In Third Party Apps** and then **Save**.

### **(Android Only) Enable Storage Access from Third-Party Apps**

If you are using Android SDK Default settings:

- 1. Navigate to **Apps > Settings and Policies > Settings > Custom Settings**.
- 2. Select **Enable Custom Settings** and paste {"PolicyEnableFileProvider": "true"}.
- 3. Select **Save**.

If you are using a custom SDK profile for Content Locker:

- 1. If you have an existing custom profile, navigate to **Apps > Settings > Profiles > Custom Profile > Custom Settings Payload**.
- 2. If you want to add a custom profile, navigate to **Apps > Settings > Profiles > Add Profile > SDK Profile > Android > Custom Settings > Custom Settings Payload**.
- 3. Paste {"PolicyEnableFileProvider": "true"} and select **Save**. If you have multiple custom settings, append the PolicyEnableFileProvider key after your existing custom key within { }. For example, { "CustomSetting Default": "true", "PolicyEnableFileProvider": "true" }

### **(Android Only) Limitation of Storage Access from Third-Party Apps**

• Allow Open in third-party apps flag is considered to allow or deny access to third-party apps. 'Allow Email' permission flag is not considered for a file since it cannot be determined (based on application ID) whether the third-party app is an email app or not.

- Support for Android framework to provide the Content file and storage access from third-party apps is disabled by default to manage app containers and the data shared between them.
- Local Storage files are not accessible since Open In functionality for third-party apps is disabled by default.
- When Content Locker authentication is enabled, you must have Content Locker unlocked to access it through a third-party app (displays message).
- <sup>l</sup> If your admin has configured an app whitelist and the third-party app is not whitelisted, then you cannot open or create files through Content Locker.
- For the Managed content, all the content is available while browsing through a third-party app. For other repositories, content is available (for one level) only for those folders that are synced in Content Locker.

## <span id="page-36-0"></span>**VMware Content Locker Capabilities by Platform**

The following matrix applies to the platform version of VMware Content Locker available in the app store as of August 2018.

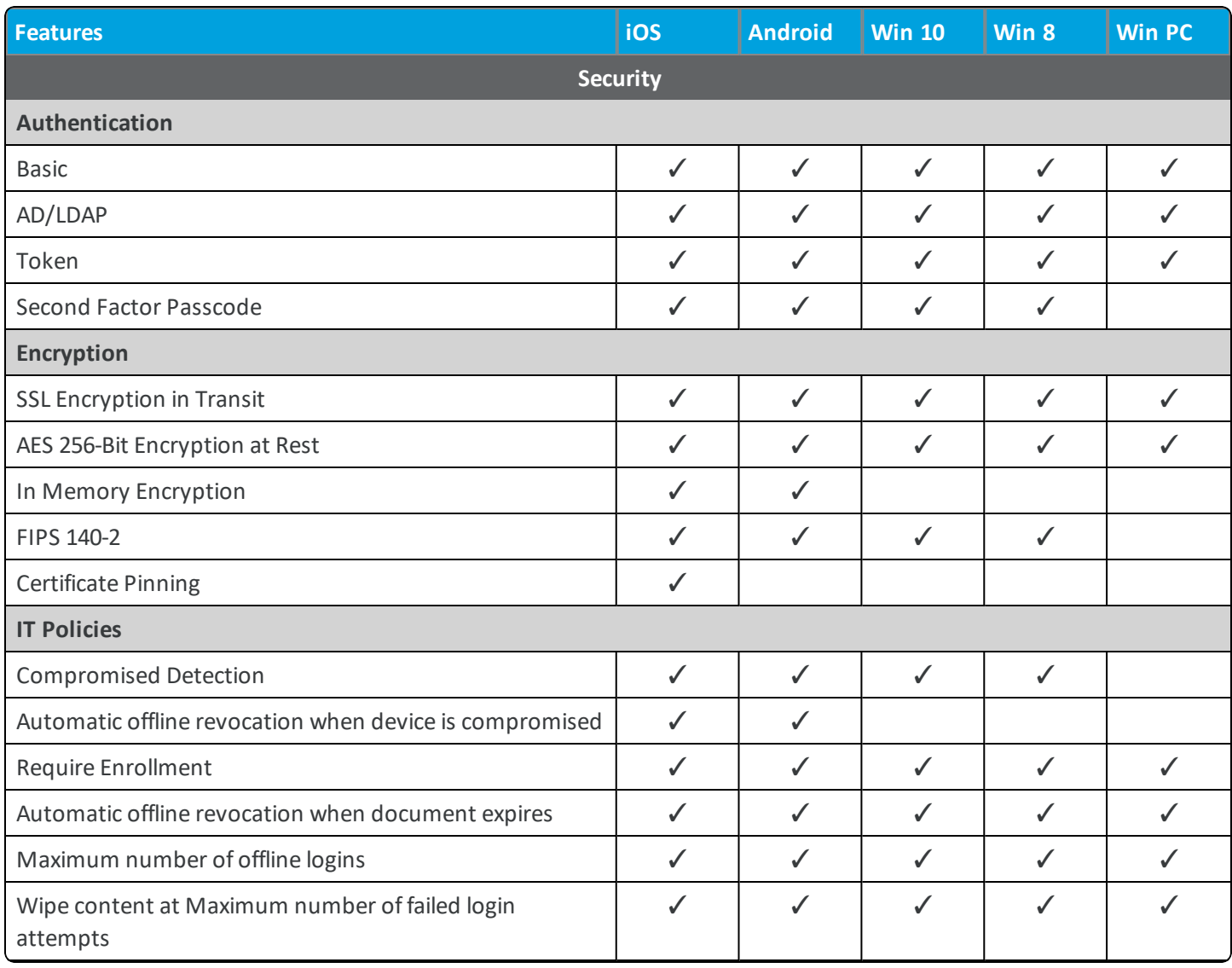

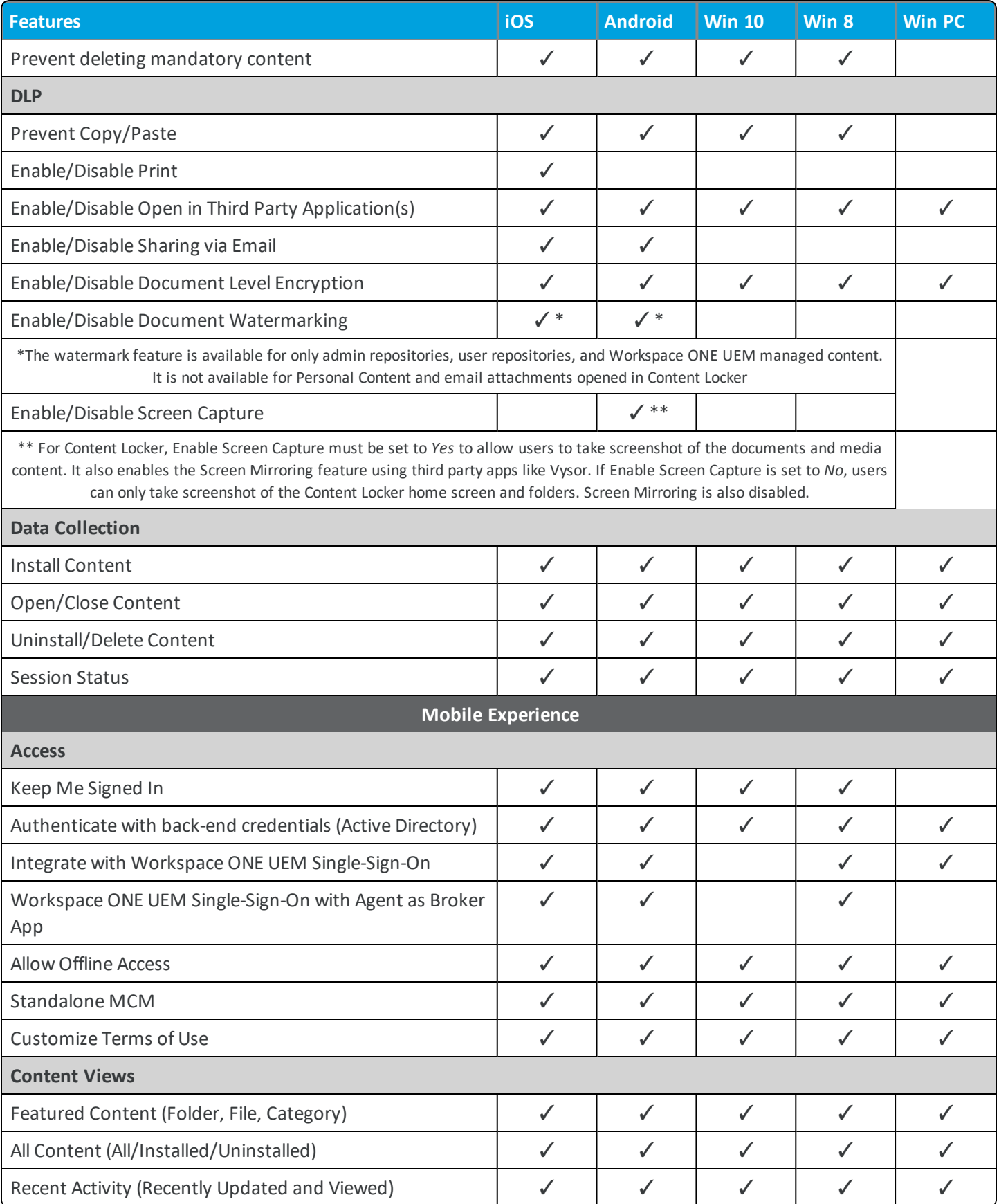

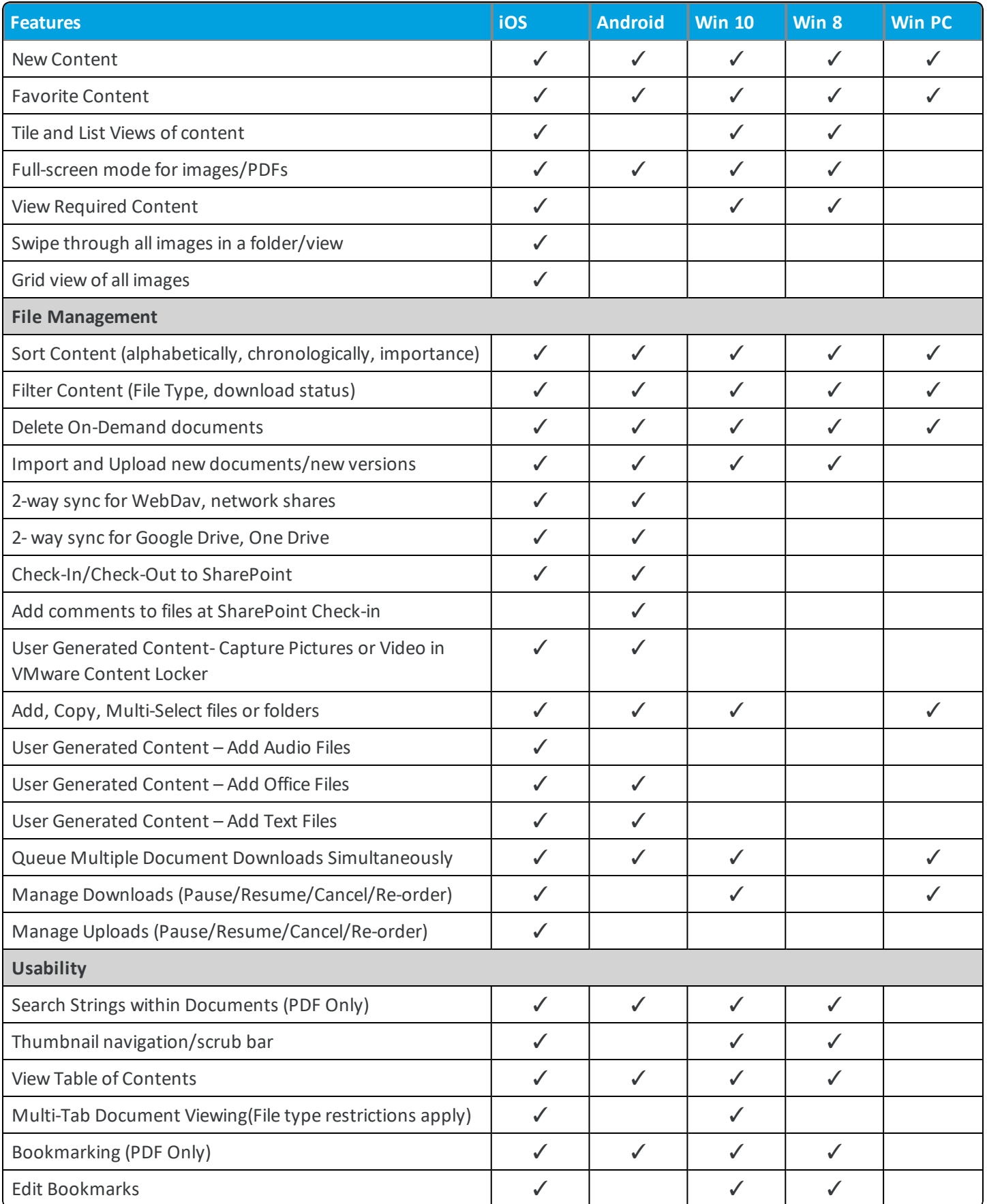

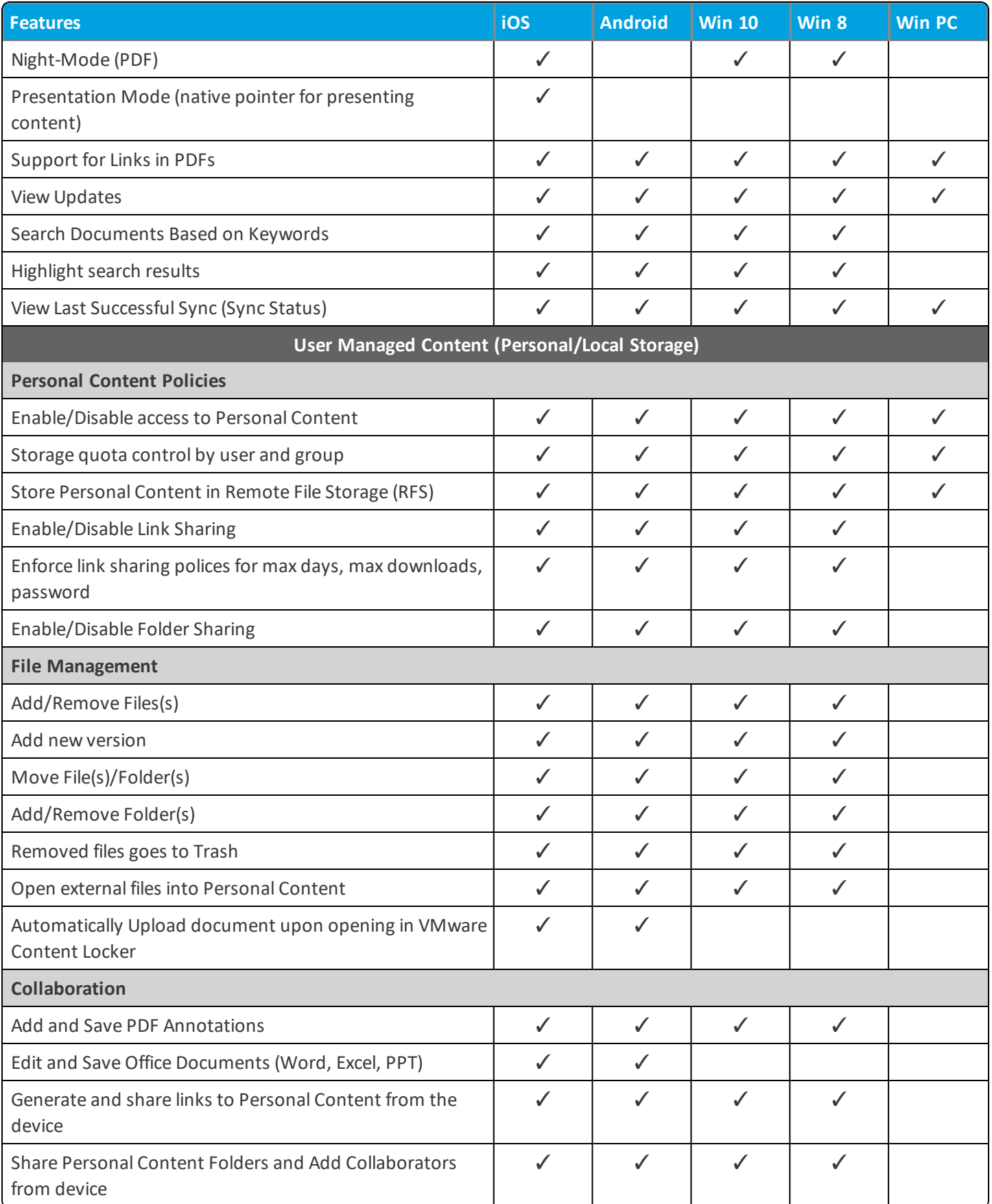

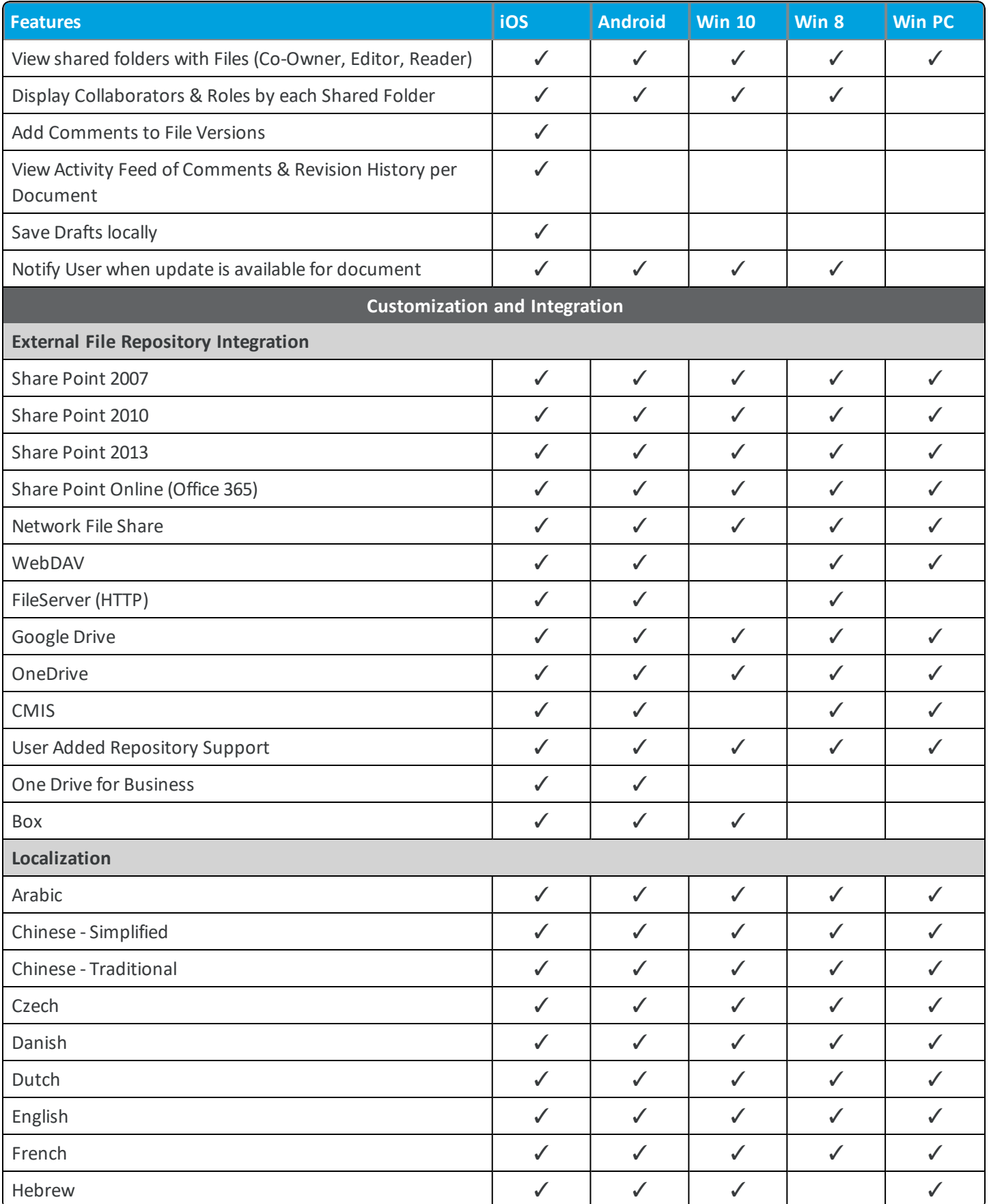

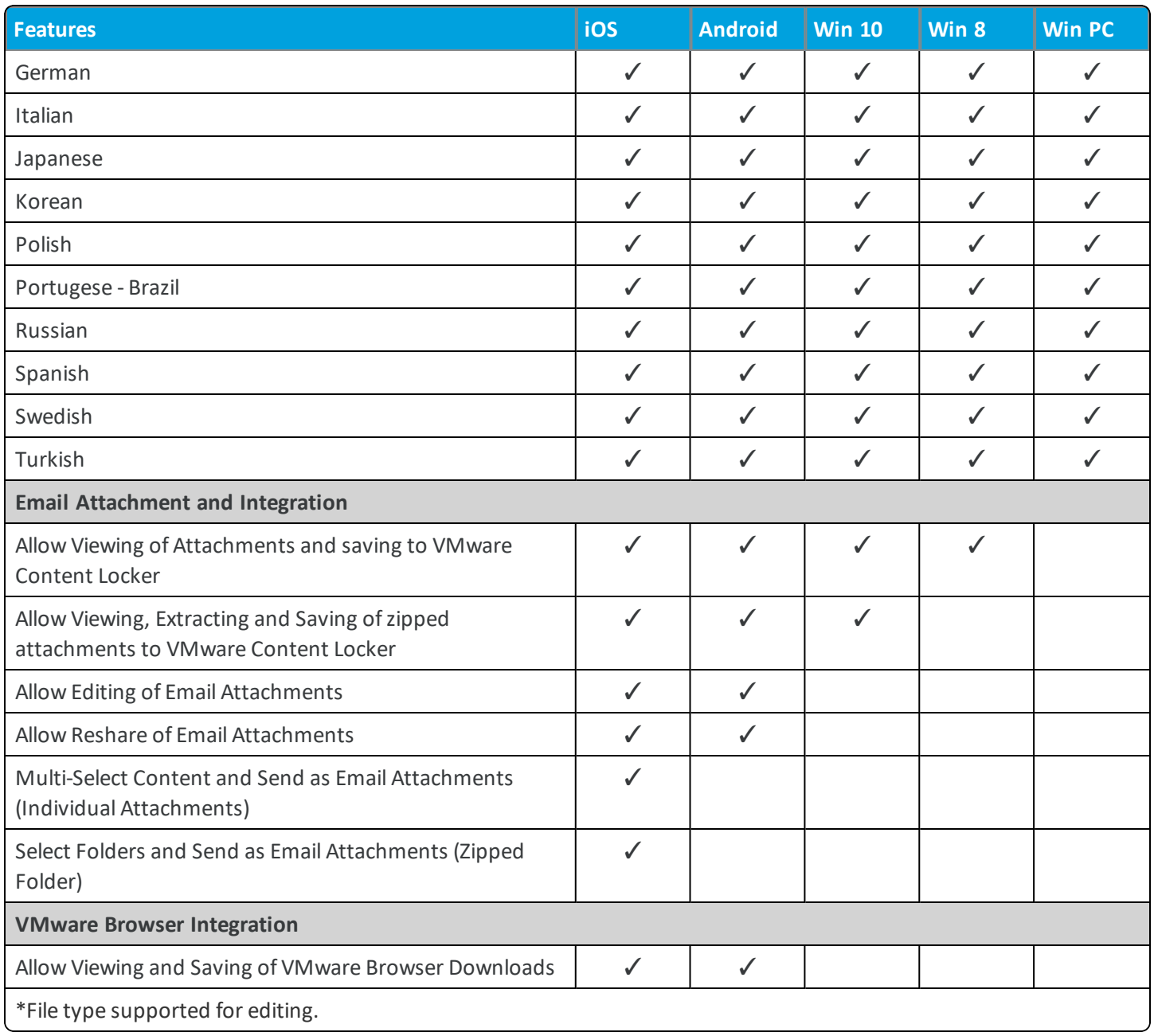

## <span id="page-41-0"></span>**Matrix of Supported File Type by Platform**

The following matrix applies to the version of VMware Content Locker available in the app store as of August 2018.

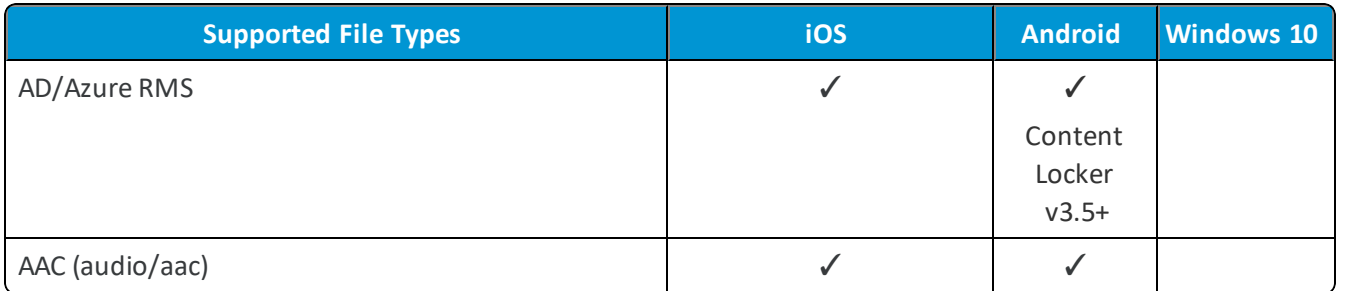

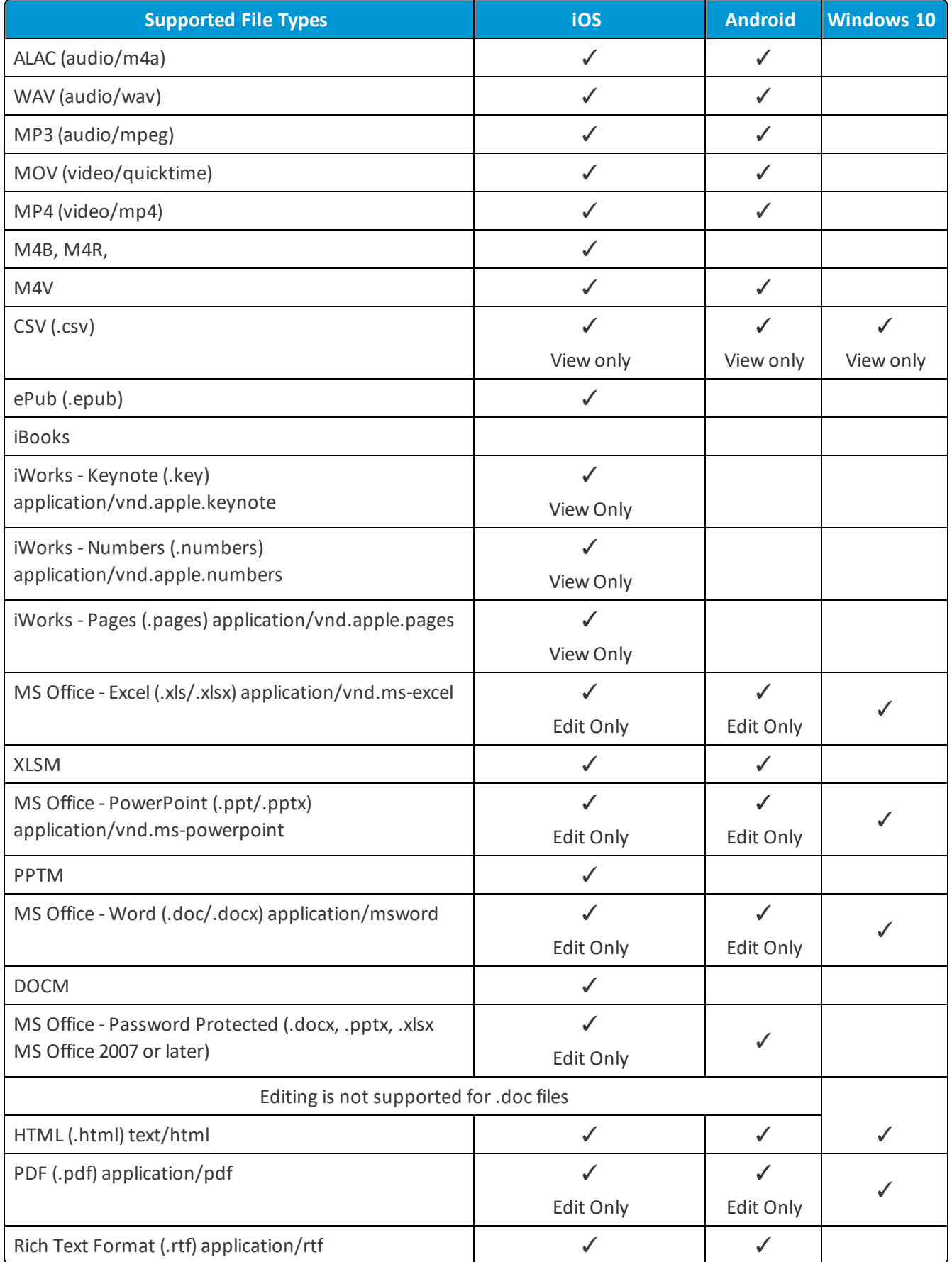

**Copyright©2018 VMware, Inc. Allrights reserved.**

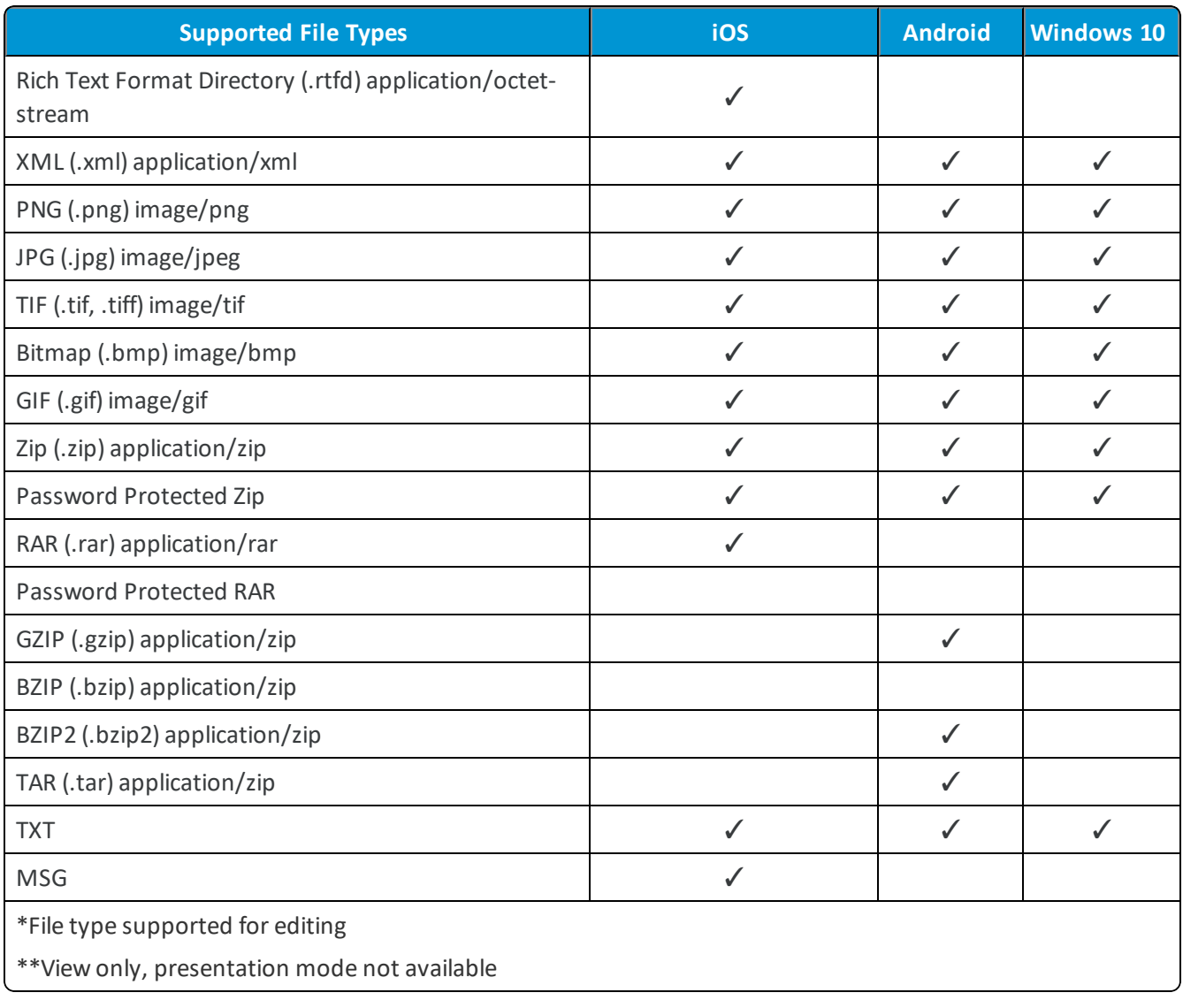

**Copyright©2018 VMware, Inc. Allrights reserved.**

# <span id="page-44-0"></span>Chapter 7: App Suite SDK Configurations

## <span id="page-44-1"></span>**Default vs Custom SDK Profiles**

When you configure your application, you select a custom or a default application profile. This action applies an SDK profile to the application, giving deployed Workspace ONE UEM applications additional features.

To ensure your application configuration runs smoothly , it is helpful to:

- Know the difference between a Custom and Default SDK profile.
- Determine if a Custom or a Default SDK profile is more appropriate for your application.
- Ensure you have configured the SDK profile type that you want to apply.

Use the following chart to determine if you want to apply a **Default** or **Custom** SDK profile to your application, and to direct you to the configuration instructions for the profile you use.

You can define SDK profiles using two different profile types: **Default** or a **Custom** SDK application profile.

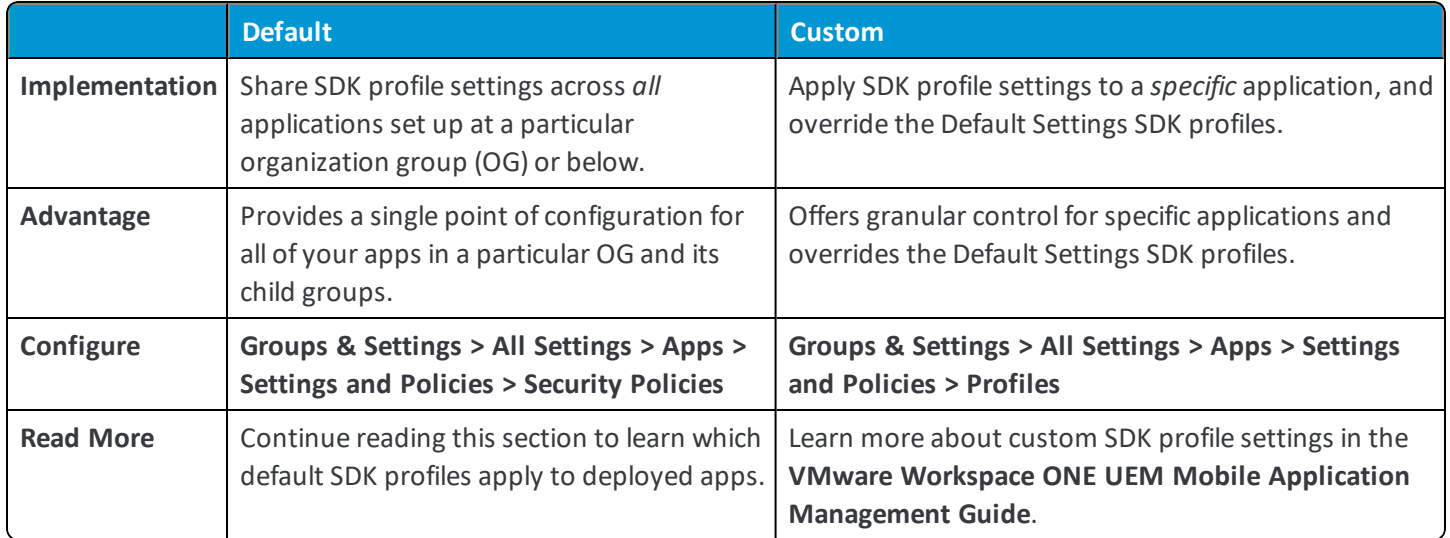

## <span id="page-45-0"></span>**Custom SDK Profile Settings**

Workspace ONE UEM recommends using default settings for ease of maintenance and a consistent end user experience between Workspace ONE UEM and wrapped apps. However, Custom SDK setting are available to address cases where a single app needs to exhibit unique behaviors that differ from the rest of the app suite.

Enable **Custom Applications Settings** to override default SDK settings, and configure unique behaviors that only apply to a single app.

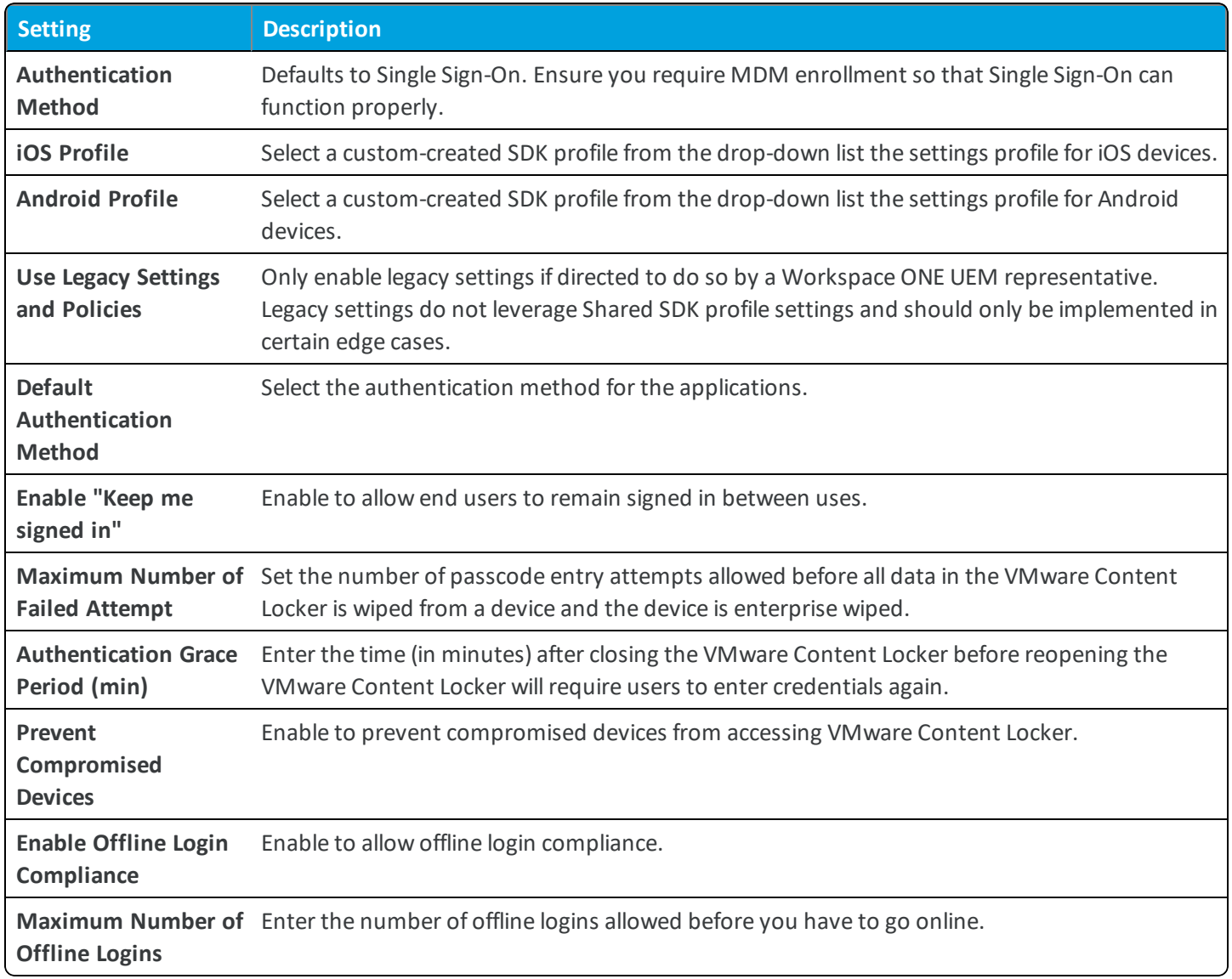

## <span id="page-45-1"></span>**Configure Default SDK Security Settings**

Default SDK settings apply across AirWatch and wrapped applications, providing a unified user experience on devices. Because the configured SDK settings apply to all AirWatch and wrapped applications by default, you can configure the default SDK profile with the entire AirWatch and wrapped application suite in mind.

#### **Before You Begin**

Not all platforms or AirWatch applications support all available default SDK profile settings. A configured setting only works on the device when it is supported by the platform and app. This also means that an enabled setting might not work uniformly across a multi-platform deployment, or between applications. The SDK Settings matrix covers the available SDK profile settings and the apps and platforms they apply to.

#### **Key Assumptions**

The recommendations provided apply to an app suite that includes:

- VMware Browser • Enrolled devices
- AirWatch Inbox • AirWatch or wrapped apps
- VMware Content Locker • SDK settings available as of August 2018.
- 1. Navigate to **Groups & Settings > All Settings > Apps > Settings and Policies > Security Policies**.

#### 2. Configure **Security Policies**.

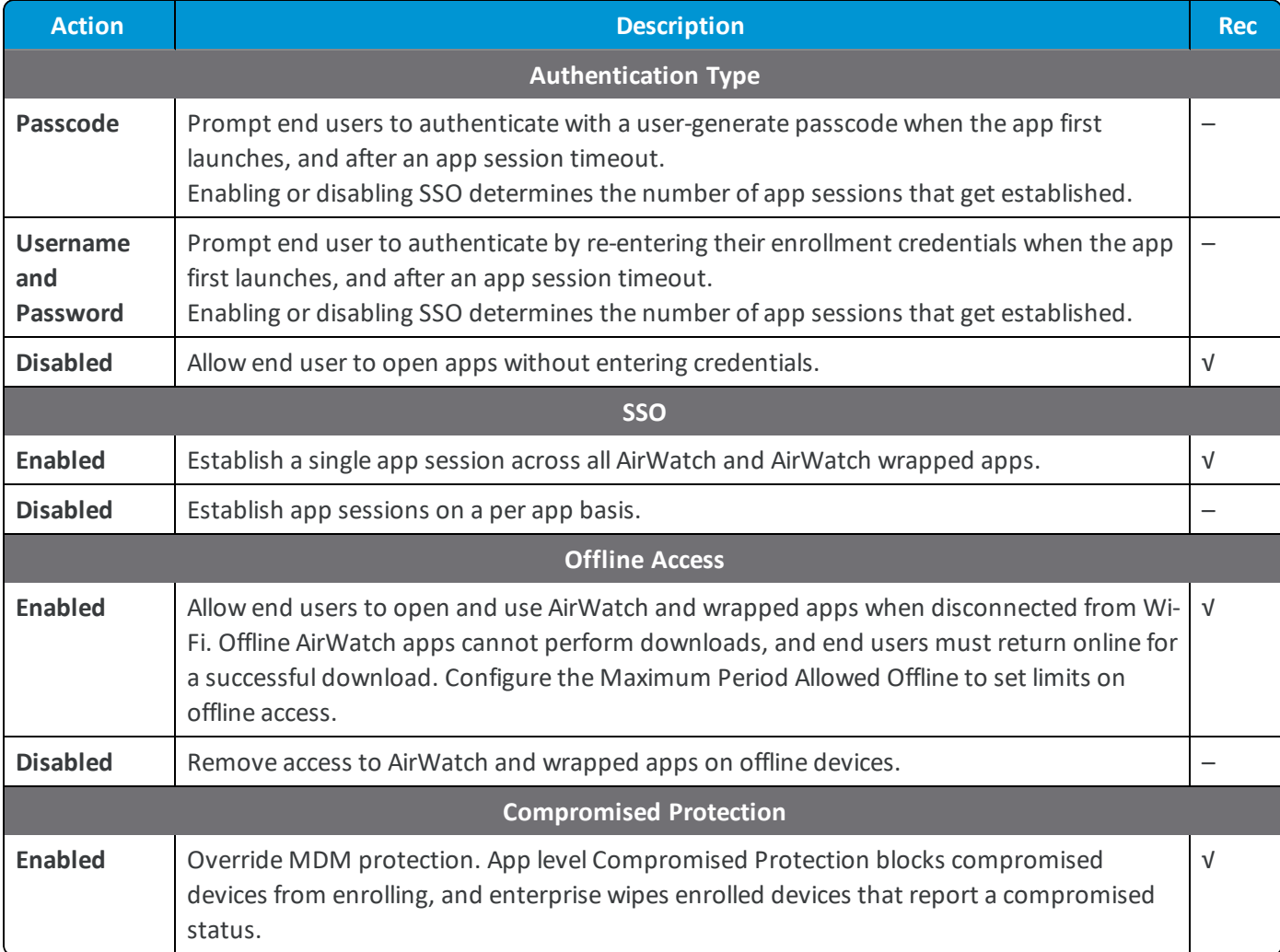

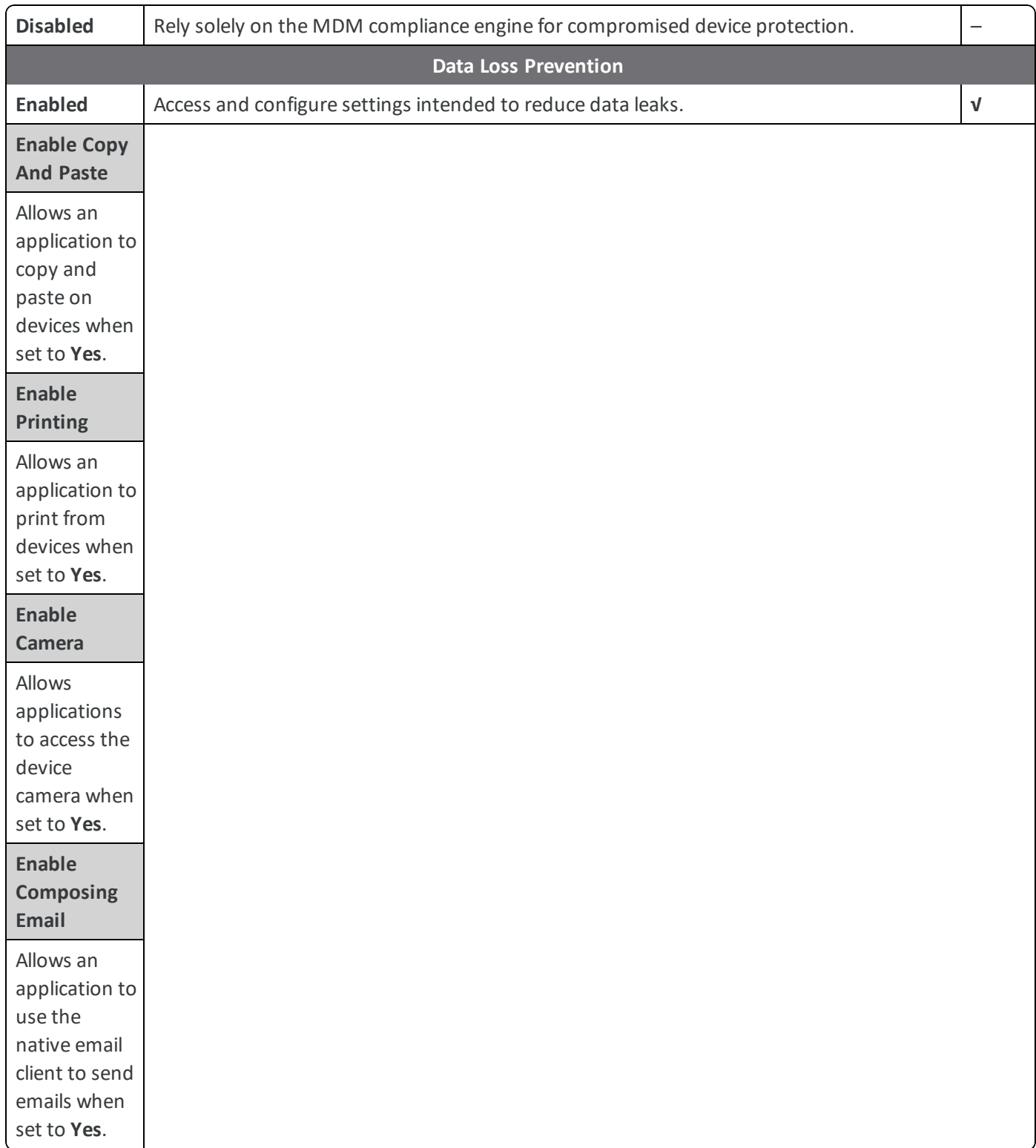

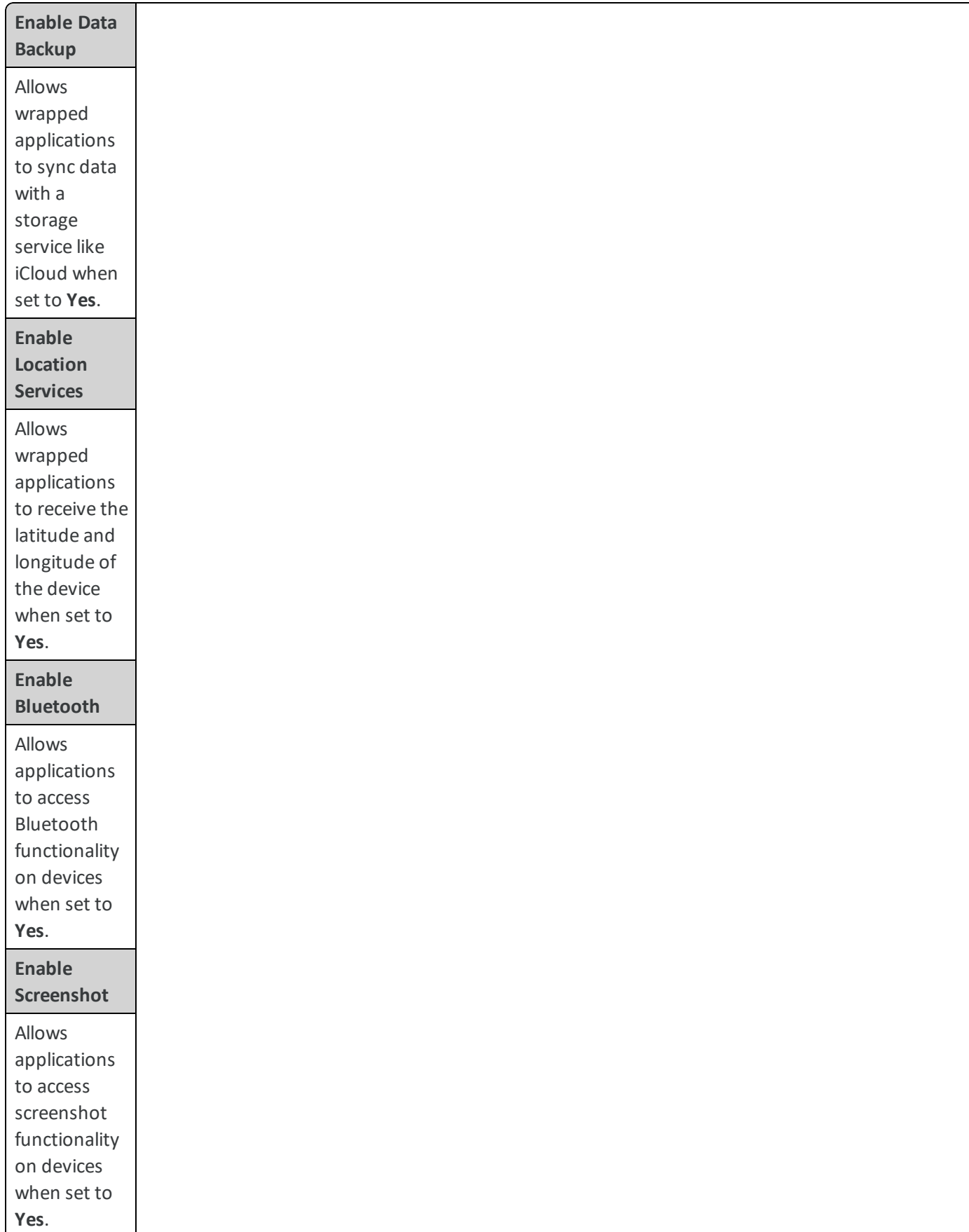

**Copyright©2018 VMware, Inc. Allrights reserved.**

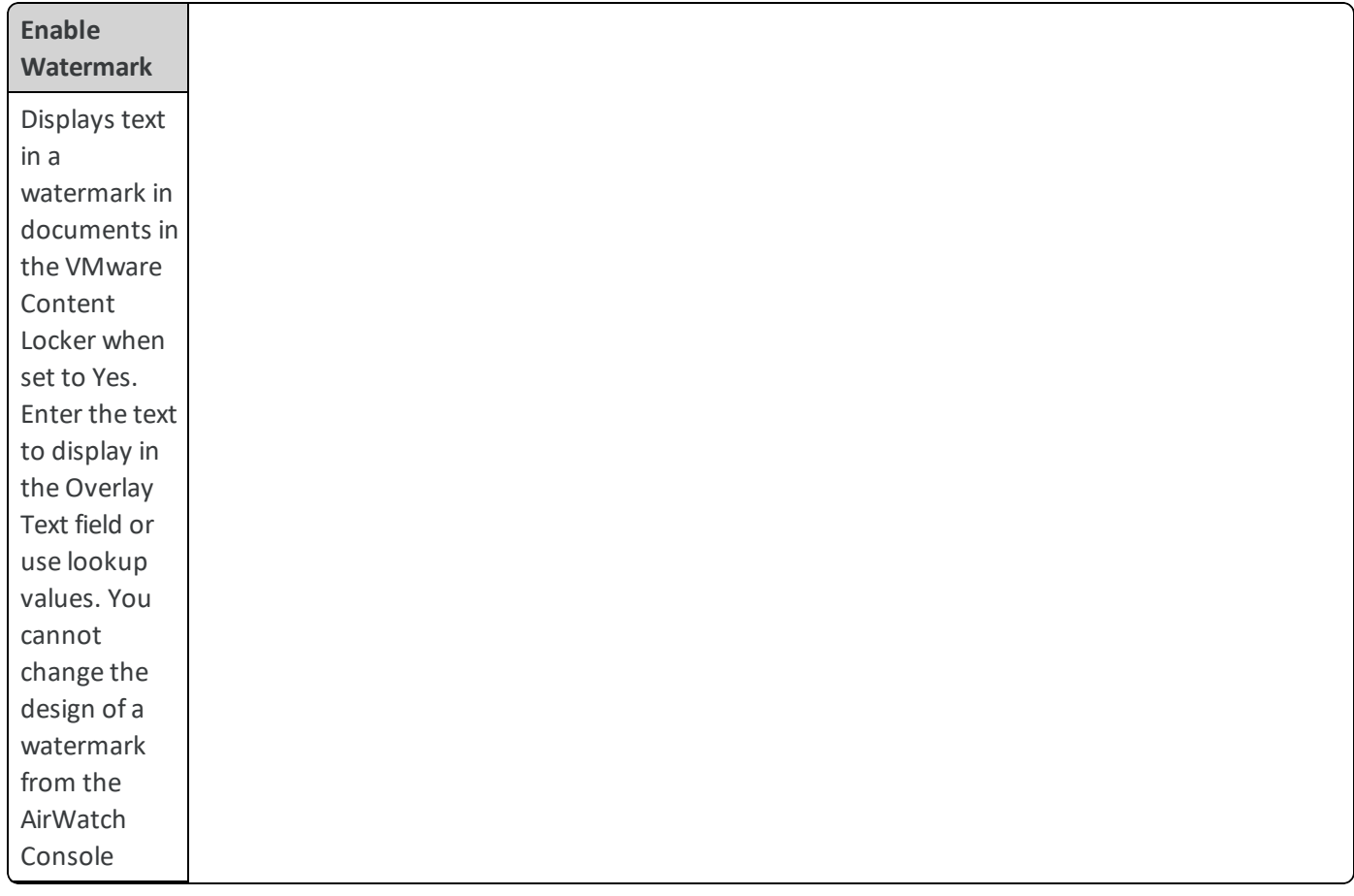

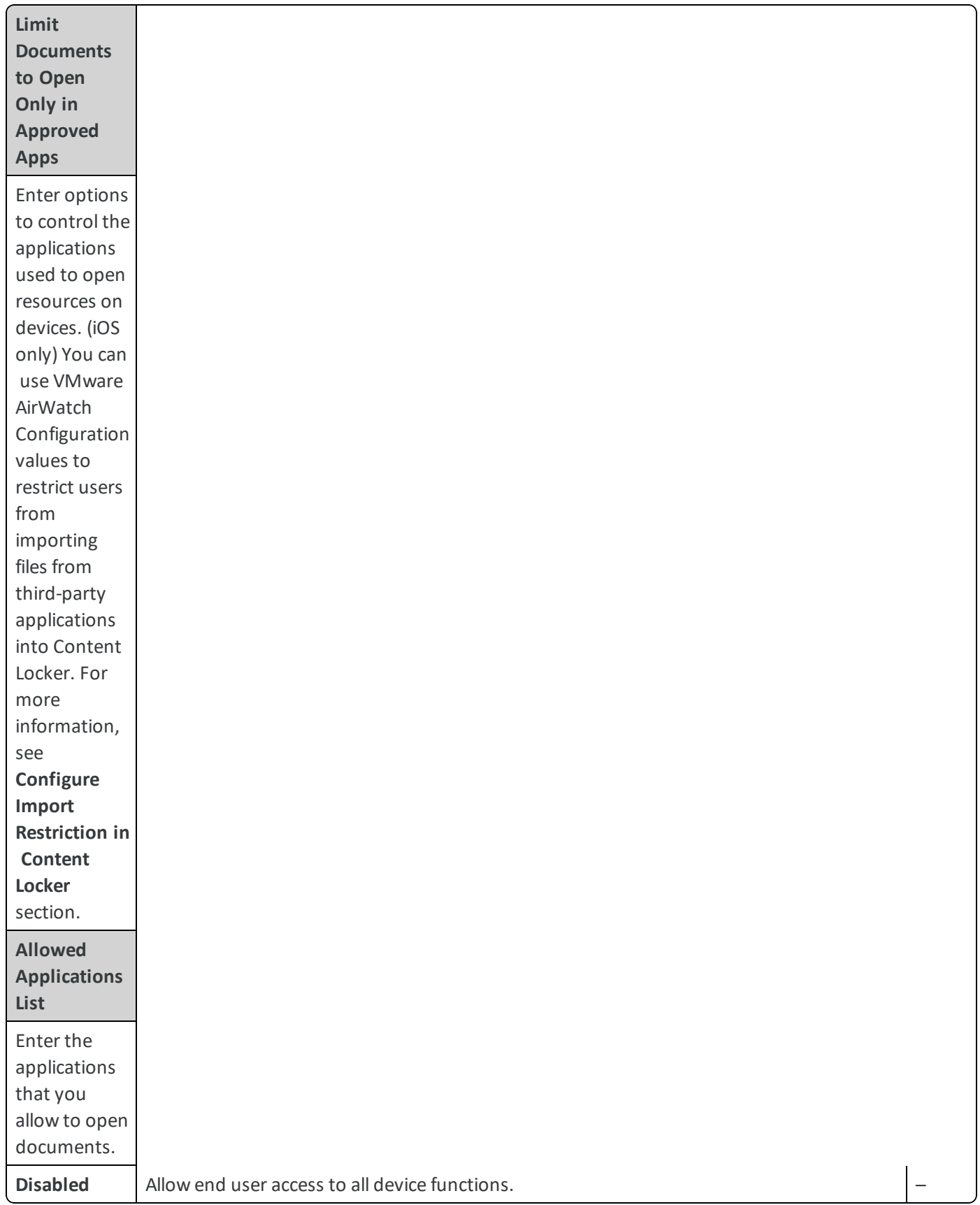

3. **Save**.

- 4. Navigate to **Groups & Settings > All Settings > Apps > Settings and Policies > Settings**.
- 5. Configure **Settings**.

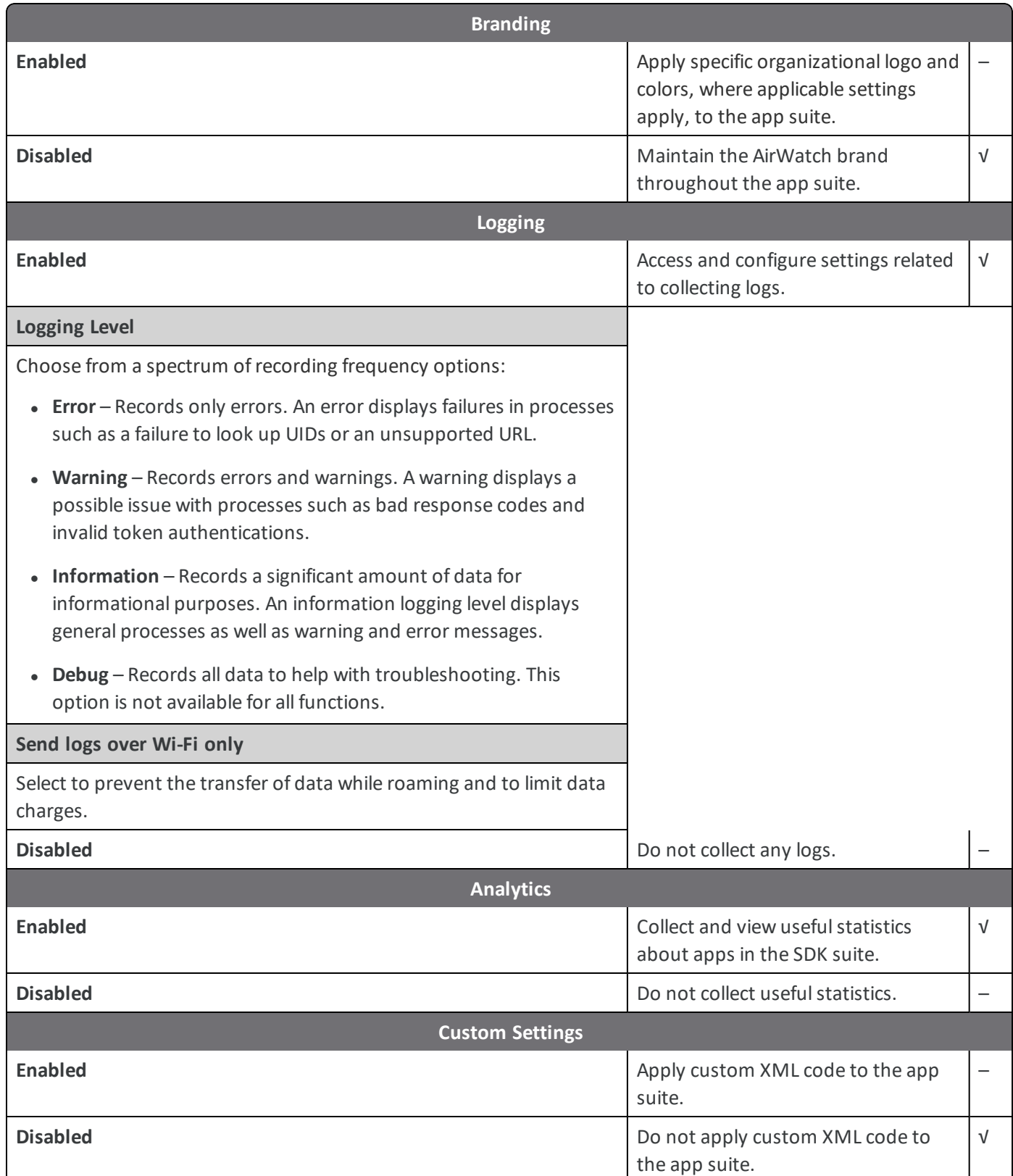

6. **Save**.

### **(iOS Only) Configure Import Restriction in Content Locker**

You can use the configuration keys in UEM console to restrict import of content from third-party applications into the Content Locker. The configuration keys can be used to allow content import from only whitelisted set of native applications.

Use the following configuration keys to restrict or allow content import from third-party applications into Content Locker.

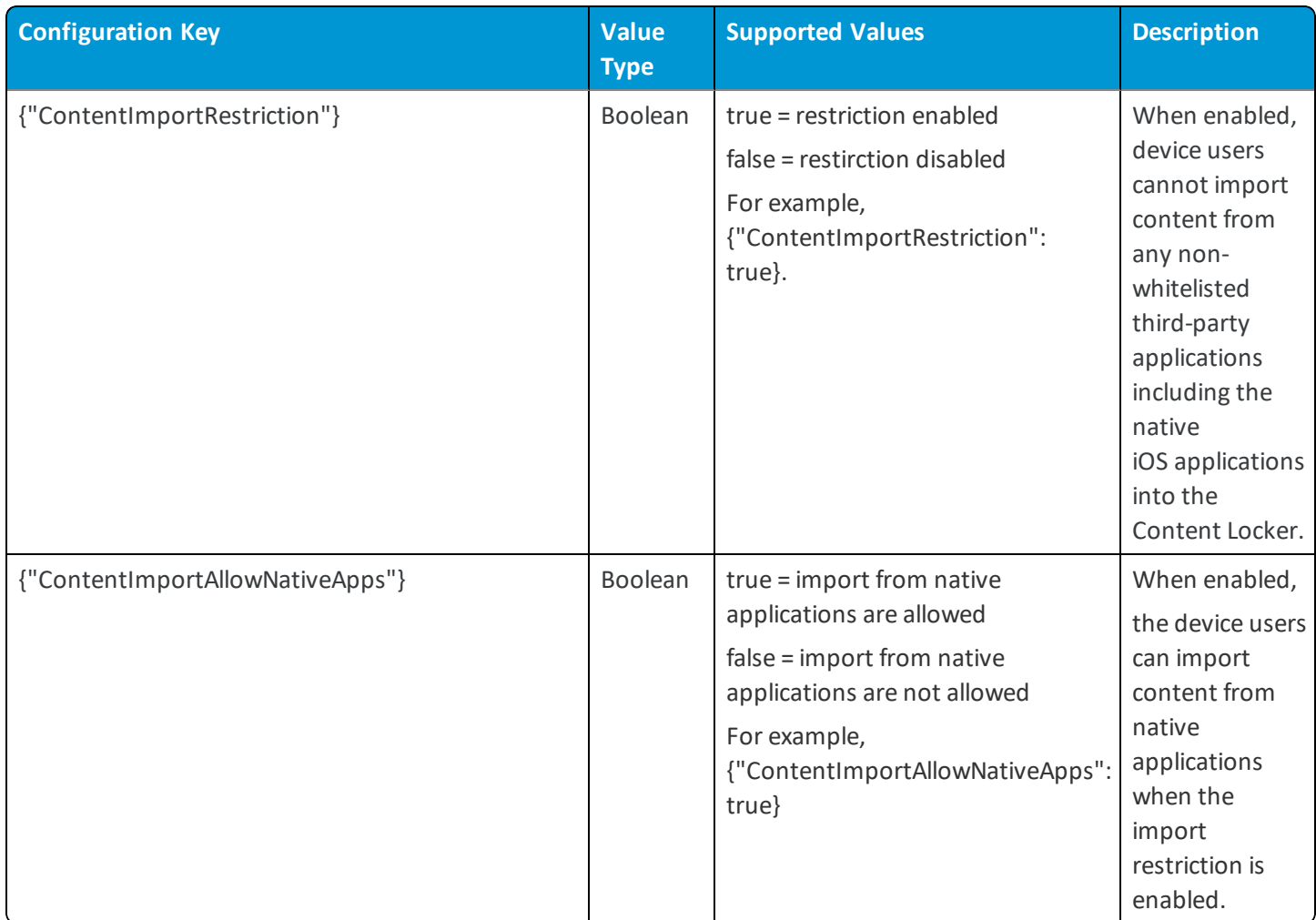

The ContentImportRestriction and ContentImportAllowNativeApps configuration values can be used in combination to configure the import restriction as per your requirement. If you want to allow import of content from all native apps, enable the ContentImportAllowNativeApps key. The ContentImportAllowNativeApps key is enabled by default and allows import from all native apps such as iOS native Email, Files, Safari, AirDrop, and such. When enabled, the device users can open and import content from non-whitelisted apps into Content Locker using the web versions of the non-whitelisted applications (using Safari).

If you want to allow only specific applications, disable the ContentImportAllowNativeApps key and add the allowed applications in the whitelist.

If you want to restrict importing of content from specific native apps, disable the ContentImportAllowNativeApps key and add the allowed native applications in the whitelist.

**Note:** The Limit Documents to Open Only in Approved Apps option must be enabled in the Data Loss Prevention settings before enabling the configuration key values. Safari and AirDrop cannot be whitelisted as there is no associated bundle ID.

If you are using SDK Default settings:

- 1. Navigate to **Group & Settings** > **All Settings**.
- 2. From All Settings, navigate to **Apps** > **Settings&Policies** > **Settings**.
- 3. Select **Enable Custom Settings** and paste the configuration keys as per your requirement. For example, to allow import only from native apps, { "ContentImportRestriction": true, "ContentImportAllowNativeApps": true}.
- 4. To allow importing from a specific list of apps (whitelist):
	- a. Navigate to **Settings and Policies** > **Security Policies**.
	- b. Select the **Allowed Applications List** text box and list the applications you want to allow the users to import content into the Content Locker.
- 5. Select **Save**.

If you are using a custom SDK profile for Content Locker:

- 1. Navigate to **Group & Settings** > **All Settings**.
- 2. If you have an existing custom profile, navigate to **Apps** > **Settings & Policies** > **Profiles** > **Custom Profile** > **Custom Settings**.
- 3. If you want to add a custom profile, navigate to **Apps** > **Settings & Policies**> **Profiles** > **Add Profile** > **SDK Profile** > **iOS**> **Custom Settings**.
- 4. From Custom Settings, select **Configure** and paste the configuration keys as per your requirement. For example to allow import only from native apps, { "ContentImportRestriction": true, "ContentImportAllowNativeApps": true}.
- 5. From the Restriction section, select **Restrict documents to be opened in following apps** and add the list of apps that you want to allow as per your requirement (whitelist).
- 6. Select **Save**.

### **(iOS Only) Configure PDF Autosave in Content Locker**

From Content Locker v4.13.2, the device users can enable or disable the PDF Autosave functionality by using the Enable PDF Autosave setting in the Content Locker app. The PDF Autosave setting is disabled by default. The PDF Autosave function can be set to 30 seconds, 60 seconds, and 120 seconds respectively using the Autosave time in seconds setting in the Content Locker. The administrators can use the configuration key provided by VMware AirWatch in the AirWatch Console to force enable the PDF Autosave functionality in Content Locker. When enabled using the configuration key, the device users cannot disable the PDF Autosave function and the Enable PDF Autosave setting is unavailable in the Content Locker. When the PDF Autosave function is enabled, the changes made to a PDF file when an autosave is in progress are not saved. After every instance of an autosave, the PDF document is reloaded.

Use the following configuration key to enable PDF Autosave function is Content Locker:

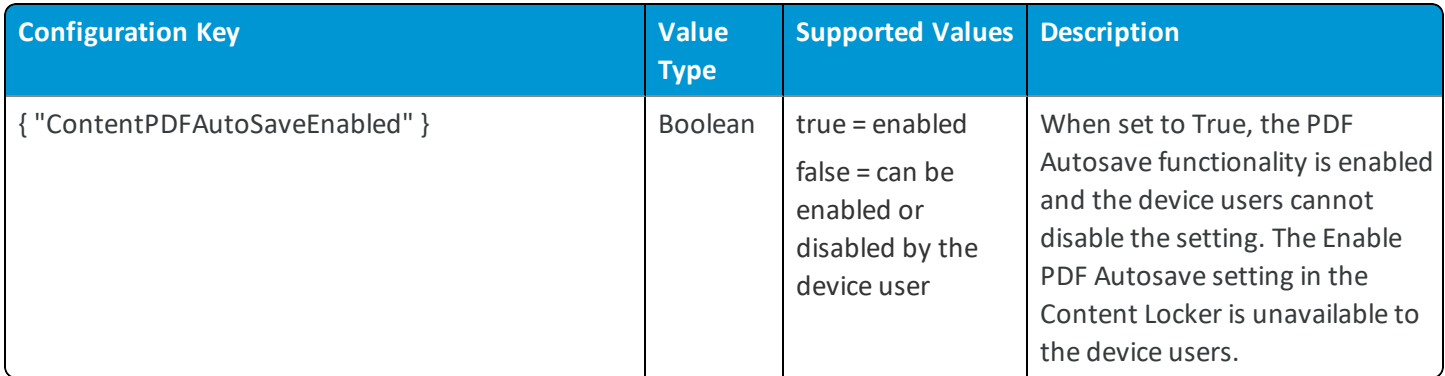

If you are using SDK Default settings:

- 1. Navigate to **Group & Settings** > **All Settings**.
- 2. From All Settings, navigate to **Apps** > **Settings & Policies** > **Settings**.
- 3. Select **Enable Custom Settings** and paste the configuration keys as per your requirement. For example, to enable PDF Autosave, { "ContentPDFAutoSaveEnabled": true }.
- 4. Select **Save**.

If you are using a custom SDK profile for Content Locker:

- 1. Navigate to **Group & Settings** > **All Settings**.
- 2. If you have an existing custom profile, navigate to **Apps** > **Settings & Policies** > **Profiles** > **Custom Profile** > **Custom Settings**.
- 3. If you want to add a custom profile, navigate to **Apps** > **Settings & Policies**> **Profiles** > **Add Profile** > **SDK Profile** > **iOS**> **Custom Settings**.
- 4. From Custom Settings, select **Configure** and paste the configuration keys as per your requirement. For example, to enable PDF Autosave, { "ContentPDFAutoSaveEnabled": true }.
- 5. Select **Save**.

#### **(iOS and Android Only) Configure Privacy Settings for Content Locker**

Use the configuration keys in the UEM console to perform additional privacy disclosure and data collection practices. End users who are upgrading or are starting to use the latest version of Content Locker are presented with new privacy dialog screen upon the application launch. For more information about the privacy notice and data sharing settings, see <https://support.workspaceone.com/articles/360005402834>.

The privacy dialog screen lets the user know the following information:

- <sup>l</sup> **Data collected by the app** Provides a summary of data that is collected and processed by the application. Some of this data is visible to administrators of the Workspace ONE UEM administration console.
- **.** Device Permissions Provides a summary of device permissions requested for the app to enable product features and functionality, such as push notifications to the device.
- <sup>l</sup> **Company's privacy policy** By default, a message is displayed to the user to contact their employer for more information. You can configure the privacy policy URL in the UEM console. Once configured, the user can access the employer's privacy policy from the app.

Use the following configuration keys to enable privacy notice and data sharing settings in Content Locker:

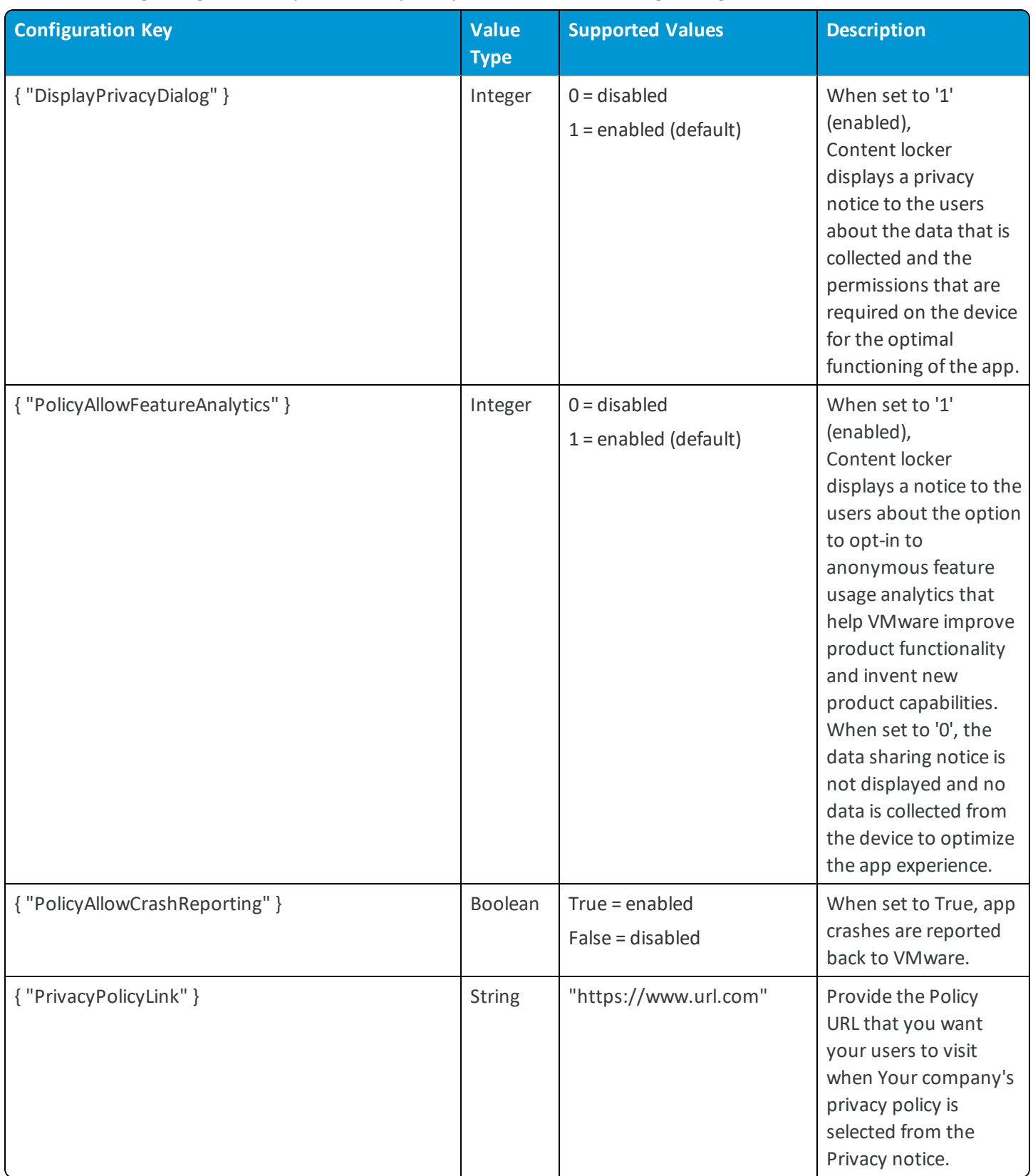

If you are using SDK Default settings:

- 1. Navigate to **Group & Settings** > **All Settings**.
- 2. From All Settings, navigate to **Apps** > **Settings & Policies** > **Settings**.
- 3. Select **Enable Custom Settings** and paste the configuration keys as per your requirement. For example, to enable Crash reporting, { "PolicyAllowCrashReporting": true}.
- 4. Select **Save**.

If you are using a custom SDK profile for Content Locker:

- 1. Navigate to **Group & Settings** > **All Settings**.
- 2. If you have an existing custom profile, navigate to **Apps** > **Settings & Policies** > **Profiles** > **Custom Profile** > **Custom Settings**.
- 3. If you want to add a custom profile, navigate to **Apps** > **Settings & Policies**> **Profiles** > **Add Profile** > **SDK Profile** > **iOS**> **Custom Settings**.
- 4. From Custom Settings, select **Configure** and paste the following configuration keys as per your requirement.
- <span id="page-56-0"></span>5. Select **Save**.

## **Expected Behavior for SDK Authentication**

Enabling or disabling SSO determines the number of app sessions established, impacting the number of authentication prompts end users receive.

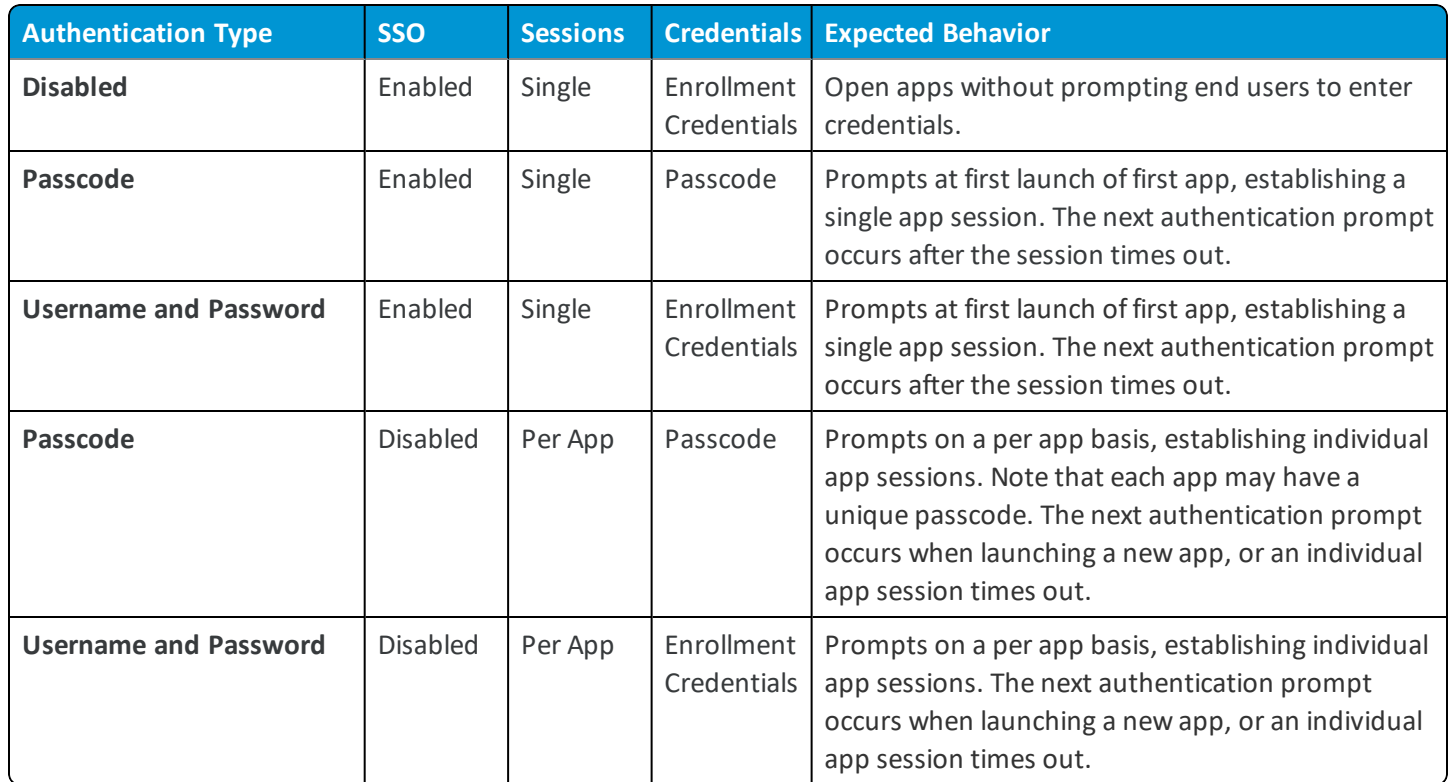

## <span id="page-57-0"></span>Chapter 8: VMware AirWatch Content Apps for Desktop

Content Apps for Desktop consist of a suite of apps that deploy to end users in the Self-Service Portal. These apps help the end users access the content they stored in the Personal Content Repository, and facilitate secure collaboration.

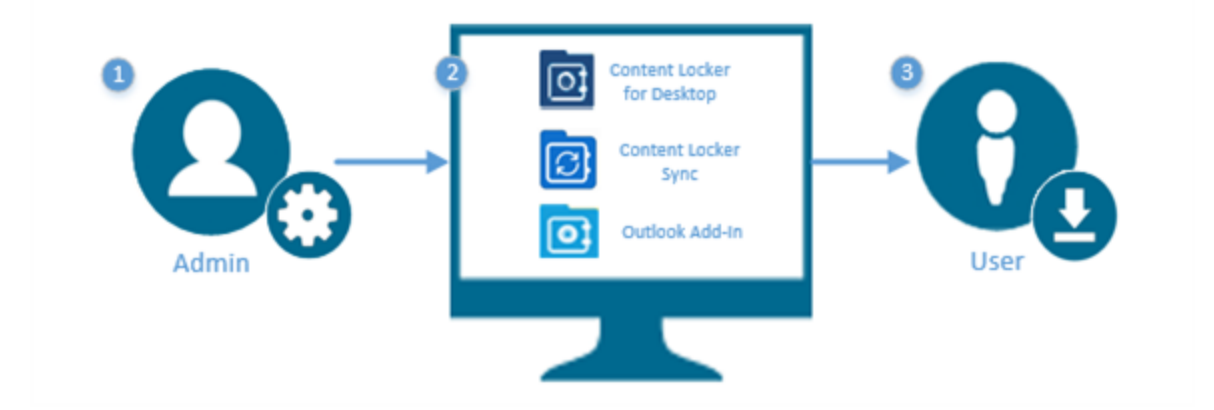

- 1. Workspace ONE UEM administrator enables and configures Personal Content in the Workspace ONE UEM console.
- 2. Workspace ONE UEM administrator sets the end-user availability of content desktop apps, and manages associated security configurations from the UEM console.

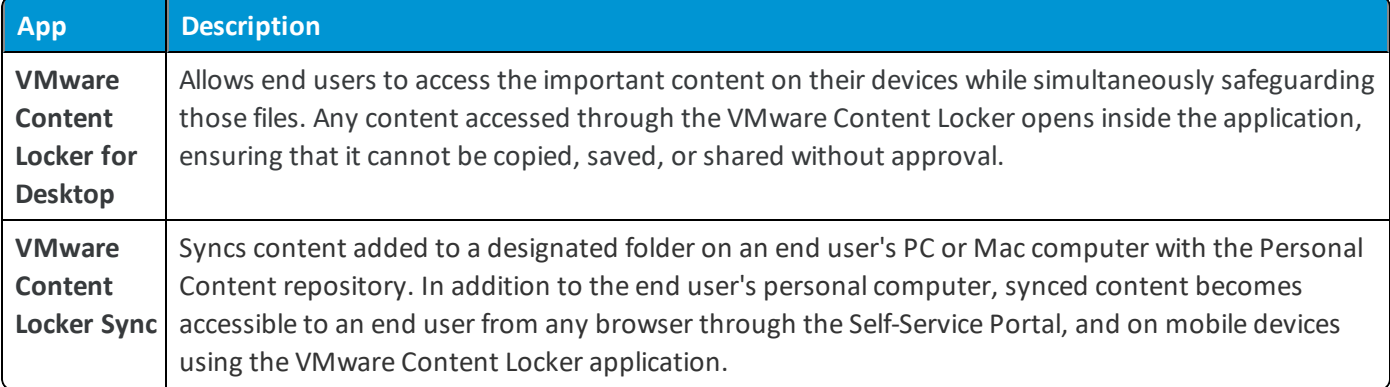

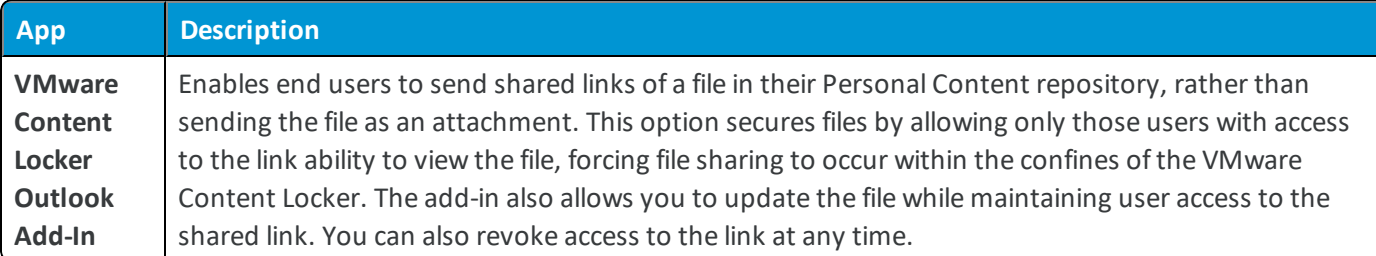

<span id="page-58-0"></span>3. End users download and use desktop apps, available in the Self-Service Portal, at their own discretion.

## **Enterprise Deployments of Desktop Apps**

Administrators implementing an enterprise deployment of the content apps for desktop can configure the MSI installer and provide the functionality prepackaged on the desktop.

## <span id="page-58-1"></span>**Enable VMware Content Locker Sync**

Syncs content added to a designated folder on an end user's PC or Mac computer with the Personal Content repository. In addition to the end user's personal computer, synced content becomes accessible to an end user from any browser through the Self-Service Portal, and on mobile devices using the VMware Content Locker application.

To enable and configure the Sync Client and its basic features:

- 1. Navigate to **Groups & Settings > All Settings > Content > Applications > VMware Content Locker Sync**.
- 2. **Enable** or **Disable** features to set the sync client behavior.

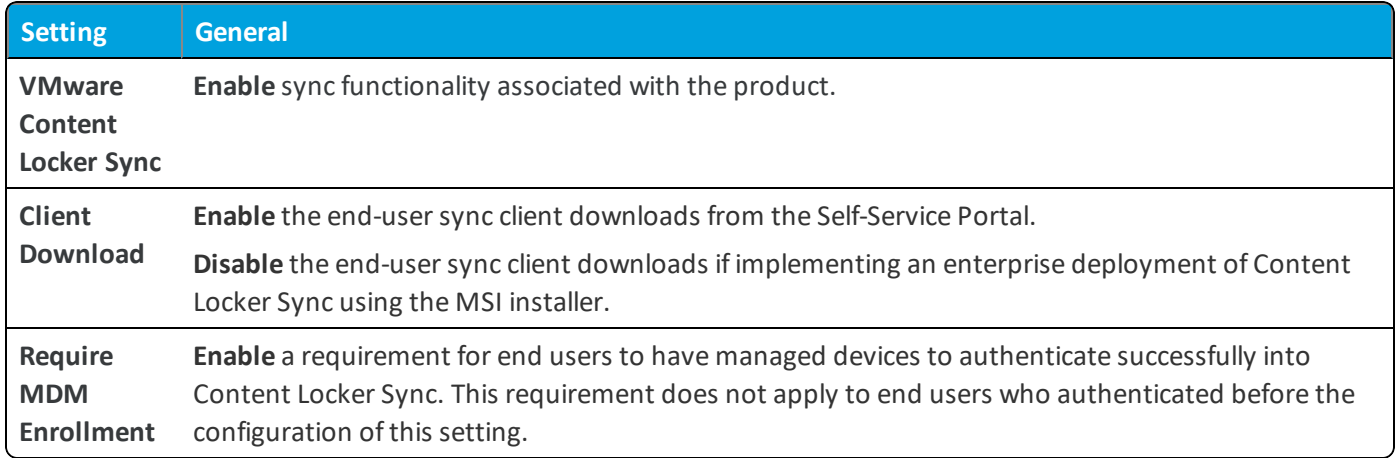

- 3. Select the s**Terms of Use agreement** for Windows.
- <span id="page-58-2"></span>4. If implementing Client Downloads, verify that the appropriate **Link Sharing** settings are enabled.

## **Configure Outlook Add-In**

Enable and configure the Outlook Add-In in the UEM console so that end users can download it in the Self-Service Portal and use it to secure email attachments.

To configure the Outlook add-in:

- 1. Navigate to **Groups & Settings > All Settings > Content > Applications > Outlook Add-In**.
- 2. Configure the settings.

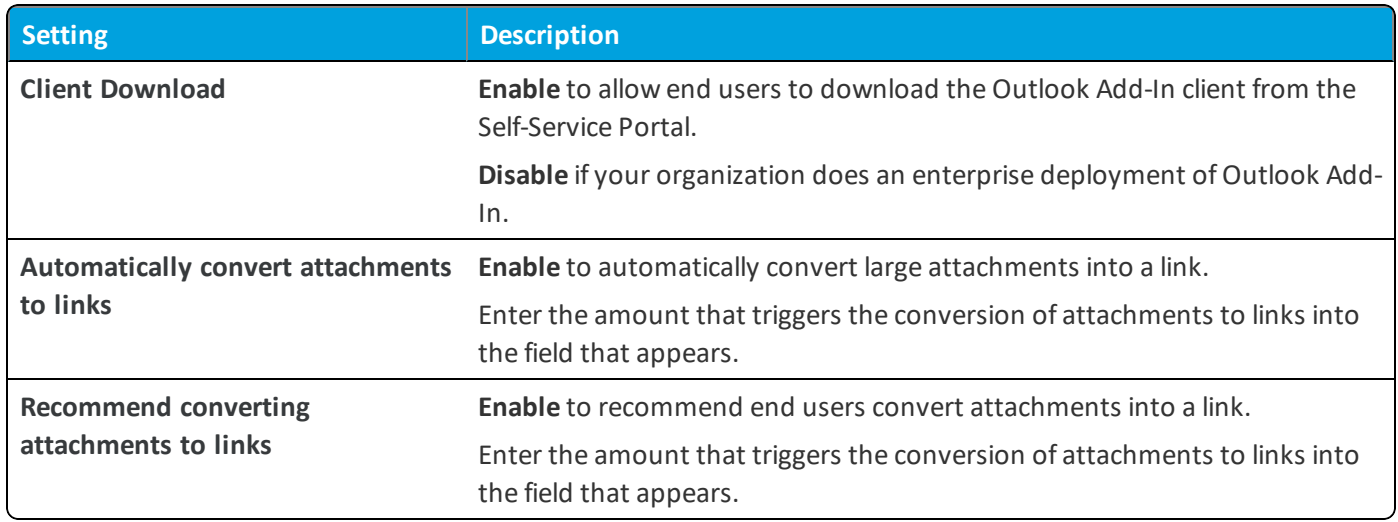

## <span id="page-59-0"></span>**Enable Digital Signatures in the Self-Service Portal**

Integrate with a third-party eSignature Client so that end users can request a digital signature when they share files from the Self Service Portal.

To configure digital signatures:

- 1. Navigate to **Groups & Settings > All Settings > Content > Advanced > eSignature**.
- 2. Set **Enable eSignatures** to **Enabled** and configure the settings.

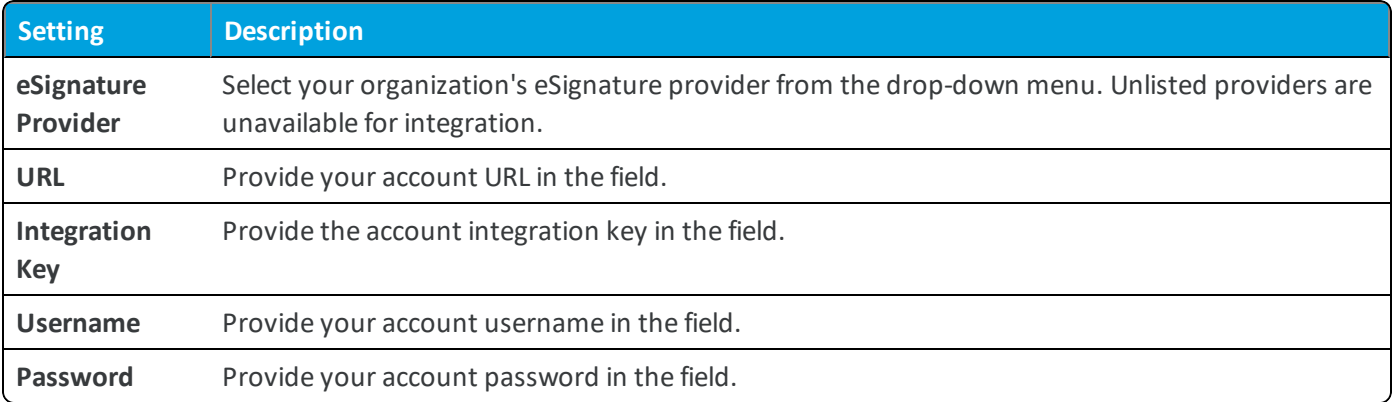

<span id="page-59-1"></span>3. Select **Test Connection**. If the test is successful, select **Save**.

## **Enable Personal Content Uploads in Socialcast**

Integration with Socialcast allows the end user upload their Personal Content to Socialcast. Integration requires configurations in both the UEM console and the Socialcast Admin Console.

#### **Generating an API token in the UEM Console**

- 1. Navigate to **Groups & Settings > All Settings > System > Advanced > API > Rest API > Add**.
- 2. Complete the text boxes that appear.

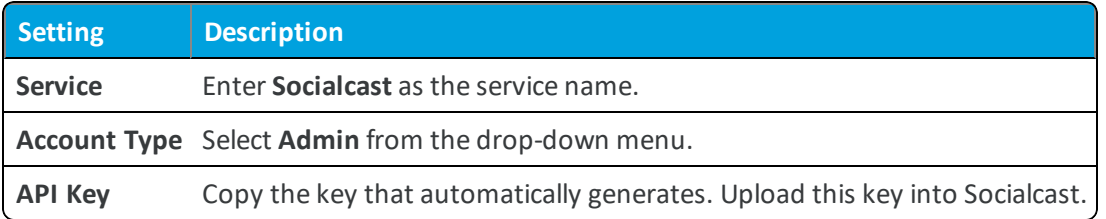

3. Select **Save** to generate your token.

#### **Uploading the API token in the Socialcast Admin Console**

1. Log into the Socialcast Admin Console.

For more information on setting up a Socialcast Community, see http://developers.socialcast.com/admin/settingup-a-socialcast-community/.

2. Navigate to the **Security** tab.

For more information on Security configurations for Socialcast, see http://developers.socialcast.com/admin/customizing-the-community/security/#restrict-attachments.

3. Enable Content Locker attachments and complete the text boxes.

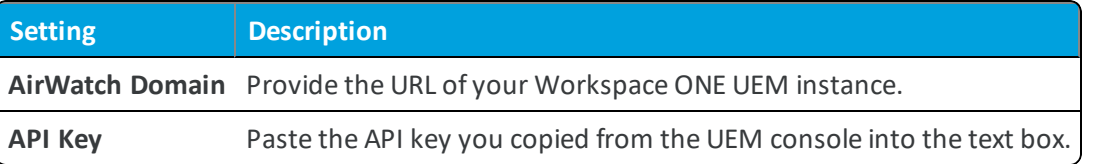

**Copyright©2018 VMware, Inc. Allrights reserved.**

## <span id="page-61-0"></span>Chapter 9: Workspace ONE UEM Application Deployment

Control how Workspace ONE UEM applications deploy to your end users and other security configurations from the UEM console. Once deployed, end users can download and use these apps.

The **VMware Workspace ONE UEM Mobile Application Management (MAM) Guide** covers the process for deploying public applications in full detail. While the VMware Content Locker application is available in the public app store, your organization needs to purchase licenses per device to take advantage of the Workspace ONE UEM MCM solution. Please see <http://www.air-watch.com/pricing> or contact Workspace ONE Support for more information.

## <span id="page-61-1"></span>**Deploy Workspace ONE UEM Applications**

Configure Workspace ONE UEM Applications to deploy as public apps.

Utilize this simplified deployment workflow to seamlessly push Workspace ONE UEM applications to end users.

- 1. Navigate to **Apps & Books > Applications > Native > Public**.
- 2. Select **Add Application**.
- 3. Configure the fields on the screen that appears:

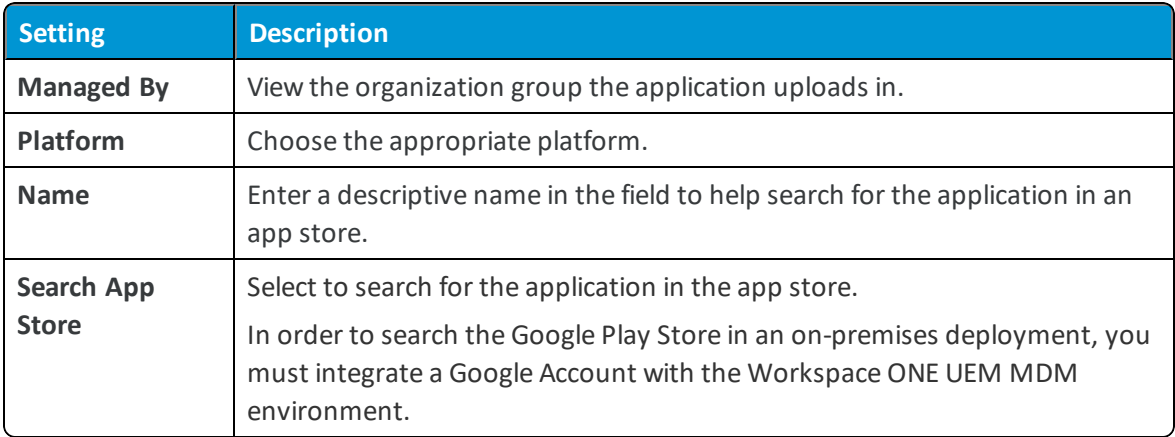

- 4. Review the information that automatically populates in the **Info** tab.
- 5. Add smart groups from the **Assignment** tab.
- 6. Use the **Deployment** tab to determine how your end users receive the app. End users find and download recommended apps in the app store. To make finding and deploying it easier, you can recommend it through Workspace ONE UEM or automatically push it to your devices.
- 7. Assign **Terms of Use**, if desired.
- <span id="page-62-0"></span>8. **Save and Publish**.

## **Overview for Onboarding VMware Content Locker**

Onboarding requires end users to review and acknowledge training materials and videos before gaining full access to VMware Content Locker on their devices.

#### **Single App Mode**

Maximize Onboarding functionality, by configuring required content and pushing a single app mode profile to end-users devices. Once Onboarding completes, remove the profile to allow end users to access full device functionality.

Alternatively, configure Onboarding without single app mode to provide a more flexible experience for end users. In this set up end users cannot access the Content Locker until they view the required content, but they can still use their device.

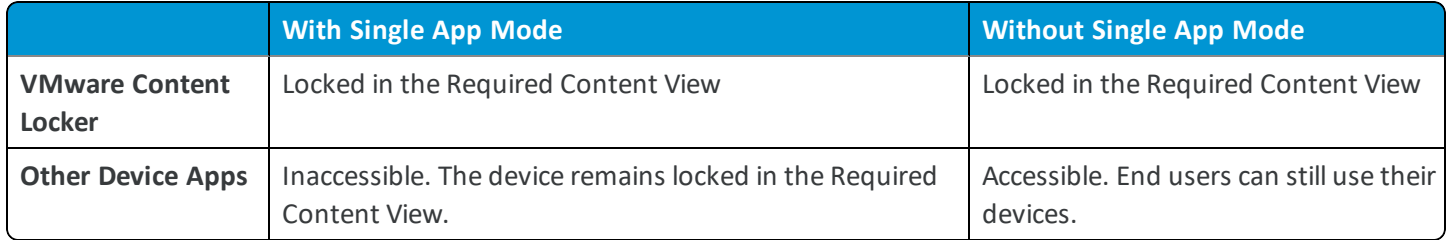

#### **User Experience**

Before you enforce content viewing, consider how these choices affect the end-user experience. For example, pushing required content to a device out in the field might confuse end users, resulting in help desk tickets. In general, onboarding, or in a similar guided scenario, provides an appropriate level of context for the limited device behavior, reducing the likelihood of end-user confusion.

Also, consider the impact of deploying Content Locker in single app mode, as it restricts device functionality to a single app, in this case, Content Locker. If planning to remove the single app mode restriction at a set time, ensure that the end users does not access other apps. Also, ensure that the end users perform work related tasks on their devices while their devices are restricted.

## <span id="page-62-1"></span>**Enable Onboarding for VMware Content Locker**

Onboarding provides a deployment option for Content Locker that locks the app into a view that only displays the required content until that content is viewed.

To enable onboarding:

- 1. Meet minimum OS and app requirements.
- 2. Determine and configure enrollment flow.
- 3. Navigate to **Content > Settings > Advanced > Onboarding**.
- 4. Set **Onboarding** to **Enabled** and configure the settings that appear.

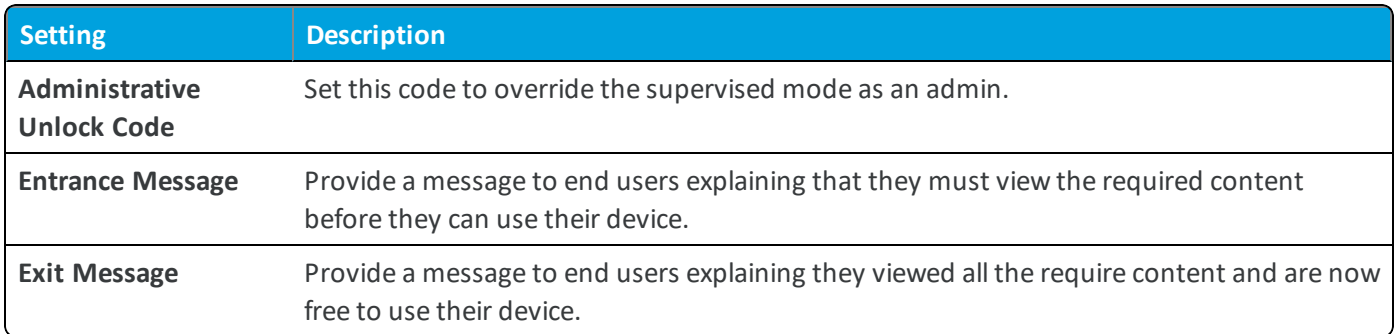

5. Select **Save.**

## <span id="page-64-0"></span>Chapter 10: Content Management using Workspace ONE Console

### <span id="page-64-1"></span>**Overview**

The Content Management solution provides you multiple options to manage the content that is stored, synced, or deployed from the Workspace ONE UEM console.

#### **Features**

The Content Management solution provides the following functionalities to manage the content:

- Content Management Dashboard for quick overview of the users and managed content.
- List View for viewing and managing the content.
- Content Settings menu to configure repository, storage, deployment, and management options for different types of content.

For more information about Content Management options and different settings available to manage content deployed from the UEM console, see Mobile Content [Management](#page-65-0) Dashboard on page 66 and Settings for Content [Management](#page-68-0) on [page](#page-68-0) 69.

## <span id="page-64-2"></span>**Menu Options for Content Management**

In addition to the default view in the console, there are several other screens that simplify content management. They display in a secondary navigation menu to the left of the Content Dashboard in the UEM console.

Review the available menu options for Content Management.

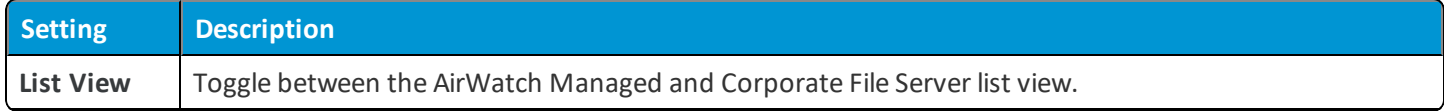

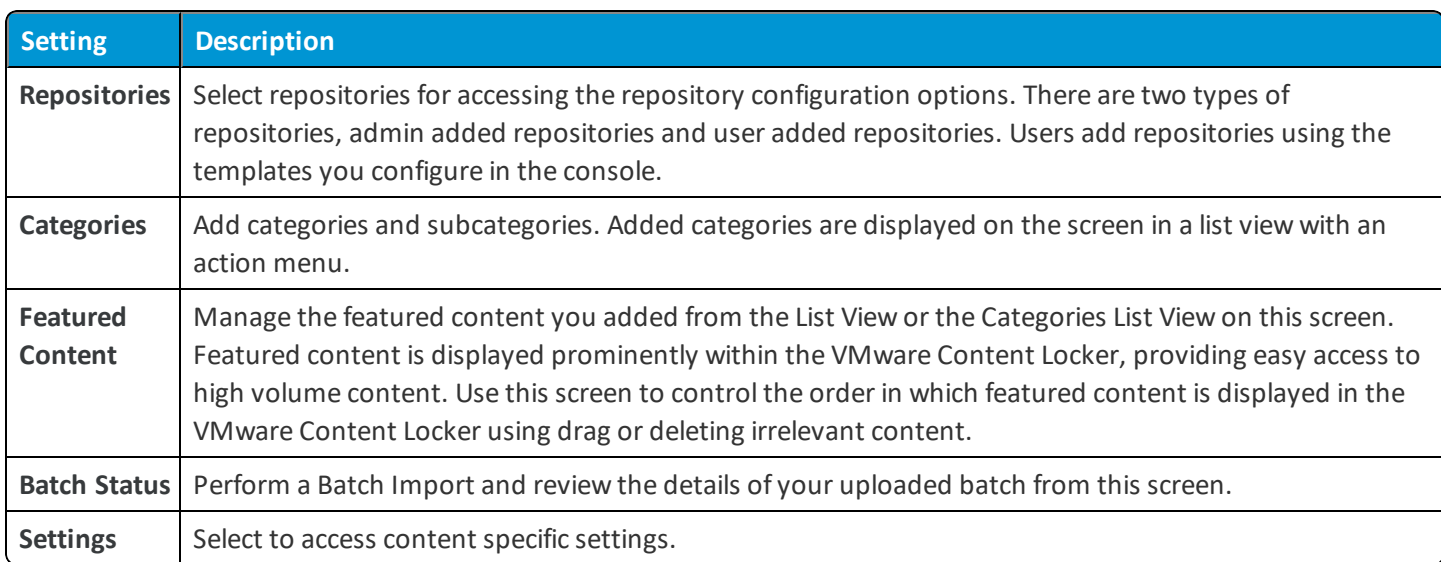

## <span id="page-65-0"></span>**Mobile Content Management Dashboard**

View and manage the general content status of your device fleet from the Content Management Dashboard, the default content view. Use this centralized page in the console to gain immediate insights about users, to analyze the content for making business decisions, and to act on warnings.

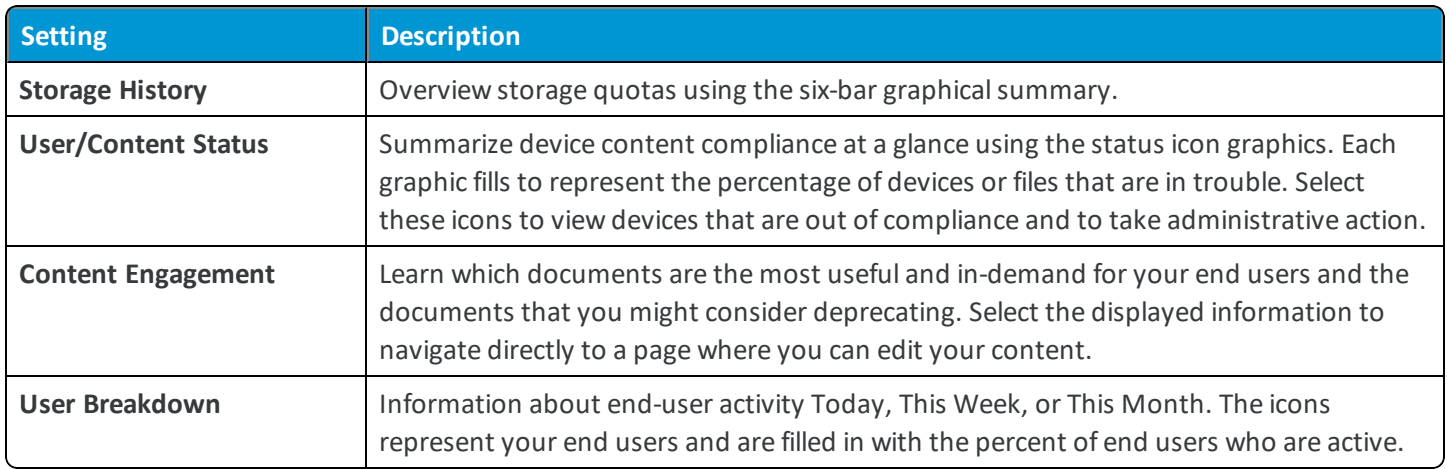

Following are the different views and parameters that are displayed on the dashboard.

## <span id="page-65-1"></span>**Content Management List View**

Act on the uploaded AirWatch Managed and synced Corporate File Server content from the Workspace ONE UEM console Content List View. The Content List View populates with the information you entered while uploading your content or repositories, providing an overview of all content.

Access this list by navigating to **Content > List View**.

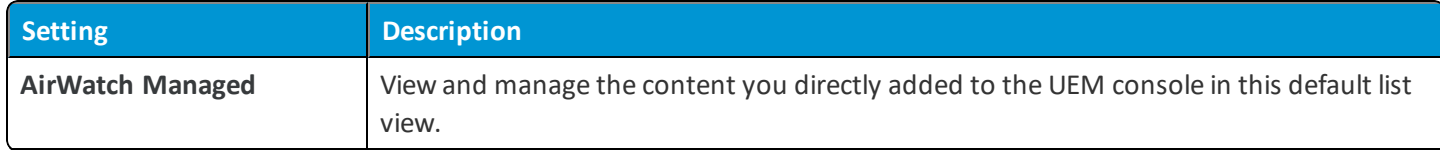

**Copyright©2018 VMware, Inc. Allrights reserved.**

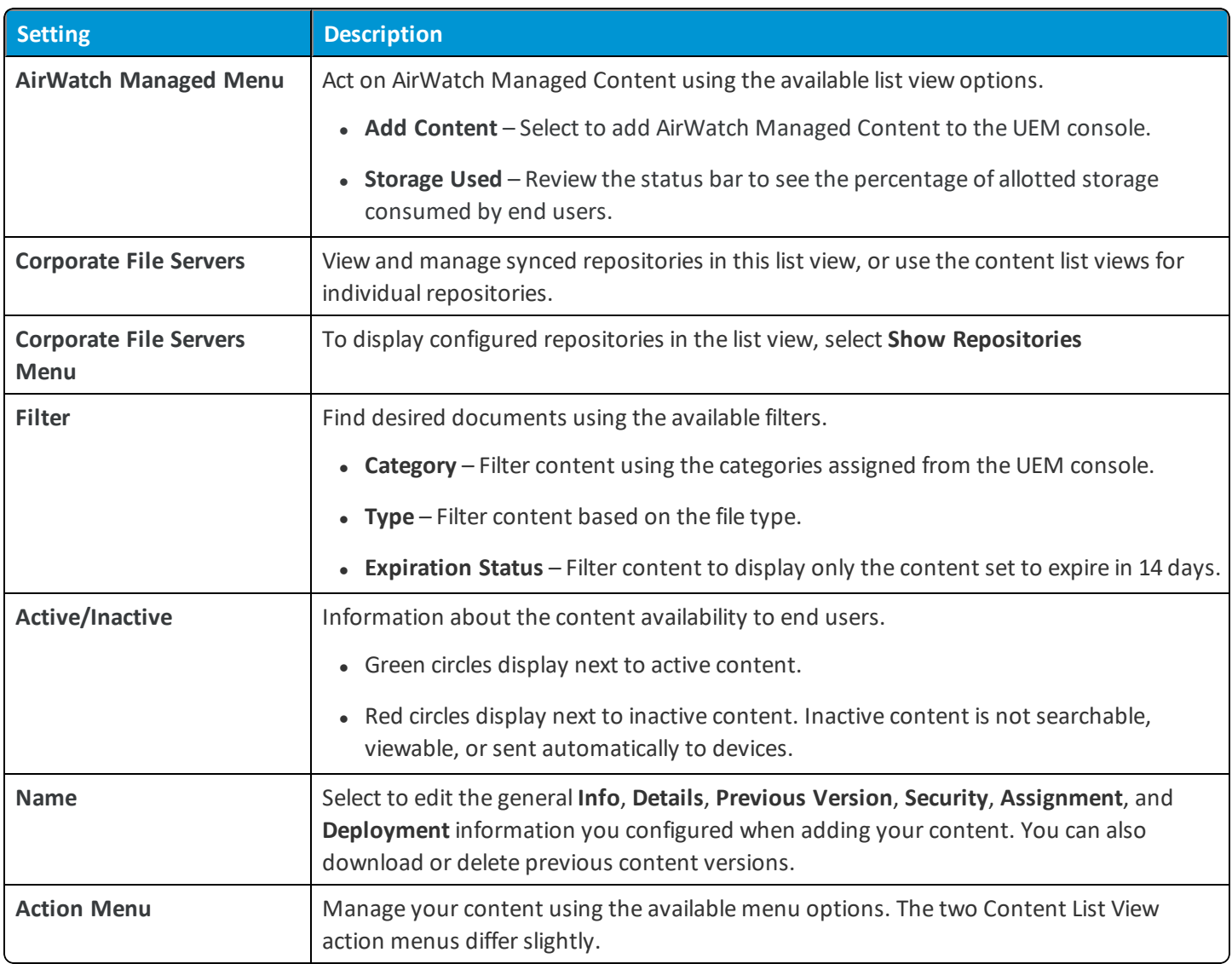

## <span id="page-66-0"></span>**Options for Content Management**

Use these options to manage uploaded or synced content and metadata in List View and other menus on Workspace ONE UEM console.

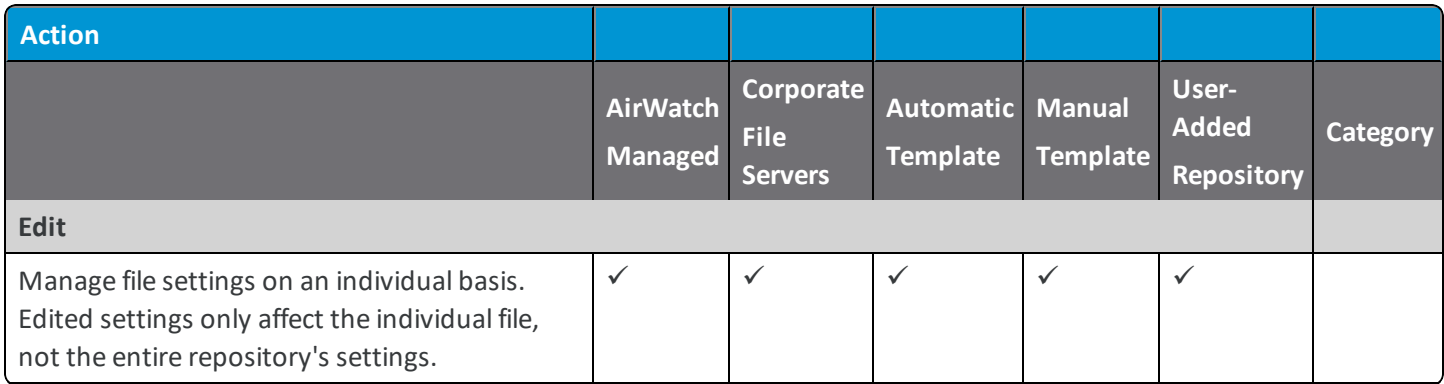

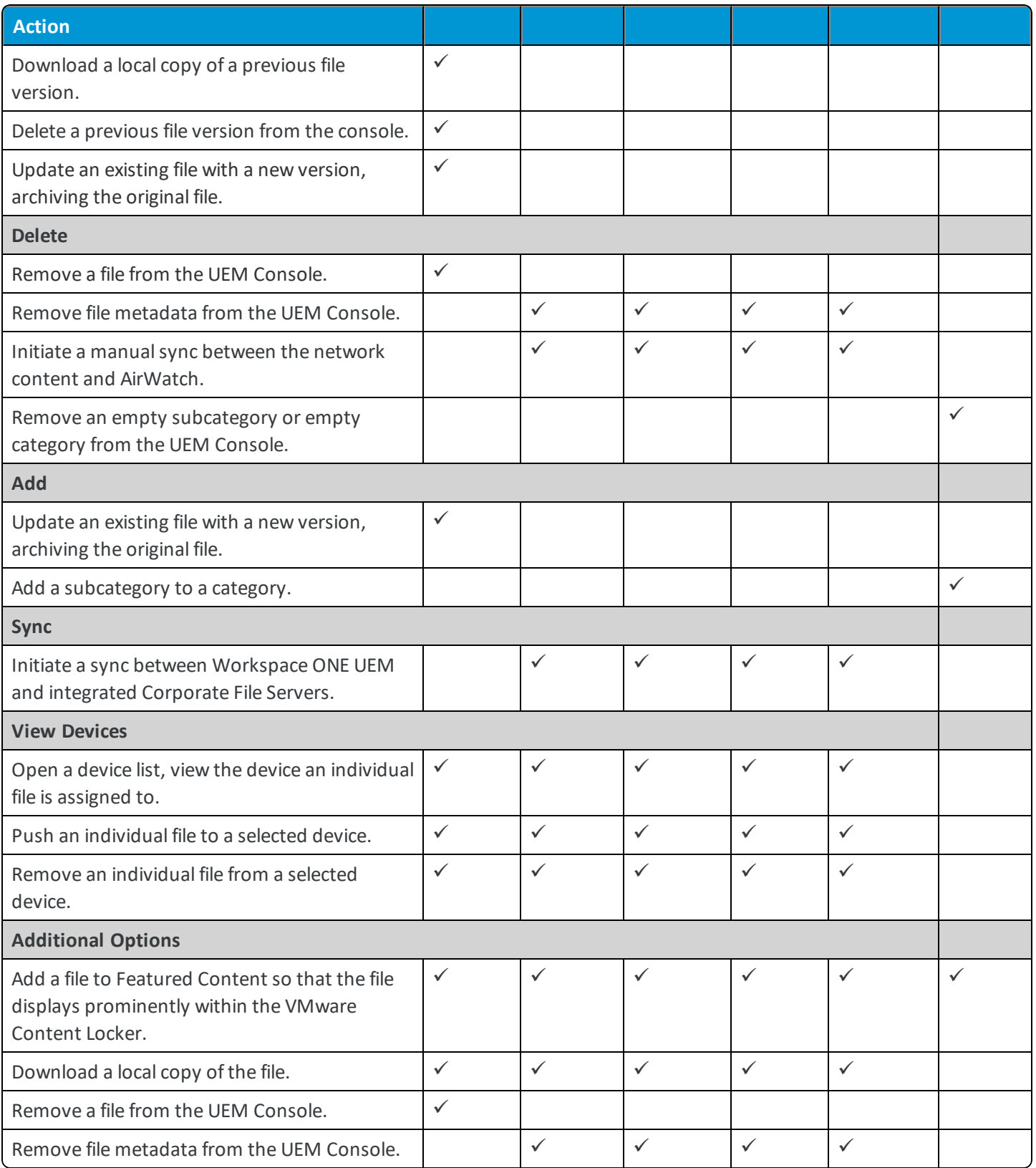

**Copyright©2018 VMware, Inc. Allrights reserved.**

## <span id="page-68-0"></span>**Settings for Content Management**

Content Management settings consist of various configurations related to content management.

To access the menu of available configurations, select **Settings**.

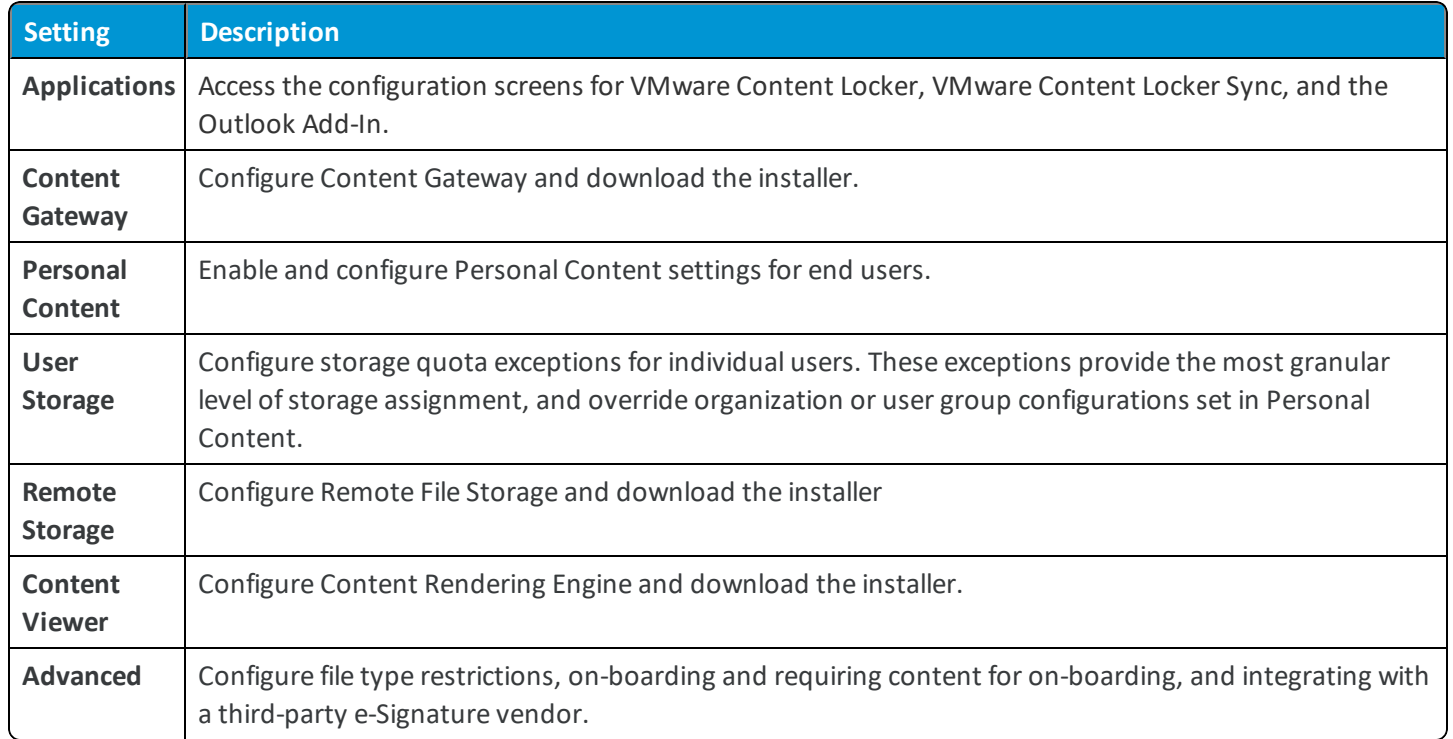

**Copyright©2018 VMware, Inc. Allrights reserved.**